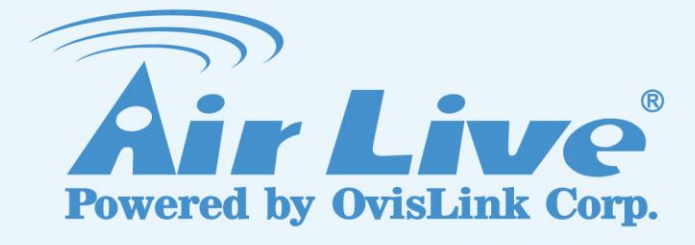

# NAS-235

**AirLive 2Bay DiskMaster**

# User's Manual

www.airlive.com

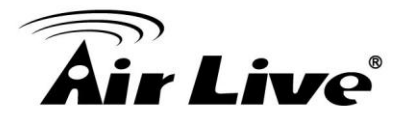

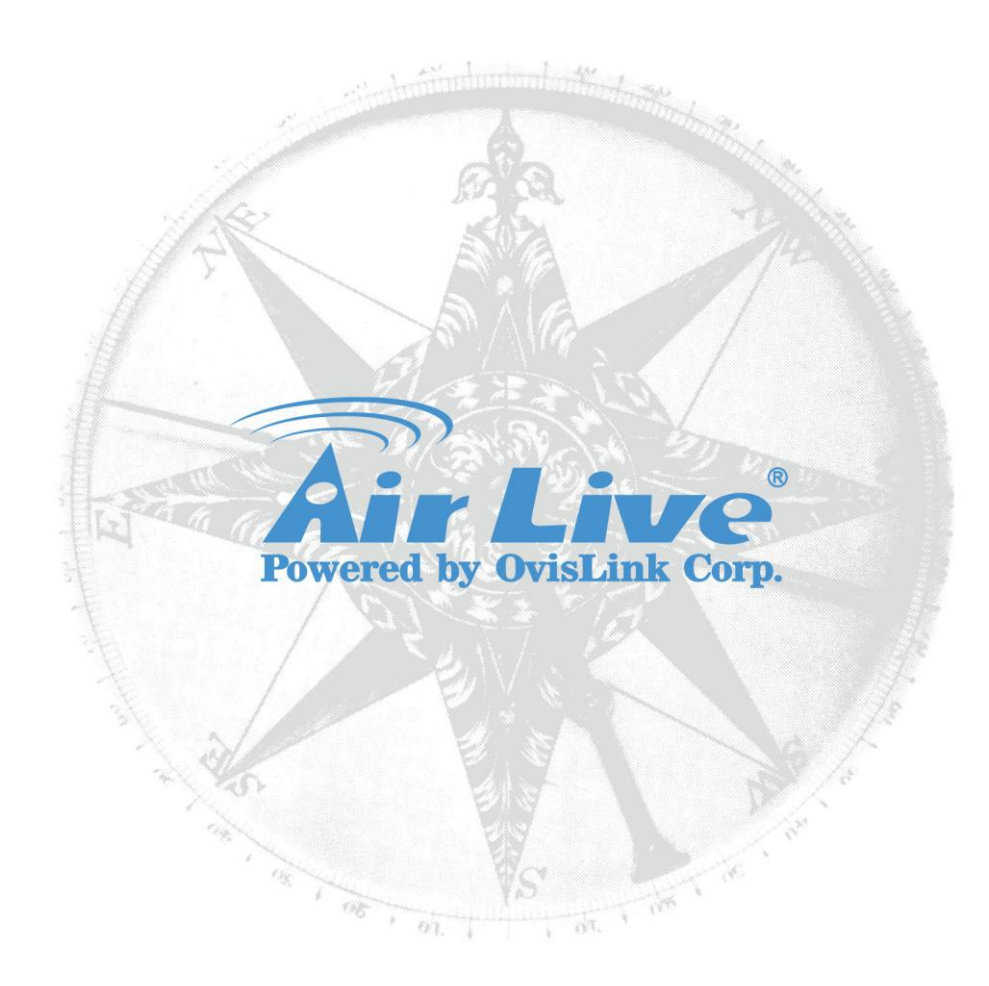

# **Copyright & Disclaimer**

No part of this publication may be reproduced in any form or by any means, whether electronic, mechanical, photocopying, or recording without the written consent of OvisLink Corp.

OvisLink Corp. has made the best effort to ensure the accuracy of the information in this user's guide. However, we are not liable for the inaccuracies or errors in this guide. Please use with caution. All information is subject to change without notice

All Trademarks are properties of their respective holders.

**& Bluetooth** © 2009 OvisLink Corporation, All Rights Reserved

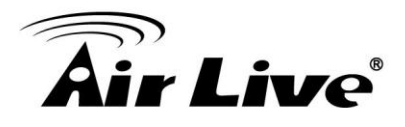

# **FCC Statement**

#### **Federal Communication Commission Interference Statement**

This equipment has been tested and found to comply with the limits for a Class B digital device, pursuant to Part 15 of the FCC Rules. These limits are designed to provide reasonable protection against harmful interference in a residential installation. This equipment generates, uses and can radiate radio frequency energy and, if not installed and used in accordance with the instructions, may cause harmful interference to radio communications. However, there is no guarantee that interference will not occur in a particular installation. If this equipment does cause harmful interference to radio or television reception, which can be determined by turning the equipment off and on, the user is encouraged to try to correct the interference by one of the following measures:

- Reorient or relocate the receiving antenna.
- $\blacksquare$  Increase the separation between the equipment and receiver.
- Connect the equipment into an outlet on a circuit different from that to which the receiver is connected.
- Consult the dealer or an experienced radio/TV technician for help.

#### **FCC Caution**

Any changes or modifications not expressly approved by the party responsible for compliance could void the user's authority to operate this equipment. This device complies with Part 15 of the FCC Rules. Operation is subject to the following two conditions: (1) This device may not cause harmful interference, and (2) this device must accept any interference received, including interference that may cause undesired operation. For product available in the USA/Canada market, only channel 1~11 can be operated. Selection of other channels is not possible.

This device and its antenna(s) must not be co-located or operation in conjunction with any other antenna or transmitter.

#### **FCC Radiation Exposure Statement**

This equipment complies with FCC radiation exposure limits set forth for an uncontrolled environment. This equipment should be installed and operated with minimum distance 20cm between the radiator & your body.

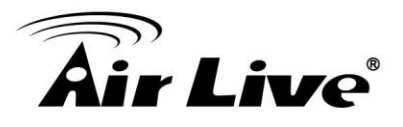

# **Table of Contents**

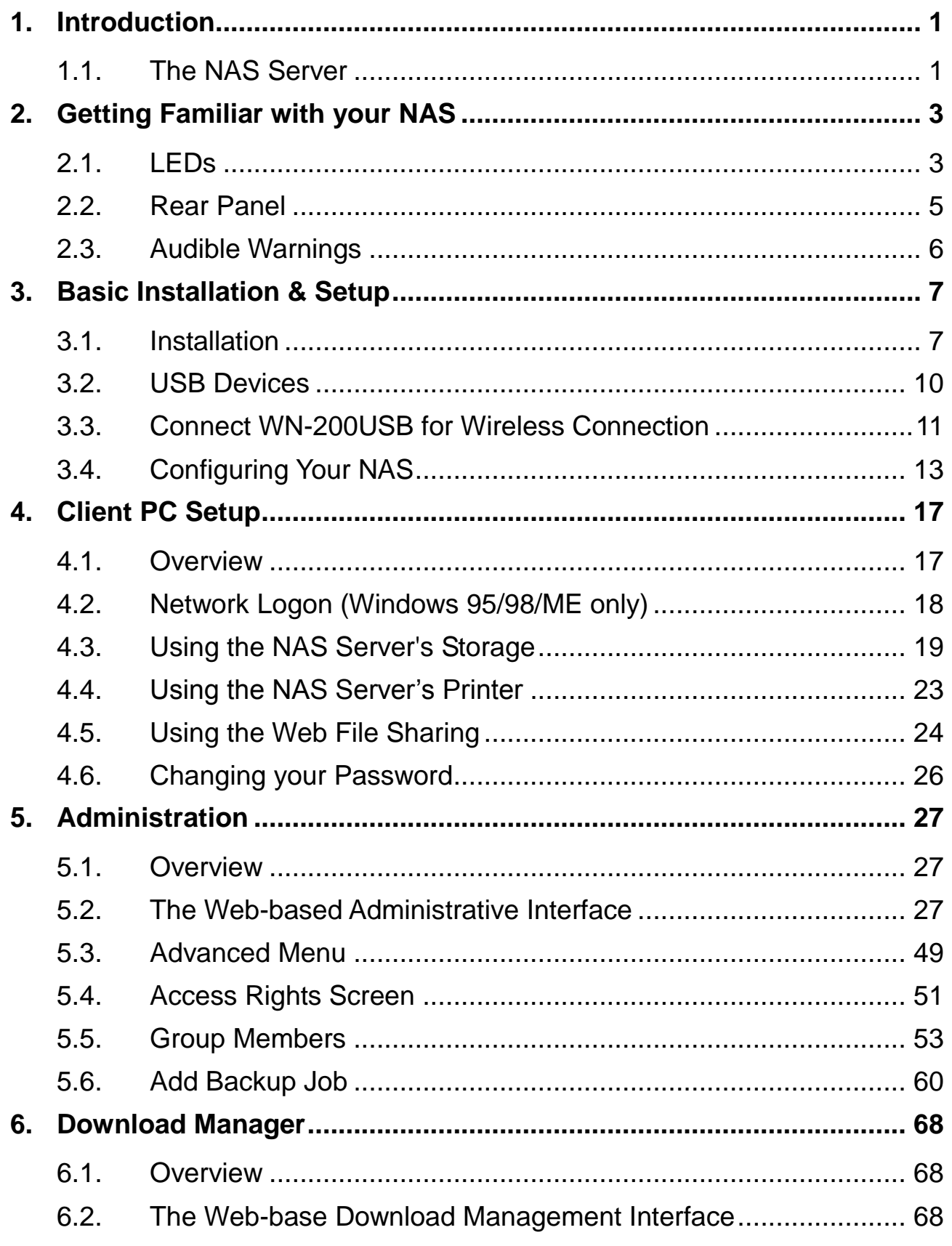

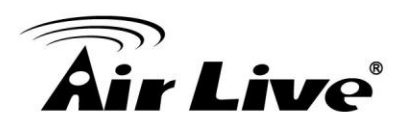

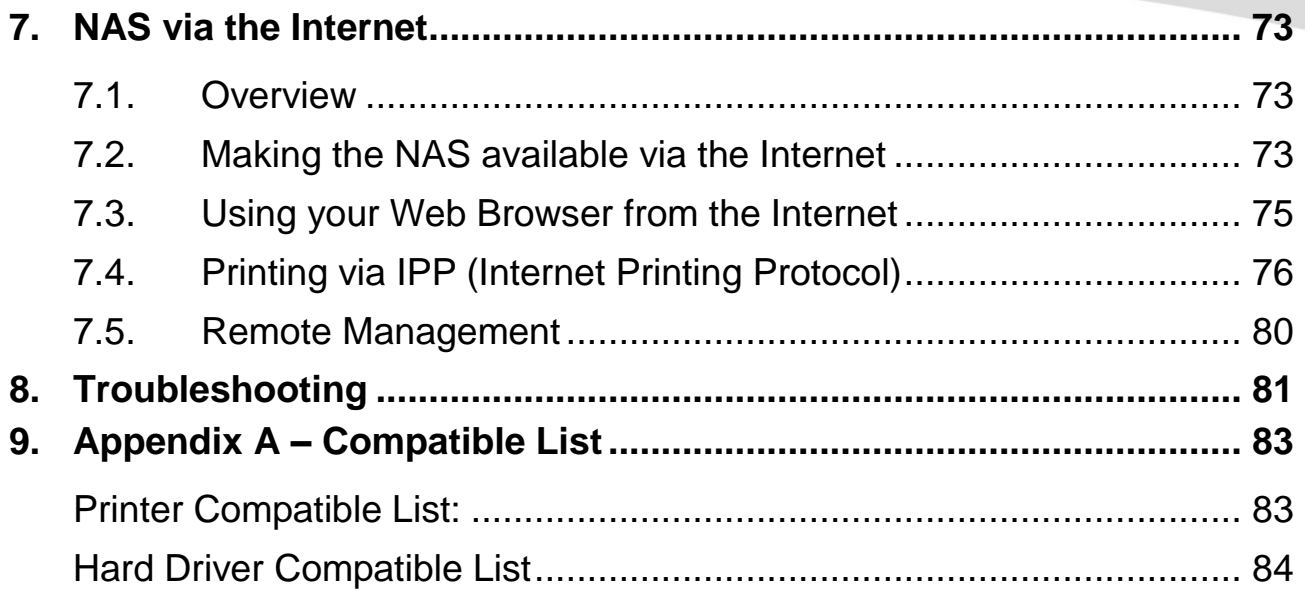

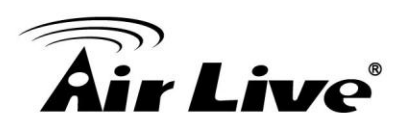

# **1. Introduction**

<span id="page-5-0"></span>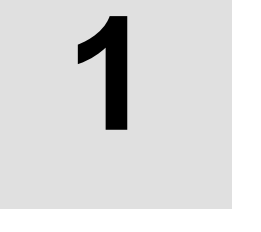

# <span id="page-5-1"></span>**1.1. The NAS Server**

Congratulations on the purchase of an NAS-235. The NAS-235 inserts Terabytes of storage space into your network without the cost, space, and maintenance hassles of a full-fledged file server. The NAS-235 provides solid data transfer performance for multiple client connections. And you can add as many NAS-235 to your network as you like. Compared to using a standard PC as a File Server, the NAS-235 offers lower cost, easier management, and increased reliability.

Windows utility software is provided for the NAS-235 Administrator. Also, the Web-based *Administration* interface offers a wide array of management options.

#### **Web-based file system**

WEB-based file sharing allows access and downloading of files from any PC on the network, including non-Windows PCs.

Windows users can also use Microsoft networking features to make NAS folders appear as drive letters on their PC.

#### **NAS Features**

- Support 2 Internal Satall HDD, and support up to 2TB
- RAID enabled NAS for saving your treasure data
- Easy Searching Tool for quick network installation.
- Support Private folder to each level account
- Two USB 2.0 ports support Disk Enclosure and USB Flash Driver backup
- Plug WN200USB make your NAS-235 become wirelessly
- Support Automatic downloader BT,FTP and Http Protocol

1. Introduction

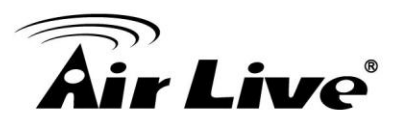

## **Package Contents**

The following items should be included in the NAS-235 packaging.

If any of these items are damaged or missing, please contact your dealer for replacements.

- NAS-235
- Quick Installation Guide
- Setup CD
- Ethernet Cable
- Power Adapter

**Note:** If not specify, NAS means NAS-235 in the following paragraph.

## **System Requirements**

- Windows 95, Windows 98, Windows NT 4.0, XP, 2000, ME and Vista.
- **Ethernet Network employing 10/100/1000Base.**
- TCP/IP protocol.

#### **Disclaimer**

*We highly recommend that you regularly backup the files on your NAS.* 

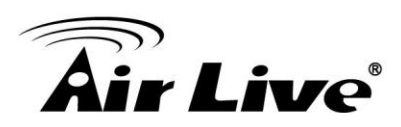

# **2**

# <span id="page-7-0"></span>**2. Getting Familiar with your NAS**

# <span id="page-7-1"></span>**2.1. LEDs**

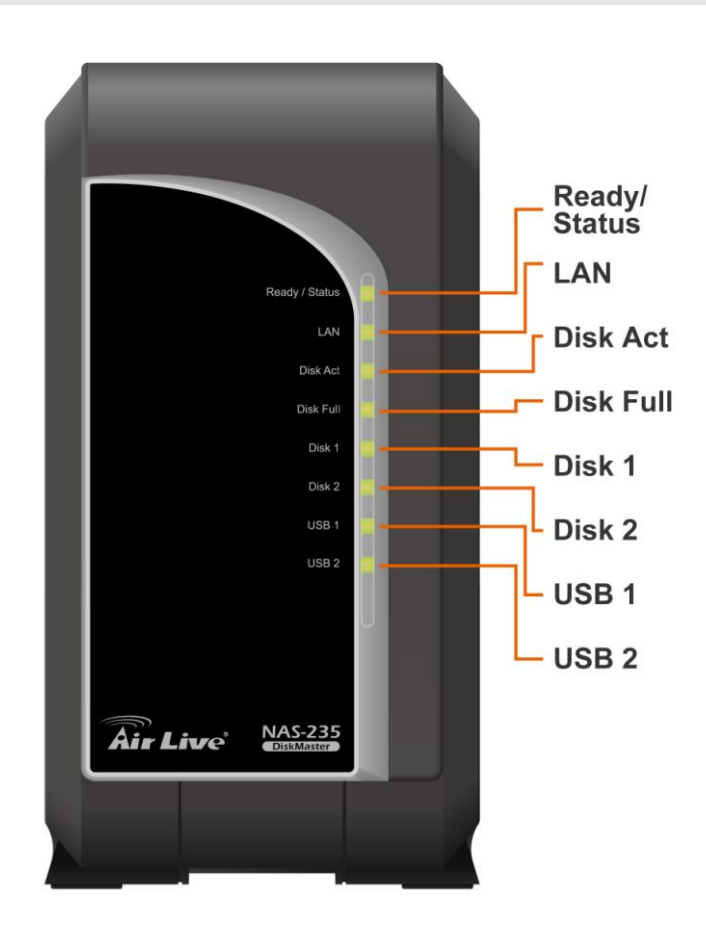

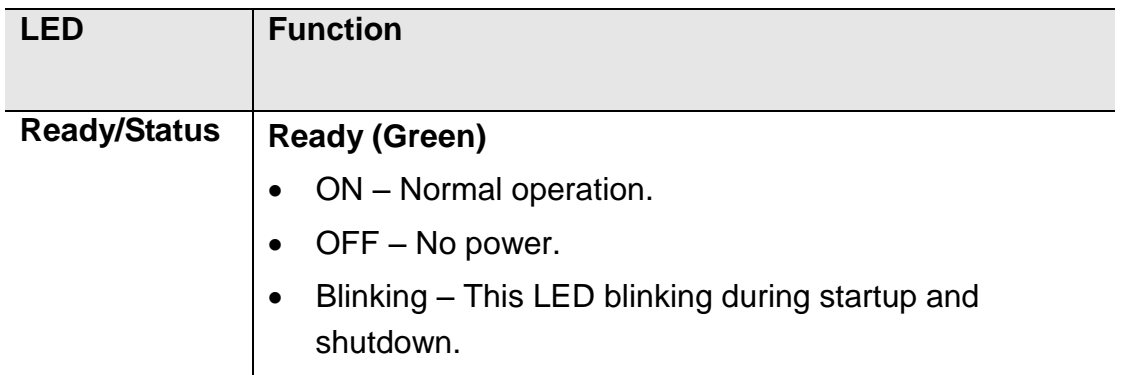

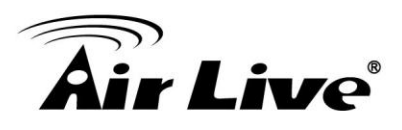

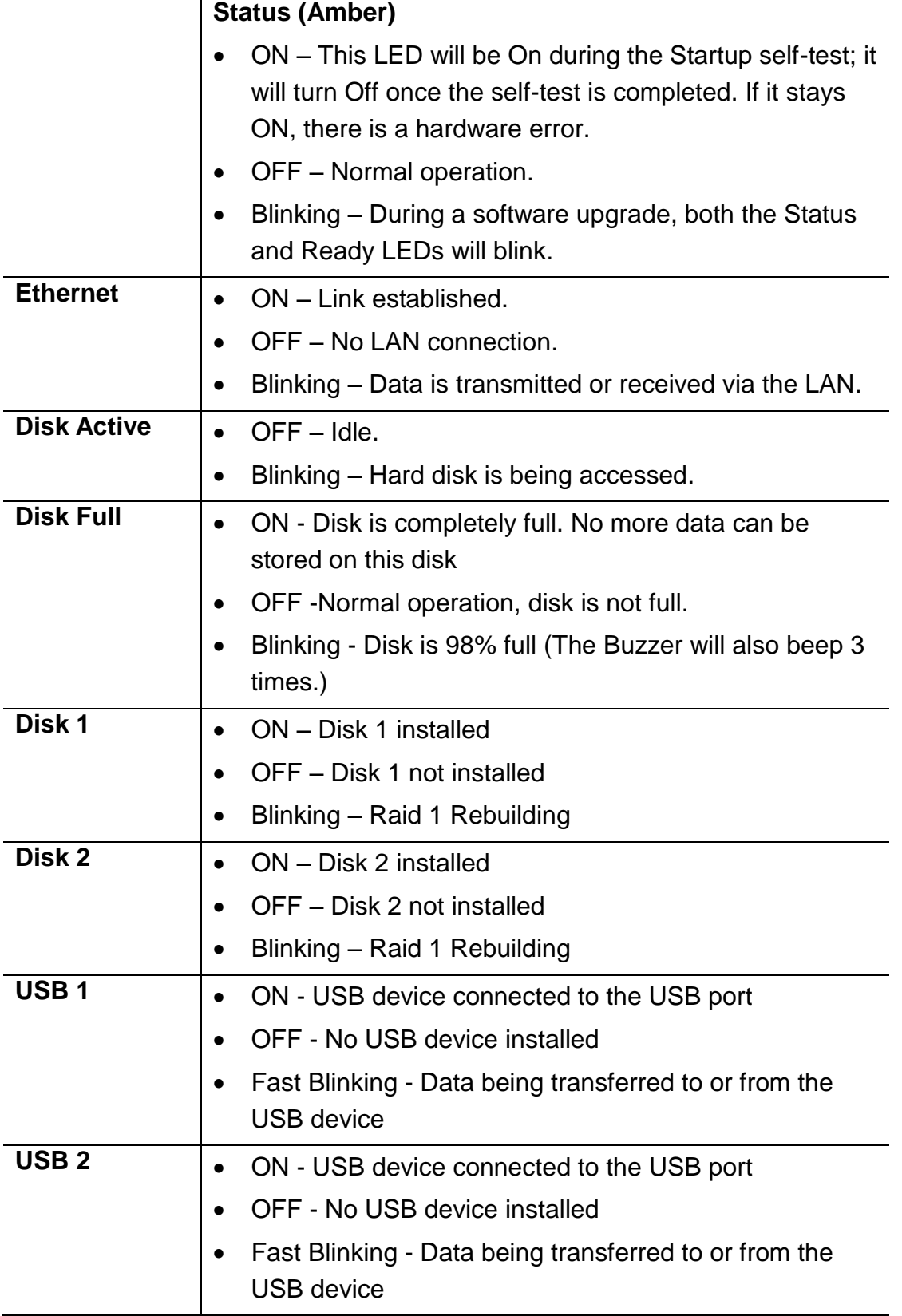

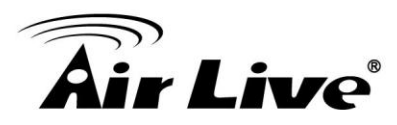

# <span id="page-9-0"></span>**2.2. Rear Panel**

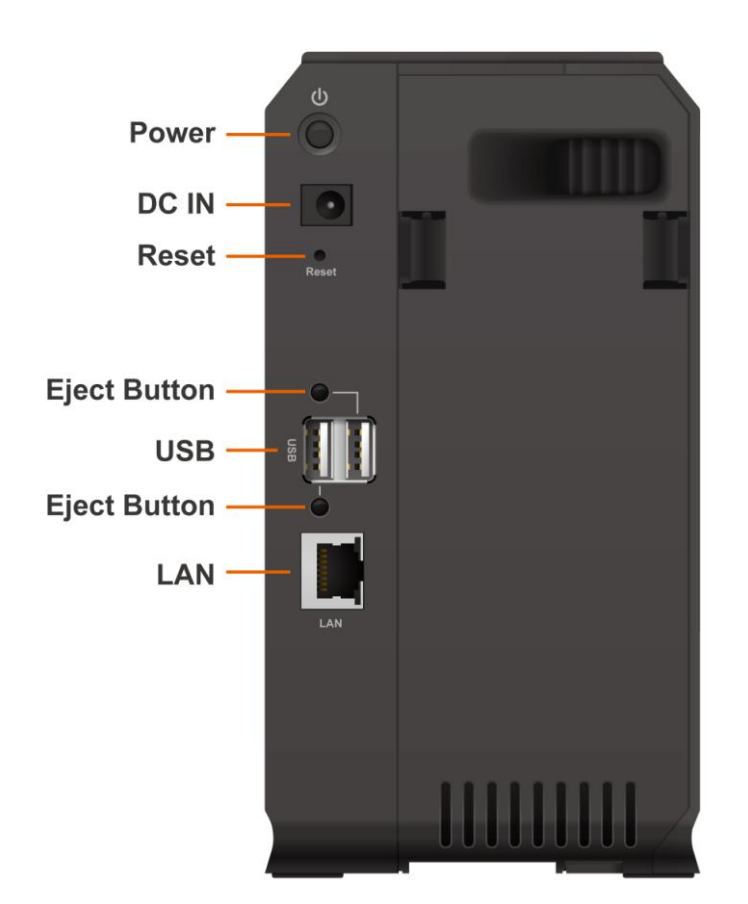

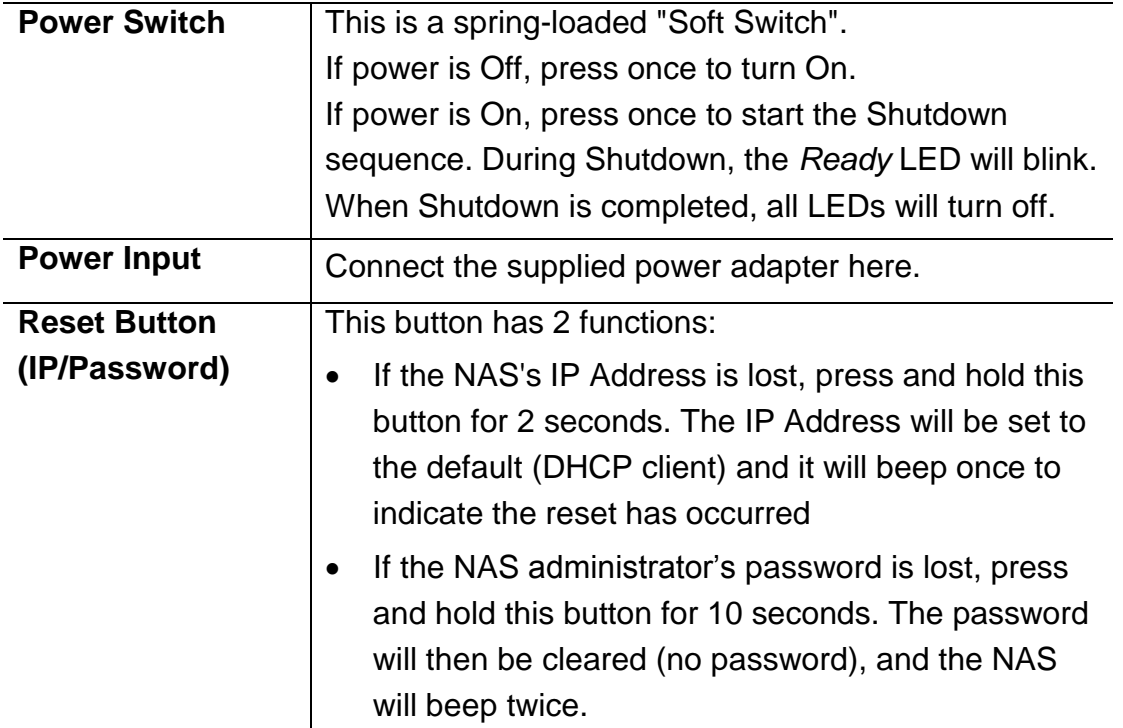

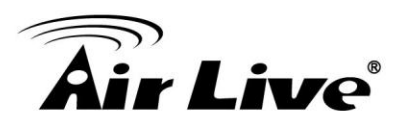

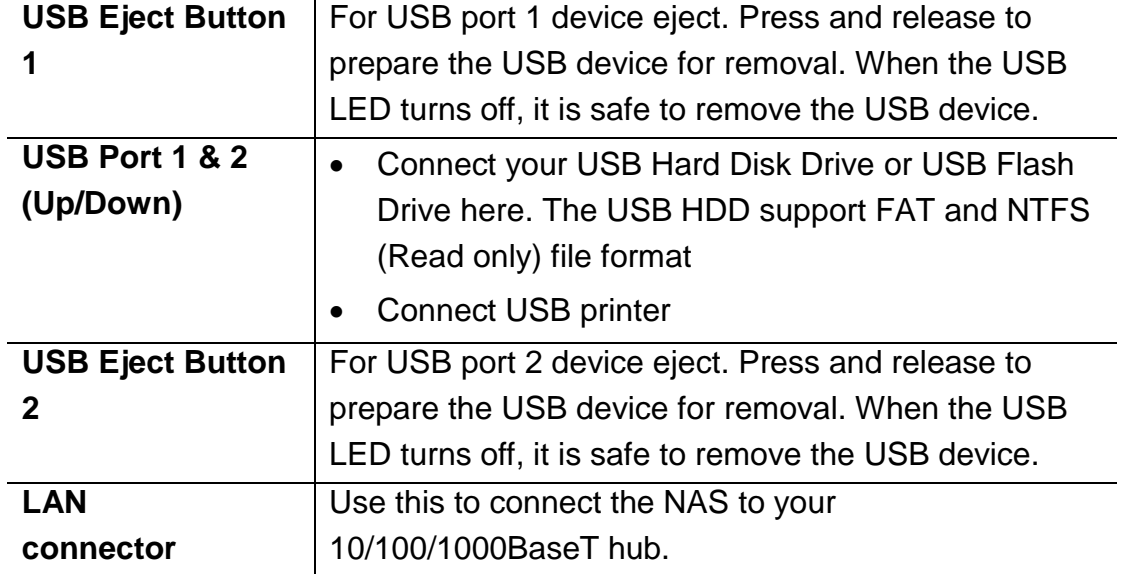

# <span id="page-10-0"></span>**2.3. Audible Warnings**

Audible warnings are given by the following signals.

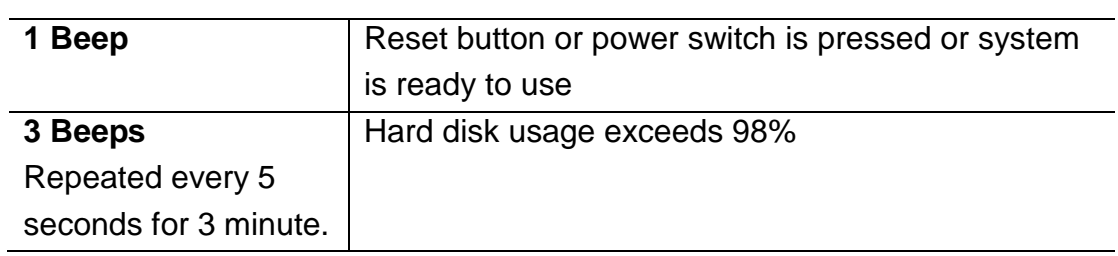

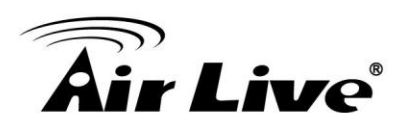

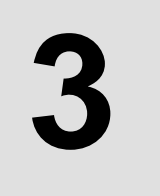

# <span id="page-11-0"></span>**3. Basic Installation & Setup**

The following section instructs you on how to physically connect the NAS to the network, and how to configure the NAS for basic operation in your Windows environment. Everything you need to do to get your NAS up and running is covered here.

# <span id="page-11-1"></span>**3.1. Installation**

#### **Requirements**

- Windows 95, 98, ME, NT 4.0, 2000, XP or Vista.
- Ethernet Network employing 10/100/1000Base
- TCP/IP protocol.

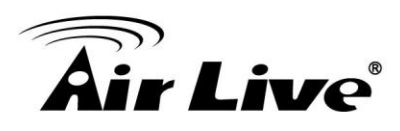

## **Procedure**

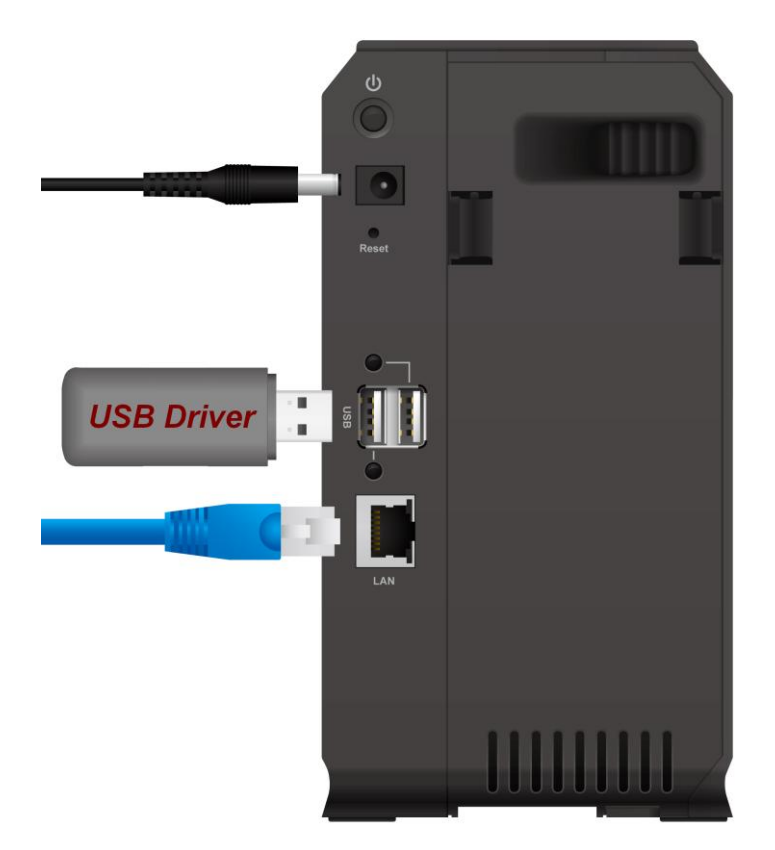

#### **Installation**

1. Connect the network cable to the NAS.

Connect the network cable to the **LAN** port on the rear of the NAS. Connect the other end to your hub or switch.

- 2. Connect the USB device to USB port
- 3. Connect the supplied power adapter to a power outlet and plug the power cord into the NAS's Power input on the rear panel.
- 4. Power on.

Locate the NAS's power switch on the NAS's rear panel. Press it once to power on the NAS.

5. The NAS's self-test.

The NAS will run a brief self-test (2 or 3 seconds). During the self-test, all of the NAS's LEDs will be illuminated or flashing.

6. Booting up.

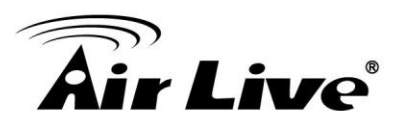

When the self-test is complete, boot up will start. The *Ready* LED will blink continuously, and the *LAN* LED will blink occasionally. Boot up should take approximately 1-3 minutes.

7. Boot up completed.

When the *Ready* LED stops blinking, and remains on, boot up is complete. If the *Status* (Orange) LED stays on, or if the NAS repeatedly beeps, there is a hardware problem. Consult the Troubleshooting section of this User Guide for possible solutions

#### **Shutdown**

To shutdown the NAS, press the power switch to start the shutdown sequence. Wait for all LEDs to turn off.

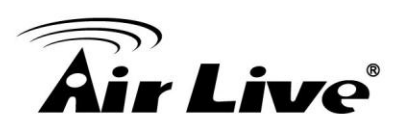

# <span id="page-14-0"></span>**3.2. USB Devices**

You can insert either USB HDD or USB Memory Disk (Flash Memory Disk) to USB port at any time. Once the "USB 1" or "USB 2" LED on the front panel comes on and stays on, the USB device is available for use.

For USB HDD, the NAS can recognize FAT and NTFS (Read only) file format.

# **Removing a USB device - Method A**

- 1. Press the USB Eject button on the rear panel (Eject 1 for USB 1, Eject 2 for USB 2). The NAS will beep.
- 2. Wait for the "USB" LED turn off.
- 3. Remove the USB device.

## **Removing a USB device - Method B**

- 1. Run the Windows utility
- 2. Select "Safely Remove Drive"
- 3. Select the desired NAS
- 4. Click the "Eject" button.
- 5. Wait for the "USB" LED turn off. (The Windows program will also display a message when it is safe to physically detach the USB device.)
- 6. Remove the USB device.

**Note**: If the USB device is not removed, it will not be re-connected. You must remove and re-insert the USB device to have it re-connected.

To share a printer, connect USB printer to this USB port.

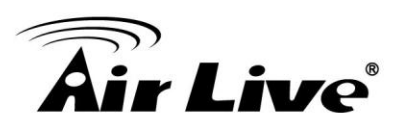

# <span id="page-15-0"></span>**3.3. Connect WN-200USB for Wireless Connection**

We support WN-200 USB Dongle. If user plugged other Wireless Dongles, they are not supported. The Wireless Dongle can be plugged into USB 1 or 2 port, but only one can work if two are plugged.

## **Features**

NAS-235 only supports Client Mode for the Wireless Dongle. It support following security mode: None, WEP, WPA(AES, TKIP), WPA2(AES, TKIP)

## **Coordination of Ethernet and Wireless**

NAS-235 does not support Wireless and Ethernet simultaneously. User has to define the Ethernet or Wireless before to use this device. Device will detect the network type when power on, if the Ethernet is detected, system will set the network to Ethernet mode, if Ethernet is not detected, system will set network to Wireless mode.

# **LED Behavior**

When the USB is plugged into one USB port, and then it succeeds to connect to the specified AP, the corresponding USB LED will be turned on. If fails to connect to the AP, the USB LED is always off.

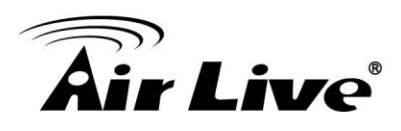

## **Configure the Wireless Network**

1. Access to the Wireless Configure page

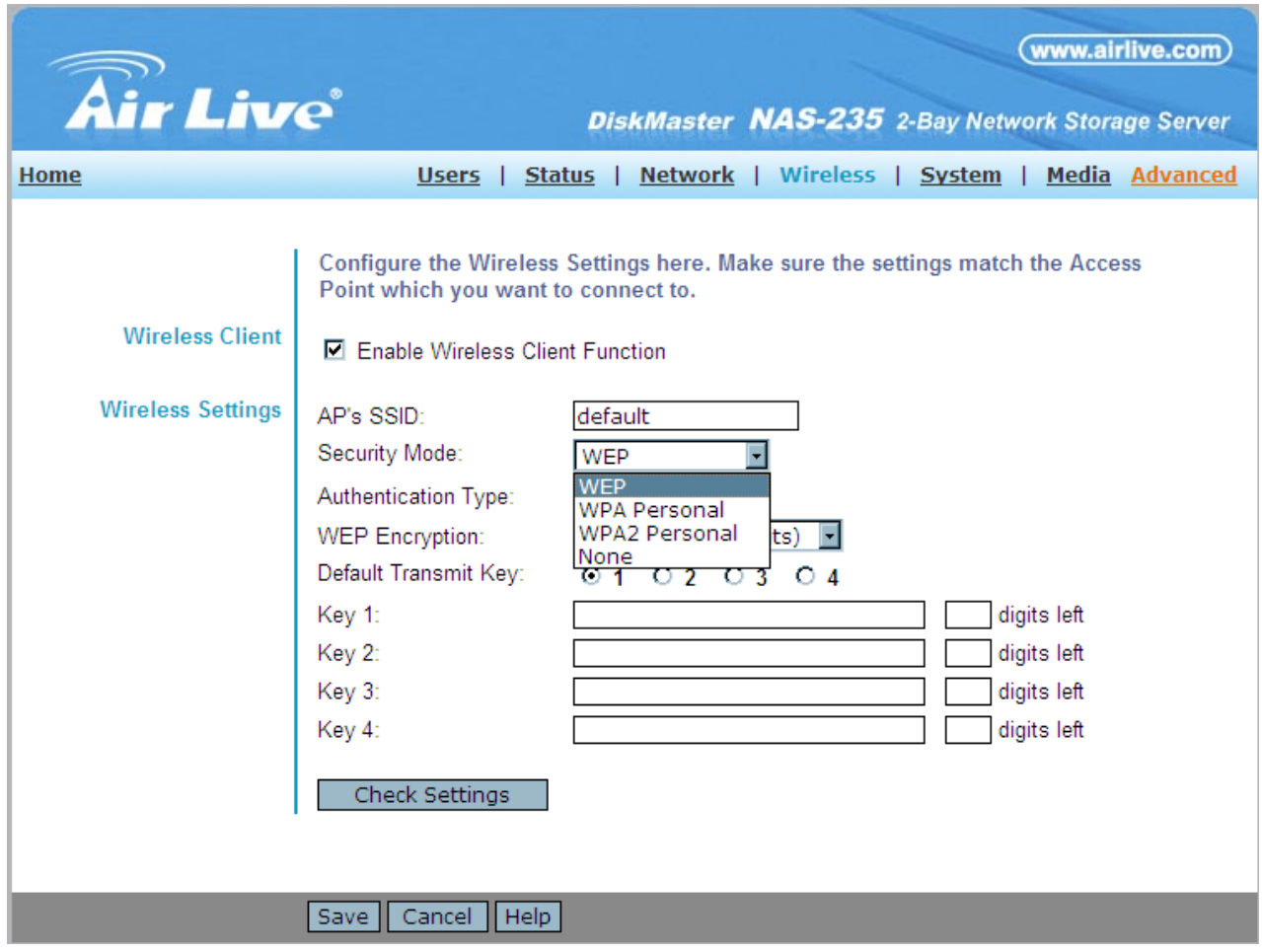

- 2. Check the Enable Wireless Client Function.
- 3. Enter your prefer SSID to the AP's SSID.
- 4. Select the Security Mode you used in your wireless network, and input the corresponding security key.

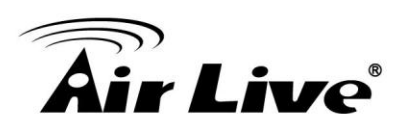

# <span id="page-17-0"></span>**3.4. Configuring Your NAS**

Now that everything is connected and powered on, you are ready to configure your NAS so that it is accessible to the users on your network.

- This procedure only needs to be done ONCE, by the NAS Server's Administrator.
- Other LAN users should follow the *Client PC Setup* procedure described in the following chapter.

#### **Quick Setup with the NAS Wizard**

- 1. Insert the NAS CD into your CD-ROM drive of your computer. If the installation program does not start automatically, run the program **NAS\_Setup.exe** in the root (top) folder of your CD-ROM.
- 2. Click "Setup" to start the Setup Utility. The Utility will begin scanning your network for installed NASs, and a screen like the following will be displayed.

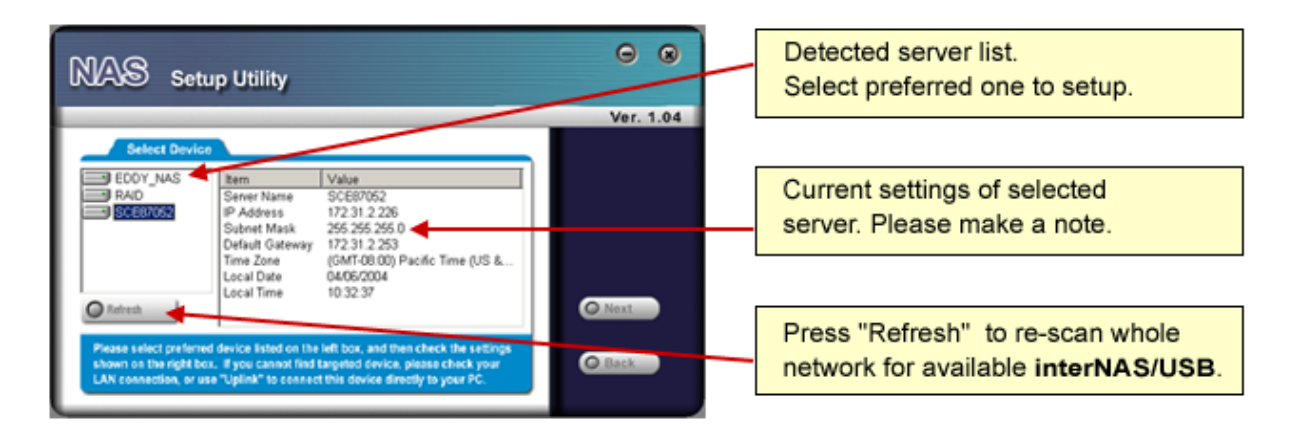

A list of all the NASs on your network will show on the left side. The right side displays details of the currently selected NAS.

If the desired NAS is not listed, check the following:

- The NAS has finished the start up and boot process.
- Your PC and the NAS are on the same LAN segment (there is no Router between your PC and the NAS).

Otherwise, select the desired NAS, and click the "Next" button.

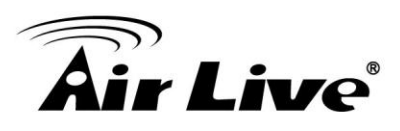

- 3. There will pop up a dialogue box for you to enter the password; the default password is "airlive".
- 4. After entering the password, the following screen will then be displayed.

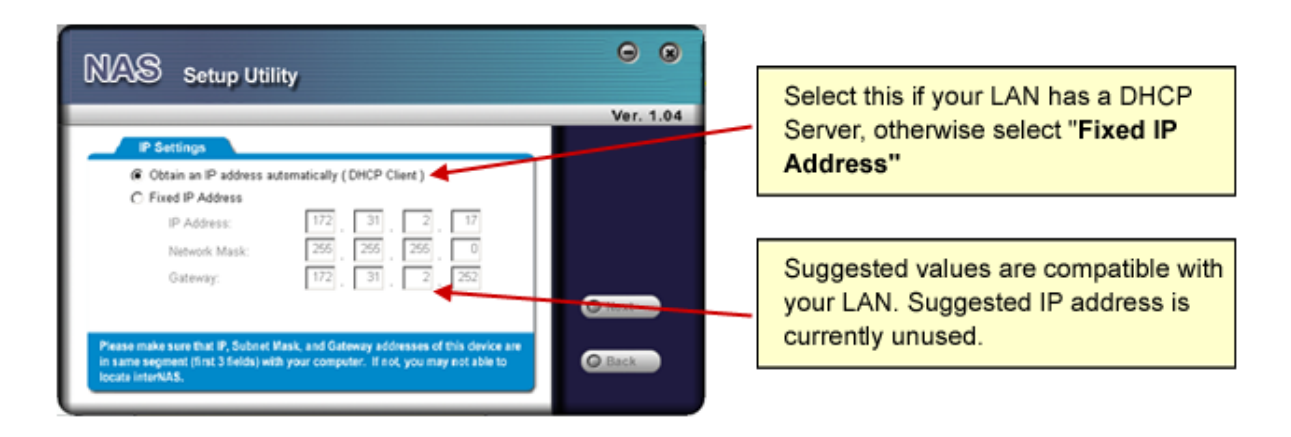

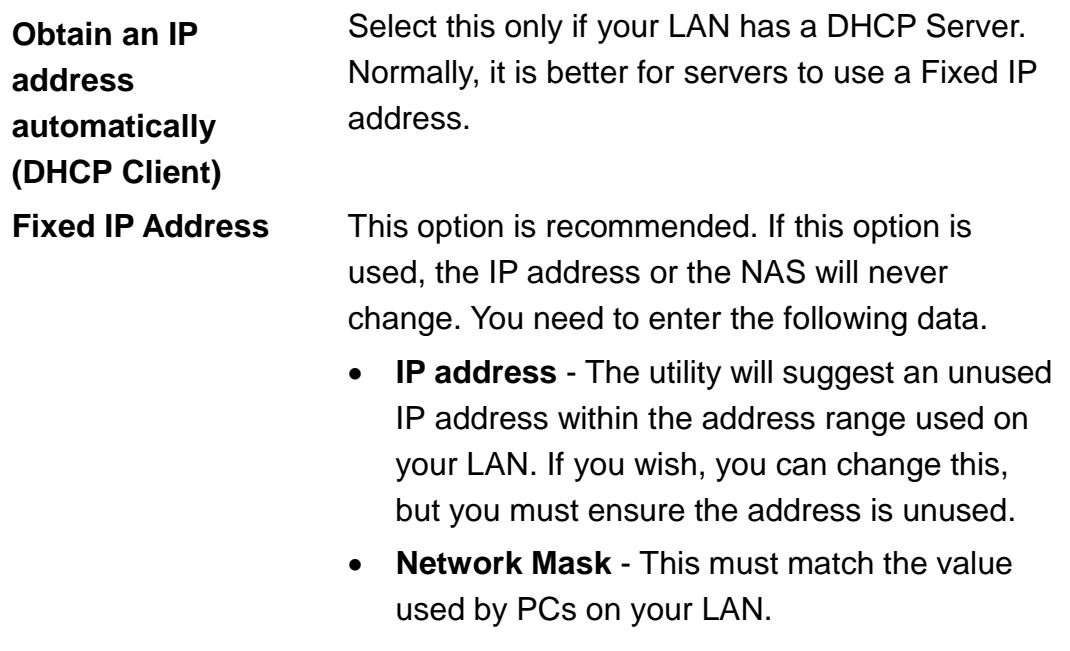

 **Gateway** - This must match the value used by PCs on your LAN.

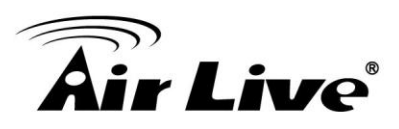

5. Click "**Next**" to continue. The following screen will then be displayed:

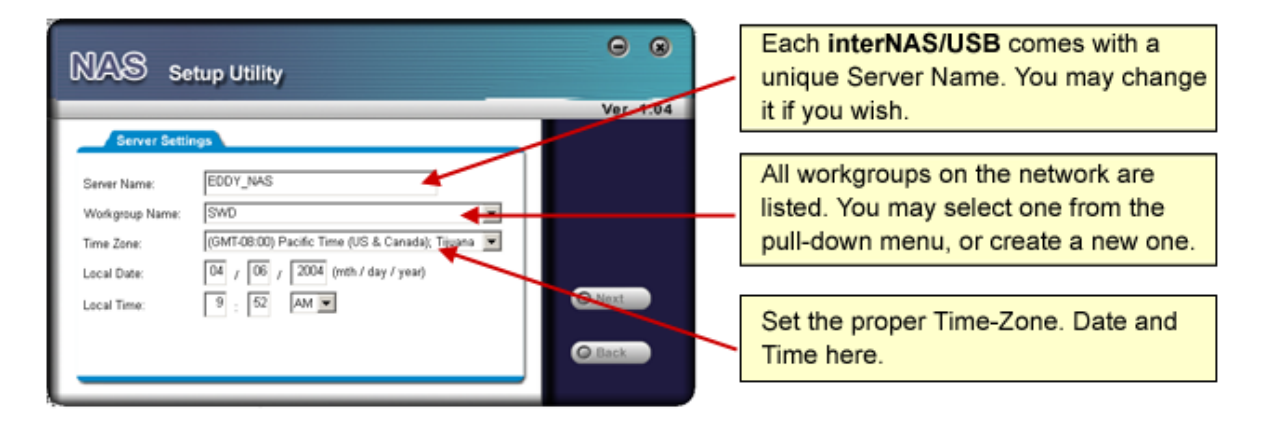

The following data is required.

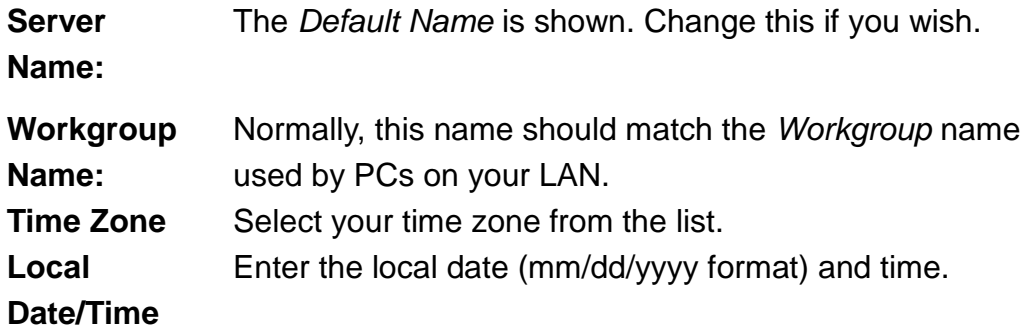

6. Click "Next" to continue. The following screen is displayed.

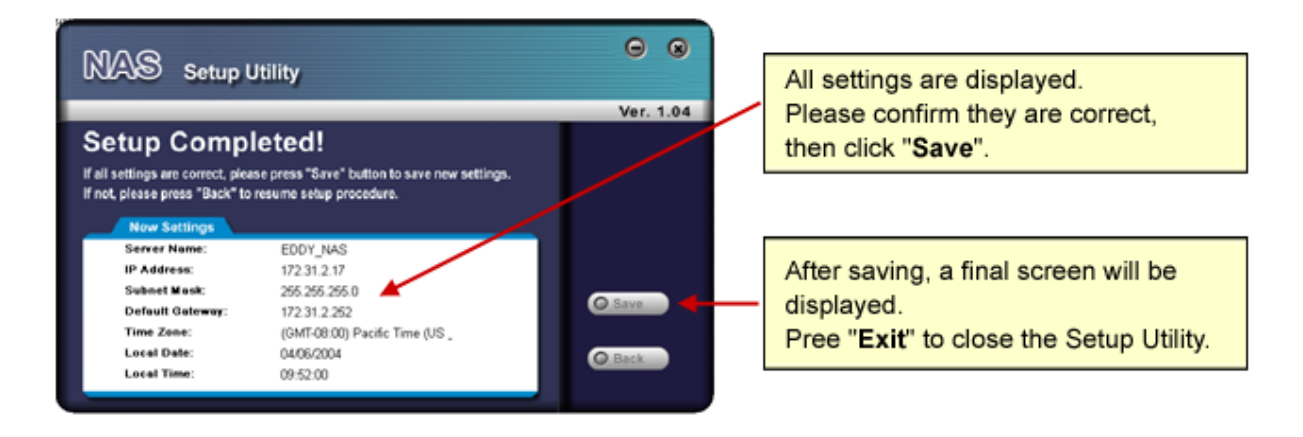

7. Click "Save" to save your data to the NAS.

On the resulting screen, click "Exit" to close the Setup Utility. The NAS is now operational.

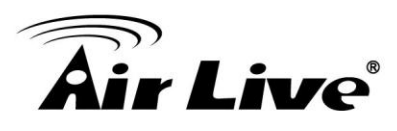

## **Other Configuration**

After the configuration above, all Windows users can access the NAS with "guest" access rights. This allows access to the public shares (by default, **DISK** and **FLASH or USB HDD**). However, we recommend creating an NAS "User" for each person on your LAN. This will provide each person on your LAN with their own login (name and password) as well as their own personal folder on the NAS.

See the *Administration* chapter for details on creating users via the Web-based interface.

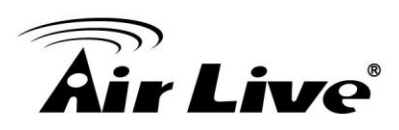

<span id="page-21-0"></span>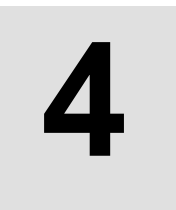

# **4. Client PC Setup**

# <span id="page-21-1"></span>**4.1. Overview**

Supported versions of Windows are:

- Windows 95/98/ME or later
- Windows NT 4.0, Windows 2000, Windows XP and Windows Vista

The following items need to be checked or configured:

- Network Logon (Windows 95/98/ME only)
- Locating the NAS on your LAN.
- Mapping to the NAS Server's storage.

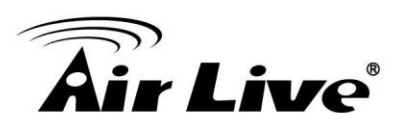

# <span id="page-22-0"></span>**4.2. Network Logon (Windows 95/98/ME only)**

If using Windows 95, Windows 98, or Windows ME, you must Logon to the Network correctly in order to use the NAS.

To check your Network Logon, following this procedure:

1. Check your Window logon using *Start - Settings - Control Panel - Network*. Ensure the *Primary Network Logon* is set to "Client for Microsoft Networks", as shown below.

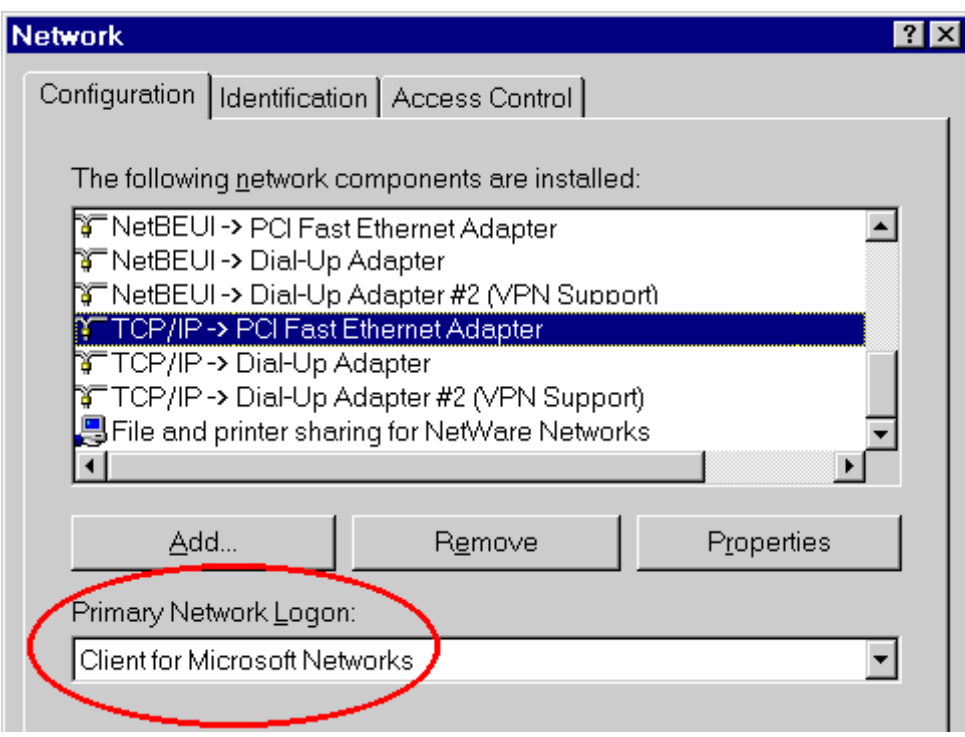

Window Logon

Windows will prompt you to Logon to the Network when it starts (boots).

#### **You must logon!**

If you press ESC, or click *Cancel*, no network resources will be available. When you logon, you need to use a valid *User Name* and *Password*. If the NAS Administrator has defined users on the NAS, use the *User Name* and password they supply.

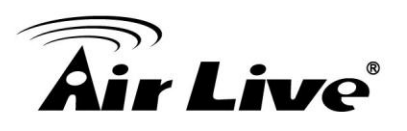

# <span id="page-23-0"></span>**4.3. Using the NAS Server's Storage**

To use the NAS Server's storage, you should "Map" a drive letter to each folder on the NAS folder, which you wish to access. The "Network Drive" will then be available to all Windows programs. The procedure is as follows:

1. Open Network Neighborhood (or My Network Places).

On the "View" menu, select *Details*. The *Comment* column will now be visible.

2. Locate the NAS, as shown below.

If it is not listed, double-click *Entire Network*. Then double-click the Workgroup that the NAS is in. (By default, the NAS is in *Workgroup*.)

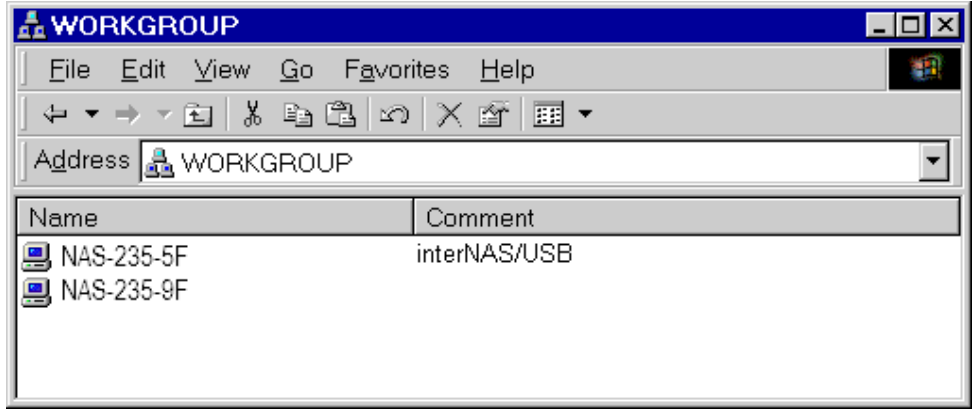

Network Browse

- 1. Double click on the NAS icon. You will then see a list of shares (shared folders). You can read and write files to these shares, unless the NAS administrator has blocked access.
- 2. To create a shortcut to an NAS folder, drag its icon to the desktop, and accept Windows offer to create a shortcut.

#### **Mapping a Network Drive**

You can give a share (shared folder) on the NAS a drive letter on your PC; such as "F:" This is called "mapping" the drive letter. To do this, follow this procedure:

- 1. Right-click on the desired share on the NAS.
- 2. On the pop-up menu, select "Map Network Drive..."

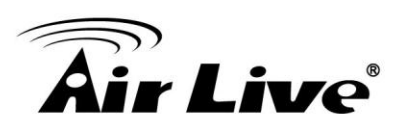

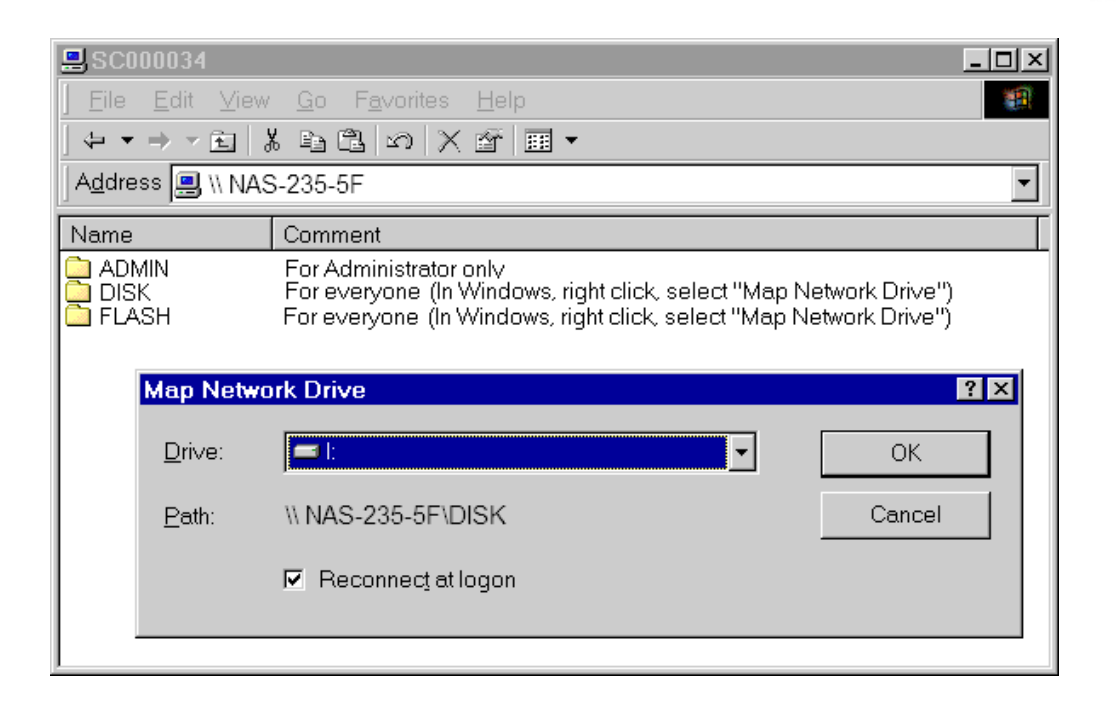

Map Network Drive

- 1. Select a drive letter for this folder, check the *Reconnect at Logon* checkbox, and then click "OK".
- 2. This drive will now be available in *Windows Explorer*, and from the *File- Open* or *File-Save As* dialog in all Windows applications.

#### **Notes:**

When you try to access a folder, you may be prompted for a password, as shown below:

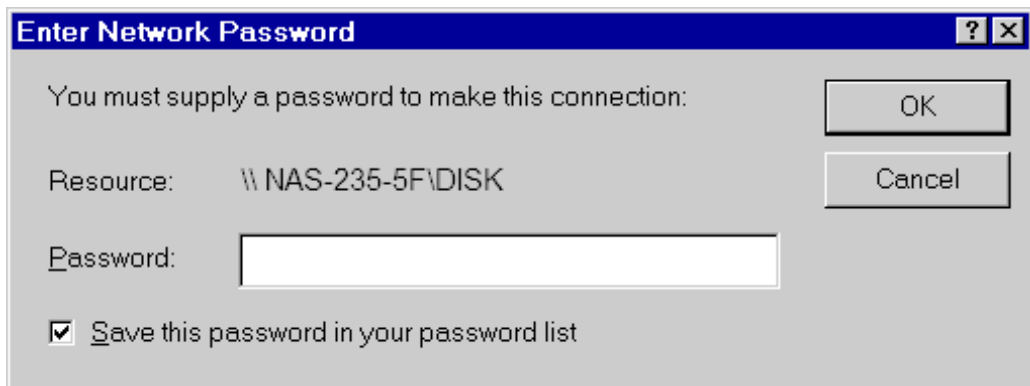

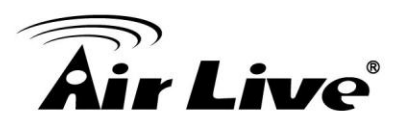

Network Resource Password Dialog

- If your Windows logon name is the same as your *user name* on the NAS, but the passwords are different, you can enter your NAS password here.
- But if your Windows **logon name does not exist** on the NAS, you will have only *guest* access rights, and **there is no password** that you can enter in this dialog. You must ask the NAS administrator to create a username and password for you on the NAS.
- Even if your username and password are correct, you can't gain access if the NAS administrator has not allowed access.

You can also use the Windows utility installed from the CD-ROM:

1. Select "Share Folder Mapping", and a screen like the following will be displayed.

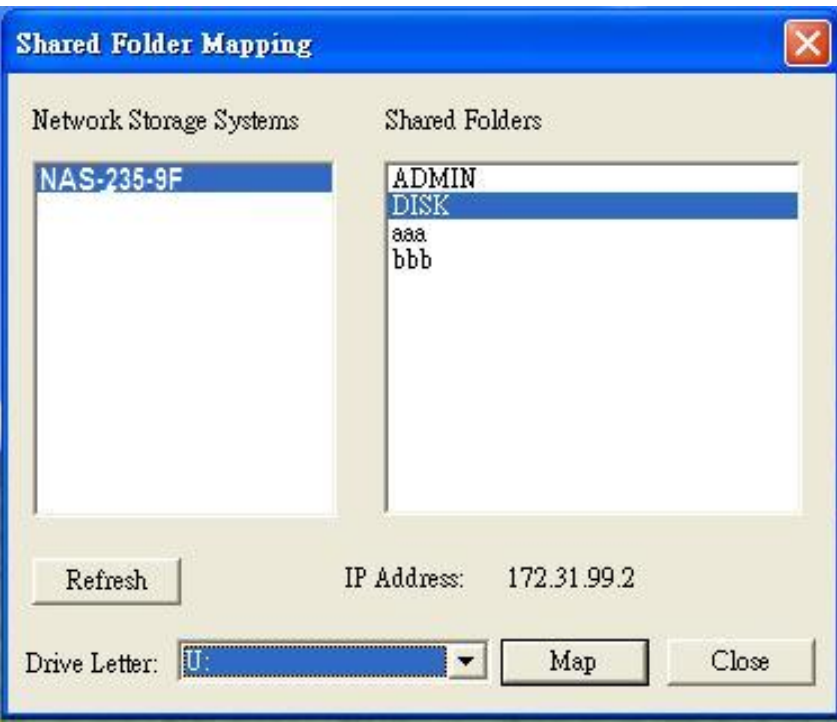

- 2. A list of all the NAS's on your network will show on the left side. The right side displays share folders of the currently selected NAS
- 3. Select which share folder you want to map and select a drive letter for this share folder then click "Map" button.
- 4. This drive will now be available in *Windows Explorer*, and from the *File- Open* or *File-Save As* dialog in all Windows applications.

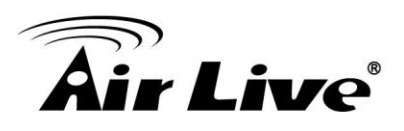

## **Tips for Storing Data on the NAS**

- Change your Windows logon so it matches the user name & password assigned to you on the NAS. This will allow you to login only once.
- You can "map" multiple folders to drive letters on your PC, as described above.
- You can backup your data to the NAS by copying files from your PC to the NAS.
- If you have Windows ME, 2000, XP or Vista, there is a backup program supplied with Windows. You can use this backup program to automate the process of backing up your data to the NAS. Please read the instructions and help file supplied with this program for details of correct usage.

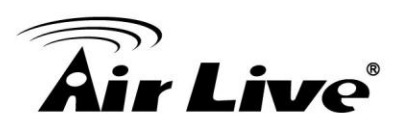

# <span id="page-27-0"></span>**4.4. Using the NAS Server's Printer**

- 1. Find out what printer is connected to the printer port on the NAS. Use *Network Neighborhood* (or *My Network Places*) to locate the NAS, as shown in Network Browse earlier.
- 2. Double-click the NAS icon. A printer icon should be shown.

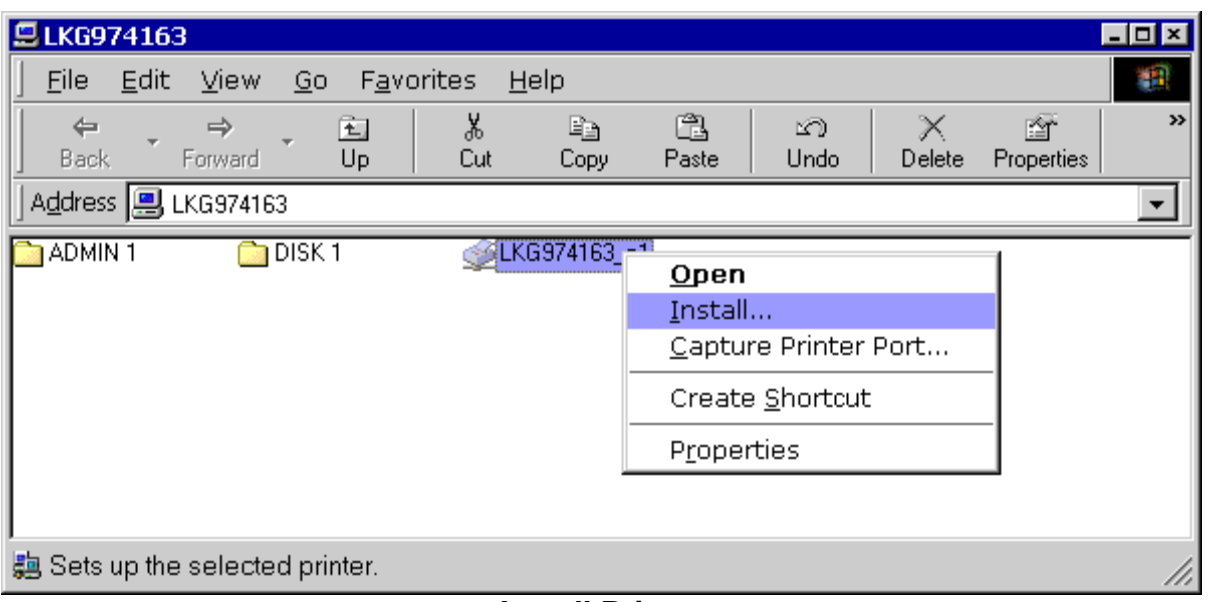

#### **Install Printer**

- 3. Right-click the printer icon, and select *Install*, as shown above. The *Add Printer* wizard will start.
- 4. Select the *Manufacturer* and *Printer* matching the printer connected to the NAS.
- 5. Follow the prompts to complete the installation. If prompted about sharing this printer, do NOT enable sharing.
- 6. The new printer will then appear in your Printer list, and can be used from any Windows application.
	- Use *Start - Settings - Printers* to list all your printers.
	- Double-click the printer to view or delete the documents in the print queue.
	- Use *File - Set as Default* to make the selected printer the default printer.
	- Use *File - Properties* to view or modify the properties of the selected printer.

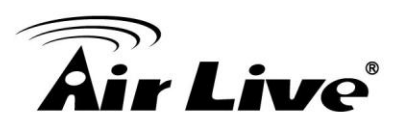

# <span id="page-28-0"></span>**4.5. Using the Web File Sharing**

You can access and download files on the NAS using your Web Browser, even from non-Windows platforms.

To access data stored on the NAS using your Web Browser:

- 1. Start your WEB browser.
- 2. In the Address box, enter "HTTP://" and the NAS Server's IP Address.

**Note**: If the port number used by the NAS has been changed (on the *System* screen) from the default (80), you must specify the correct port number when you connect. For example, if the current port is 8080:

HTTP://192.168.0.100:8080

3. The following screen will be displayed.

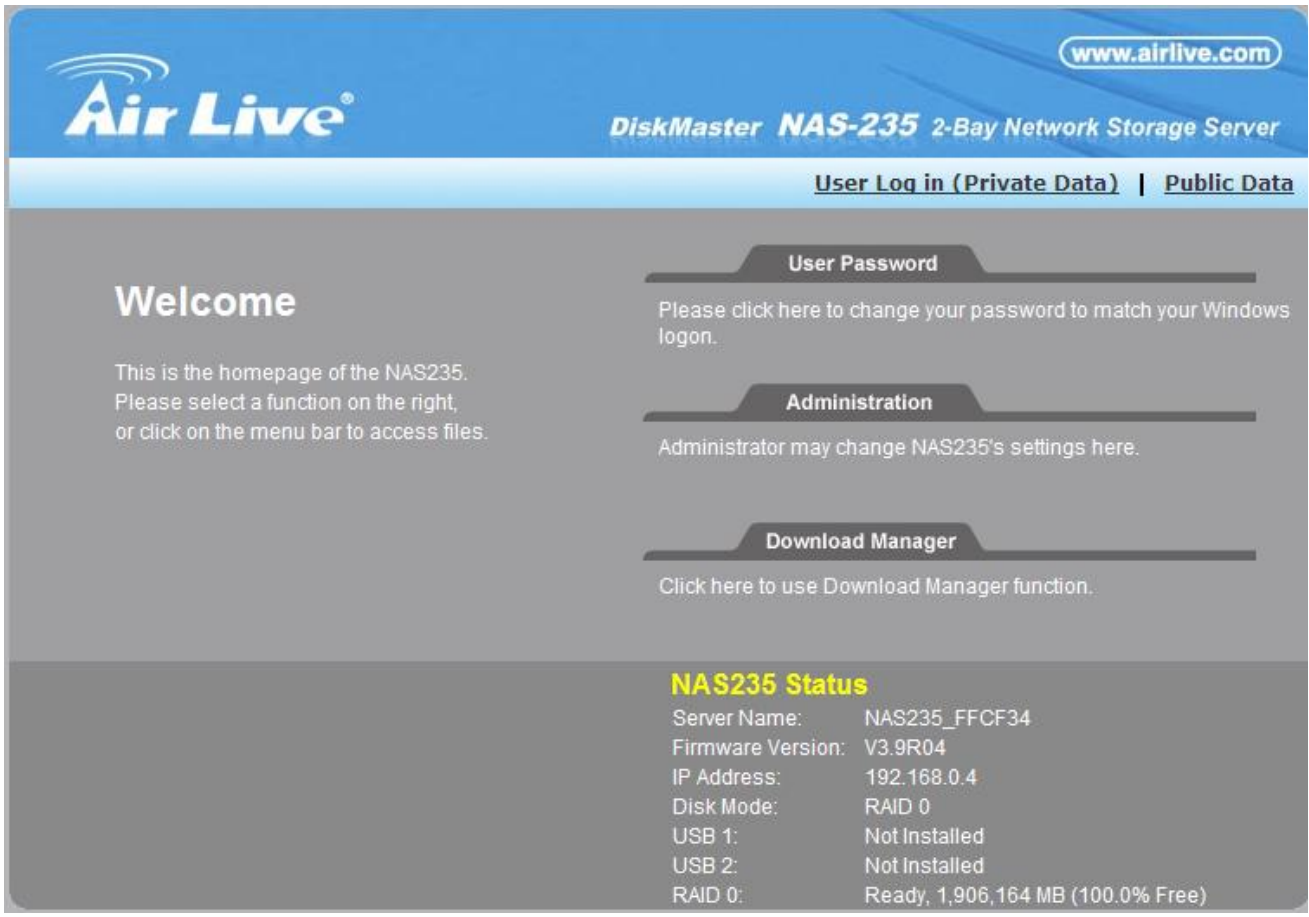

**NAS Home Page**

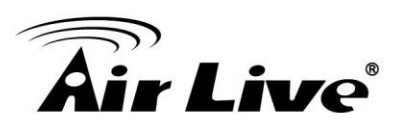

- 4. To browse the files and folders on the NAS, click **Public Data** on the home screen above.
- Shares (Folders) to which everyone has access are listed. You can access these folders, and files by clicking on the folder name or filename.
- If your Browser displays the file when you prefer it to be downloaded, right-click on the file and choose "Save Target as…"
- 5. To access data which is password-protected; click the **User Login (Private Data)** link.
- You will then be prompted for your user name and password. Enter the user name and password assigned to you by the Administrator of the NAS.
- The screen will then update, and list all Shares (folders) to which you have access. You can now navigate through these folders by clicking on the folder name, and download any file by right clicking in and choosing "Save Target as …".

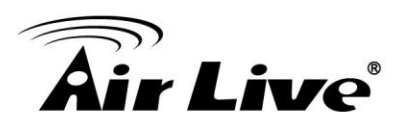

# <span id="page-30-0"></span>**4.6. Changing your Password**

Although the Administrator of the NAS must create your User Name and initial password, you can then change your own password whenever you wish, as follows:

To change your password, click on the "User Password" link on home page. The following screen will be displayed.

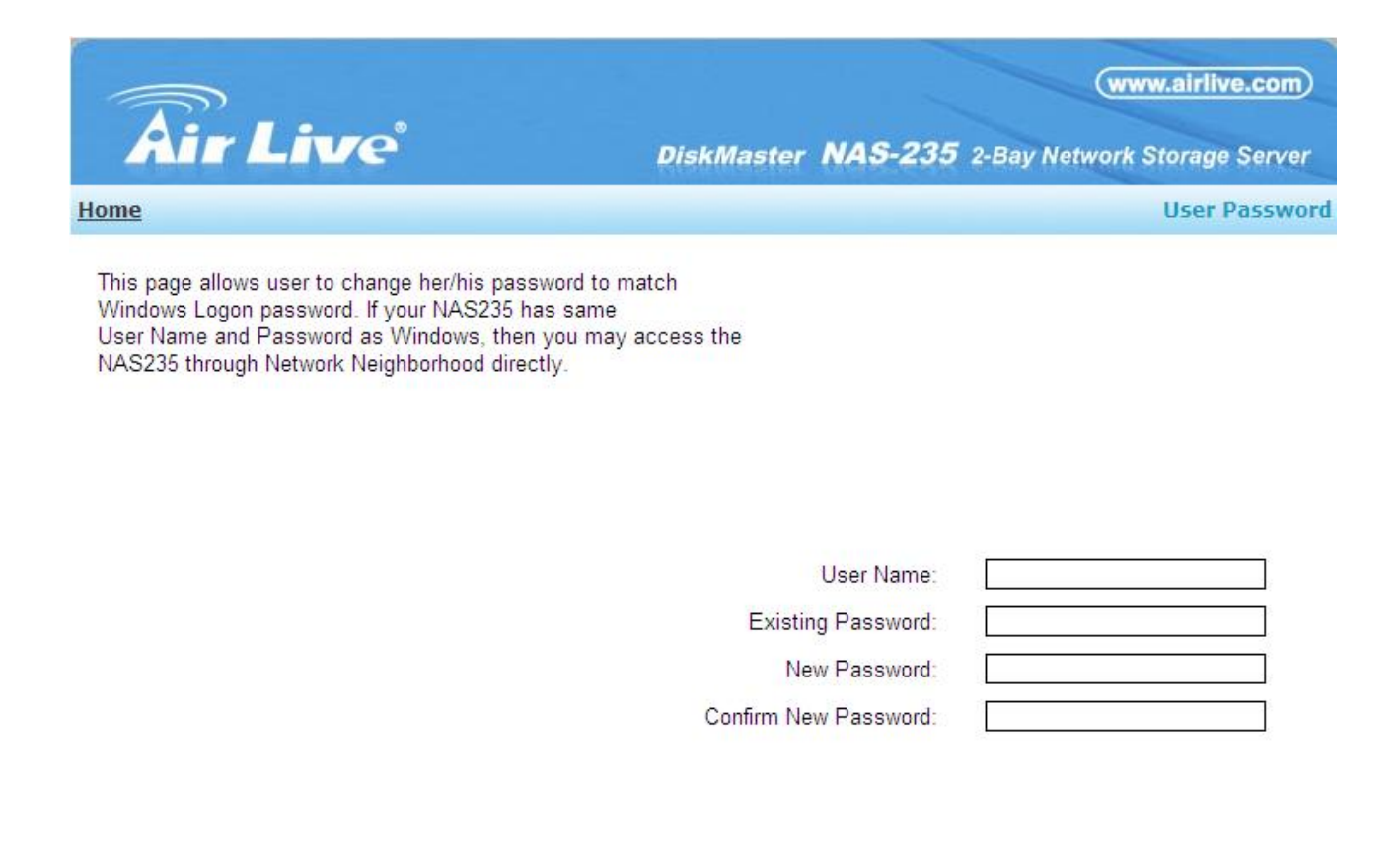

Save Cancel Help

#### **Change User Password**

Enter the required data:

- **User name** your login name on the NAS, created by the NAS Server's administrator.
- **Existing password**  your current password
- **New password** the password you now wish to use.
- **Confirm new password**  reenter the new value to ensure it is correct.

Click "Save" to save your changes.

Click "Home" to return to the main screen.

AirLive NAS-235 User's Manual 26

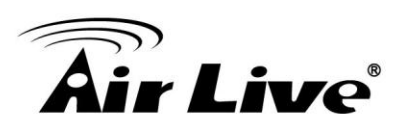

# <span id="page-31-0"></span>**5**

# **5. Administration**

# <span id="page-31-1"></span>**5.1. Overview**

This Chapter describes using the Web-based Administration interface. For details on using the Windows utility, see the *Basic Installation & Setup* Chapter.

# <span id="page-31-2"></span>**5.2. The Web-based Administrative Interface**

To access the *Administration* interface, click the "Administration" link on the home page. You will then be prompted for a password, as shown below.

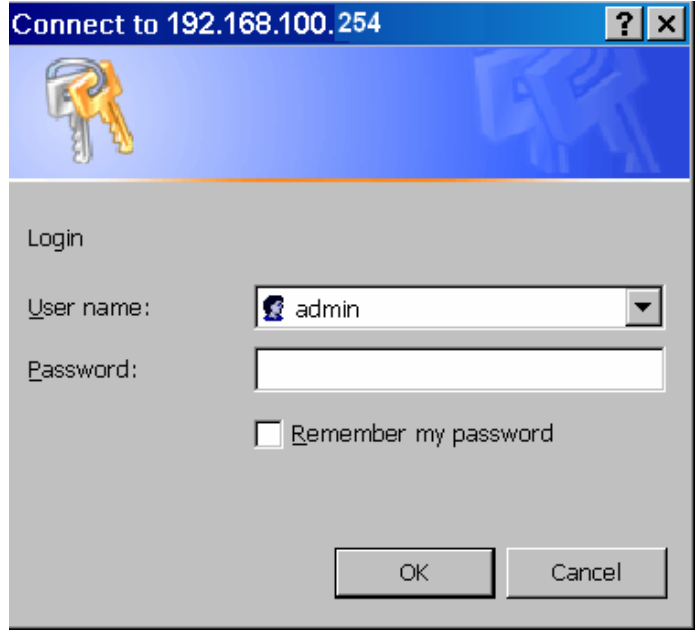

#### Password Dialog

Enter "admin" for the name, and "airlive" for password.

- To gain access, you must enter the User Name and Password of a user in the "Administrators" User Group.
- By default, the only user in the "Administrators" User Group is "admin". (You can add other users as you wish.)

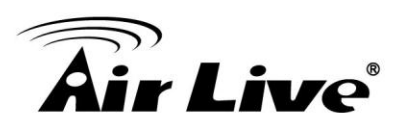

 The default password for the "admin" user is "airlive". This should be changed. Click the *User Password* link on the Home Page to change the password.

The "**Users**" screen will be displayed, as described in the following section. Use the menu tabs to select the other screens as desired.

#### **Users Screen**

This is the first screen that appears after selecting "Administration". This screen allows you to manage the Users, which exist on the NAS Server.

- The "guest," and "admin" users are pre-defined, and cannot be deleted.
- Users can be members of many user Groups.

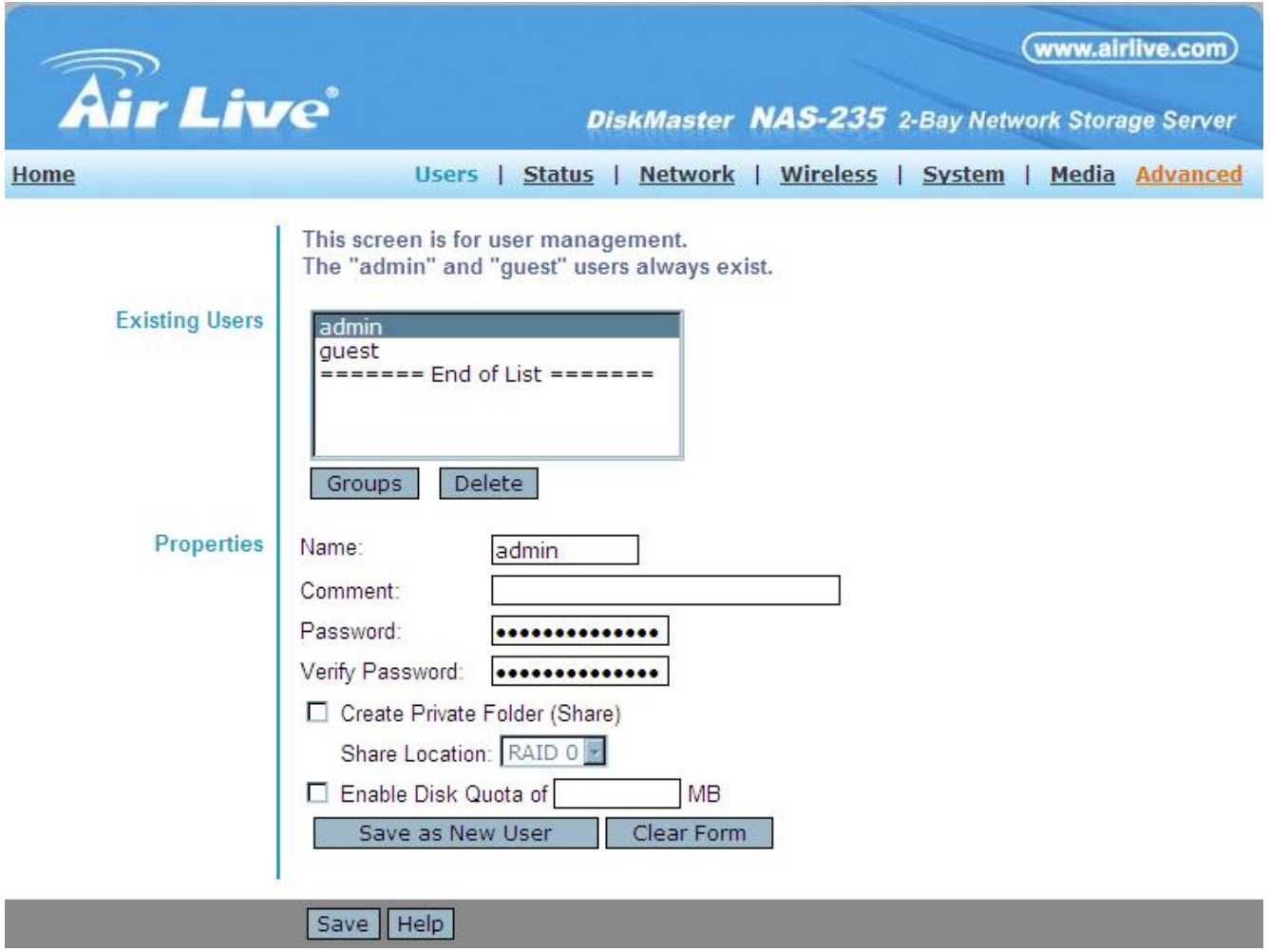

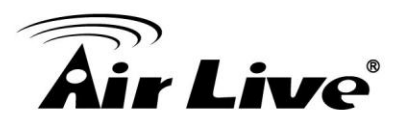

# **Existing Users**

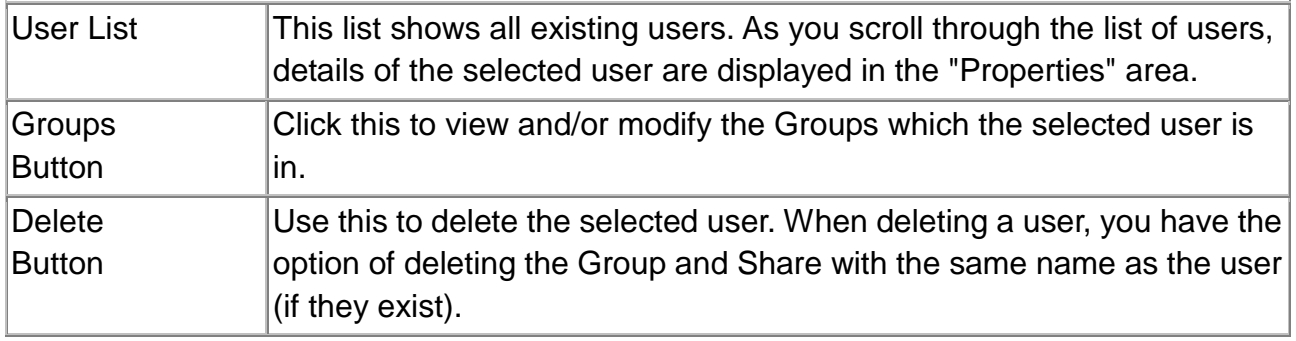

# **User Properties**

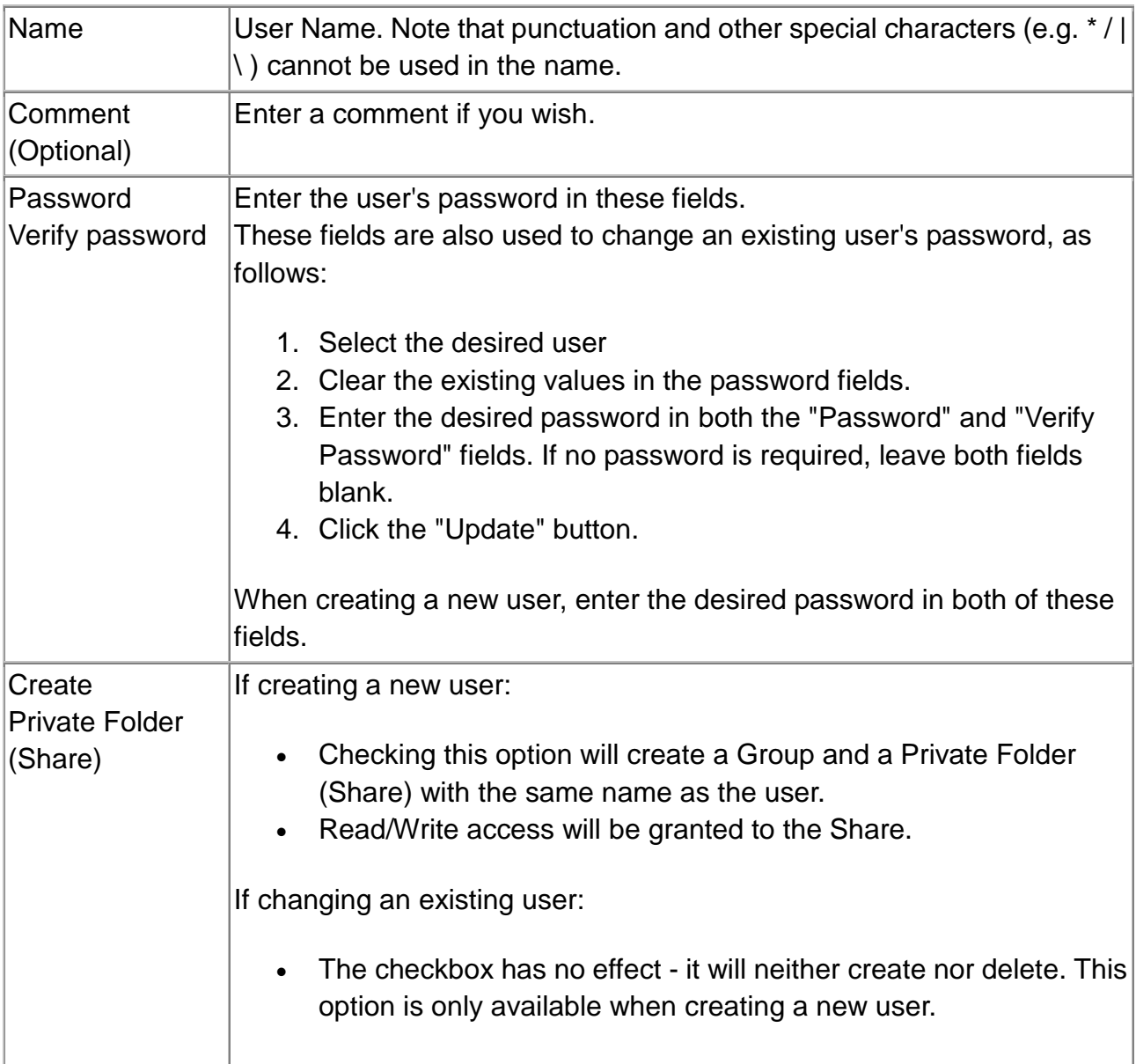

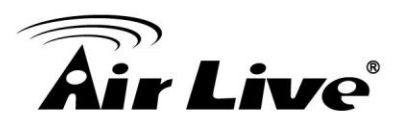

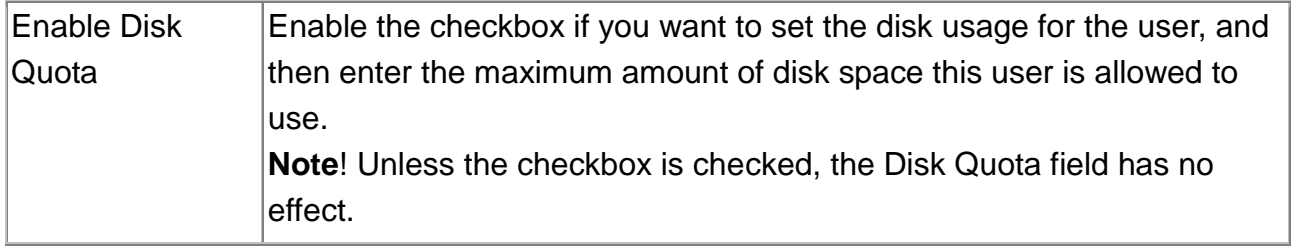

## **Buttons**

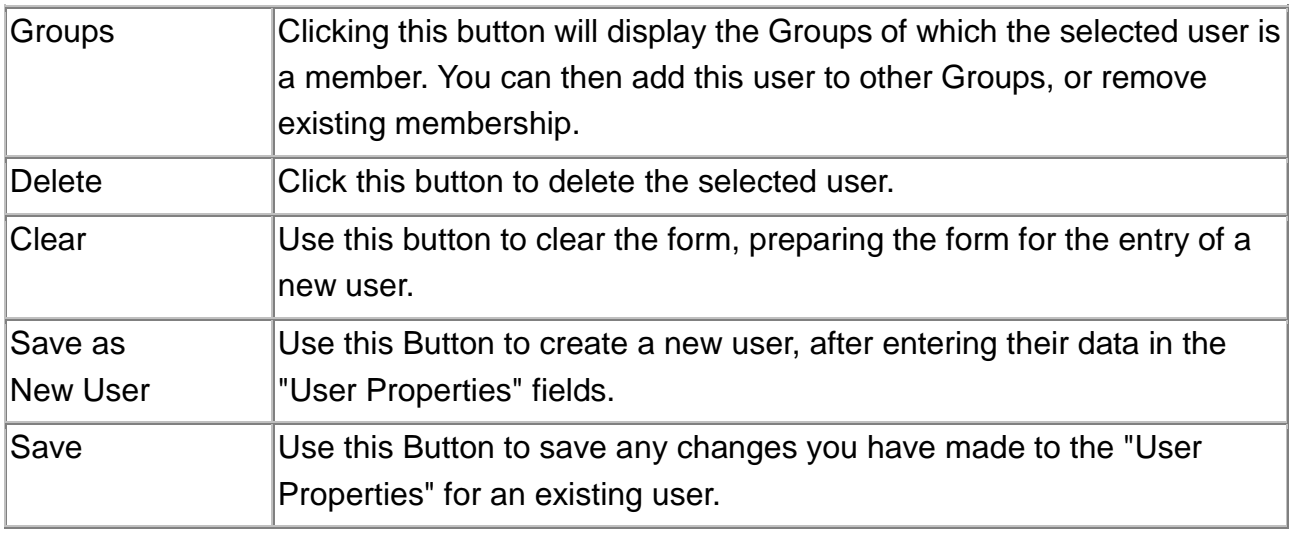

#### **Modifying an existing user**

To modify the properties for an existing User.

- Select the desired user from the list. Their details will be displayed in the "User Properties" fields.
- Edit the "User Properties" fields as required. Note that you cannot change the "Create Private Folder (Share)" option when modifying a user.
- Click the "Save" button to save your changes.

#### Group button

To click Group button, it will pop up following screen:

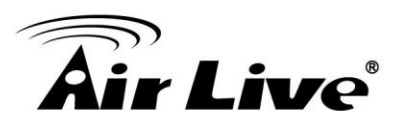

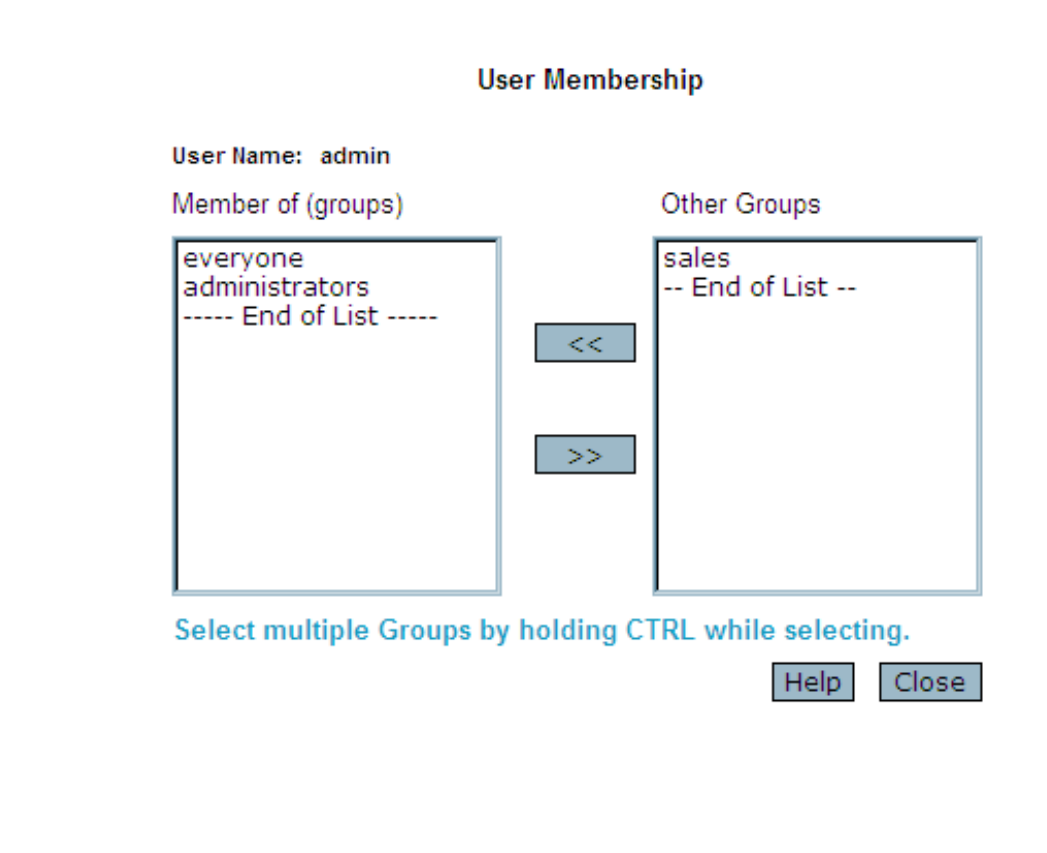

This screen allows you to check which Groups this user is a member of, and to add or revoke membership.

#### **Data**

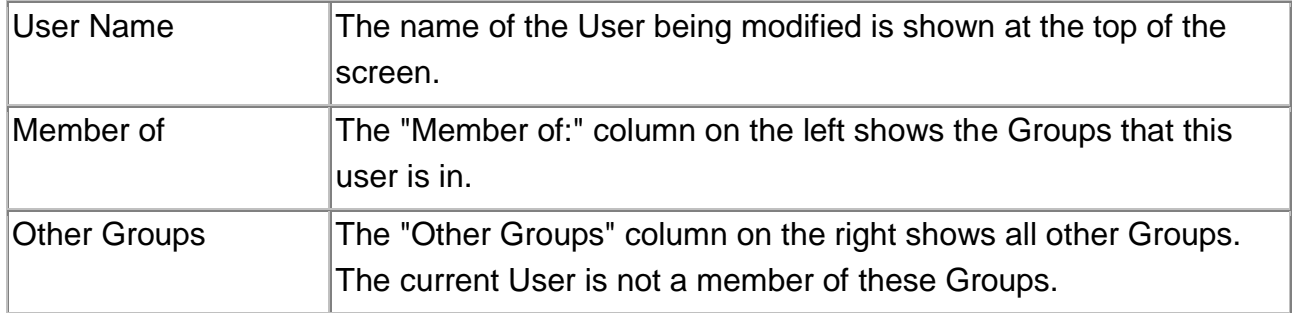
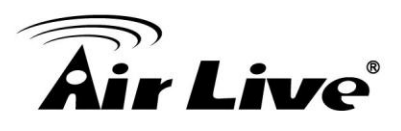

# **Operation**

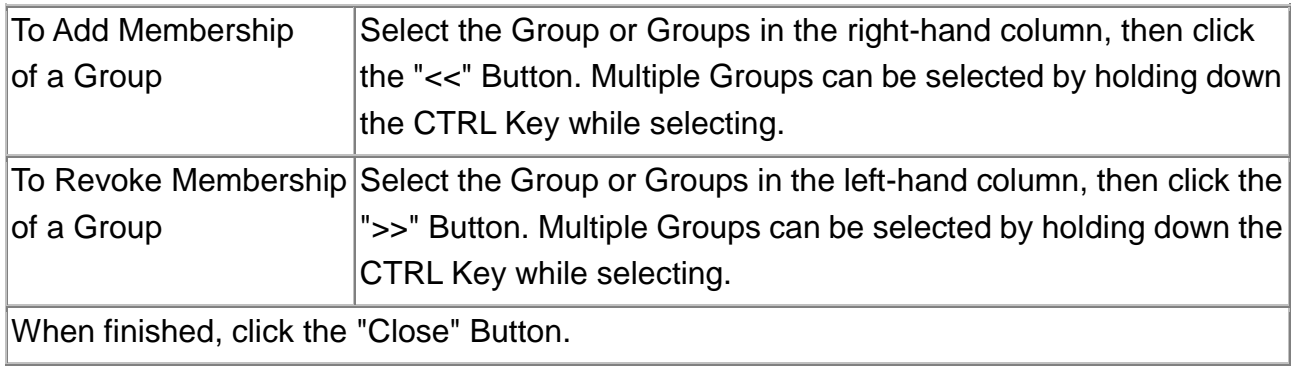

# **Status Screen**

This screen used to check the details and status of NAS

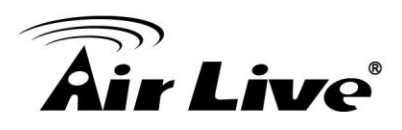

|                       | (www.airlive.com)                                                                                                    |
|-----------------------|----------------------------------------------------------------------------------------------------|
| Air Live®             | DiskMaster NAS-235 2-Bay Network Storage Server                                                                                                    |
| Home                  | Users   Status   Network   Wireless   System   Media Advanced                                                                                                    |
|                       | Check the details and status of your NAS235.                                                                                                    |
| System                | NAS235_FFCF34<br>Server Name:<br>(Default: NAS235 FFCF34)<br>Firmware Version: V3.9R04<br>Hardware Address: 00:4F:69:FF:CF:34<br>IP Address:<br>192.168.0.4<br>Date:<br>2010/09/01<br>Time:<br>$03:56$ pm<br>Current Status:<br>Ready |
|                       | Shutdown Now<br><b>Restart Now</b><br>View Log                                                                                                    |
|                       | Shutdown:<br>Never<br>lam<br>12 <sub>2</sub><br>$00 -$                                                                                                    |
|                       | Never<br>Restart:<br>00<br>am<br>12                                                                                                    |
| <b>Wireless</b>       | Wireless Card:<br>Not Installed<br>AP's SSID:<br>default<br>AP's MAC:<br>Security:<br>None<br>Curent Status:<br>Disabled                                                                                                    |
| Printer               | Current Status:<br>Out of Paper or No Printer<br>No. of Print Jobs:<br>0                                                                                                    |
|                       | Delete Current Job<br>Delete All Jobs                                                                                                    |
| <b>Internal Disks</b> | Disk Mode:<br>Striping (RAID 0)<br>Disk Status:<br>RAID 0 - Ready                                                                                                    |
|                       | RAID 0:<br>Free Space: 1,906,085 MB  Total Space: 1,906,164 MB                                                                                                    |
|                       | Information                                                                                                    |
|                       | <b>Disk</b><br>Model<br>Capacity<br><b>Status</b>                                                                                                    |
|                       | WDC WD10EADS-00L5B1<br>953,867 MB<br>Used by RAID 0<br>Disk 1<br>Used by RAID 0<br>WDC WD10EACS-00D6B0<br>953,867 MB<br>Disk 2                                                                                                    |
| <b>USB Disks</b>      | USB <sub>1</sub><br>Model:<br>No Disk                                                                                                    |
|                       | <b>Partition</b><br><b>File System</b><br><b>Share</b><br><b>Total Size</b><br><b>Free Size</b>                                                                                                    |
|                       | USB <sub>2</sub><br>Model:<br>No Disk                                                                                                    |
|                       | Partition<br><b>File System</b><br><b>Shared Folder</b><br><b>Total Size</b><br><b>Free Size</b>                                                                                                    |
|                       | $\blacksquare$                                                                                                    |
|                       | Refresh<br>Save Cancel<br>Help                                                                                                    |

**Status Screen**

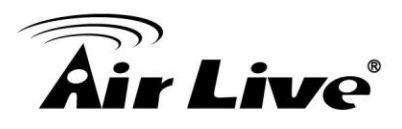

## **Data**

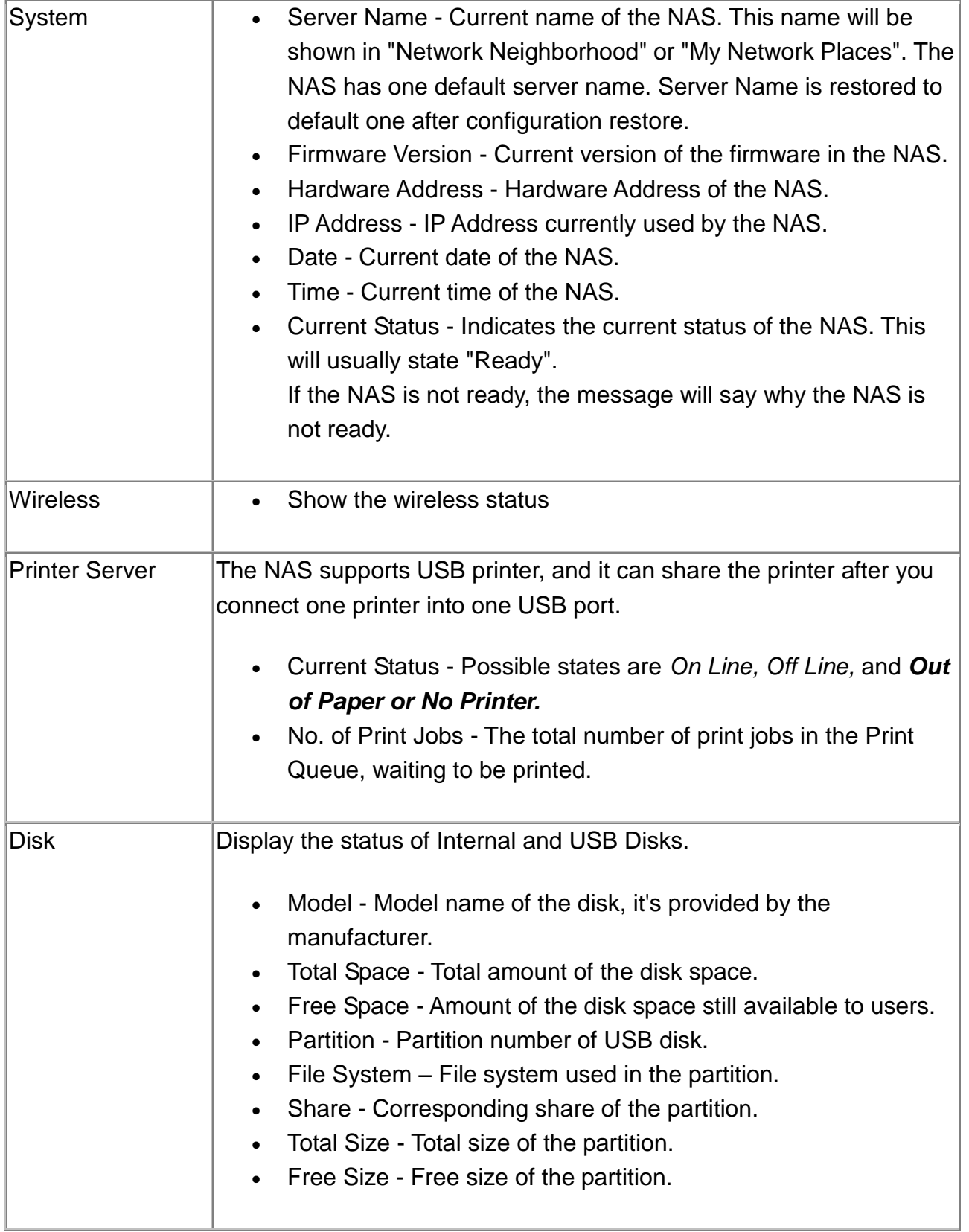

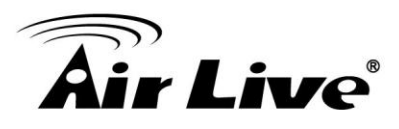

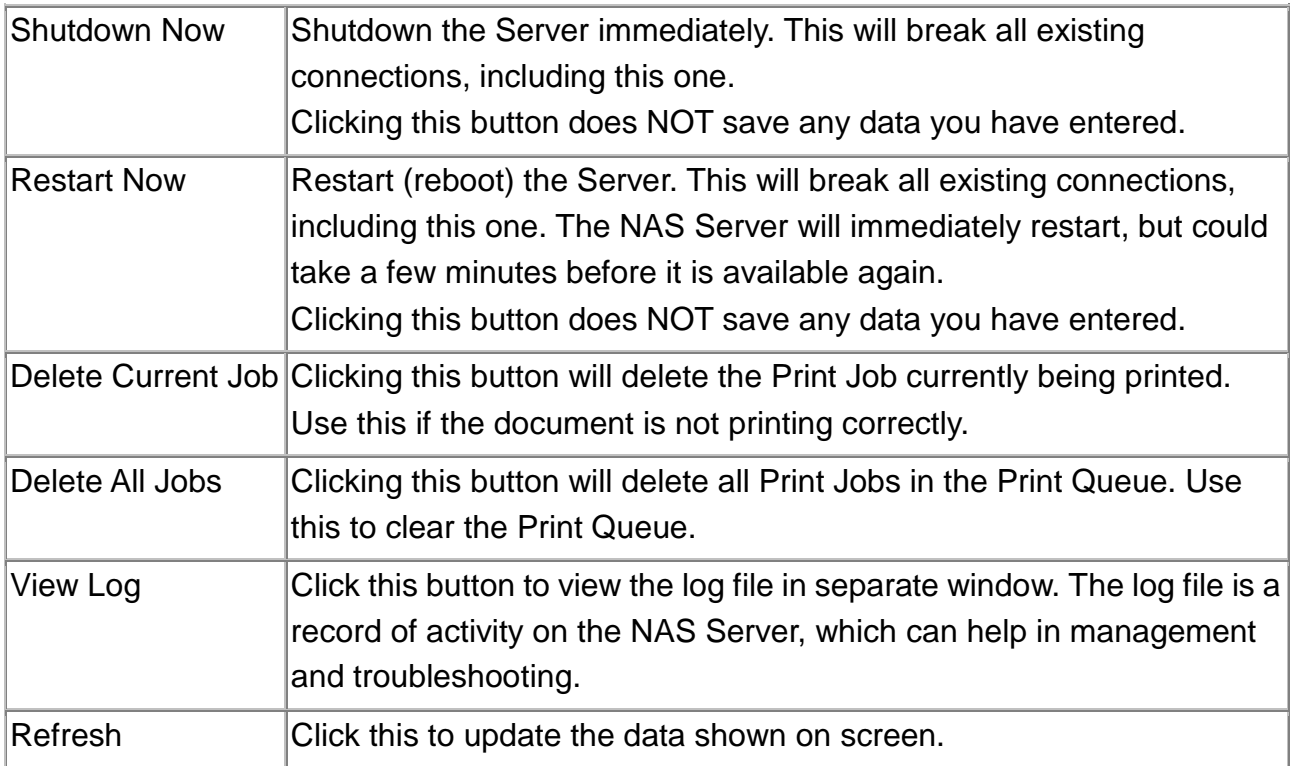

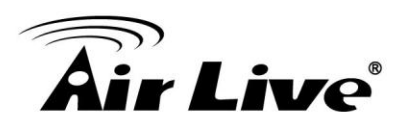

# **Network Screen**

This screen allows you to set the IP Address and related information required for TCP/IP networks.

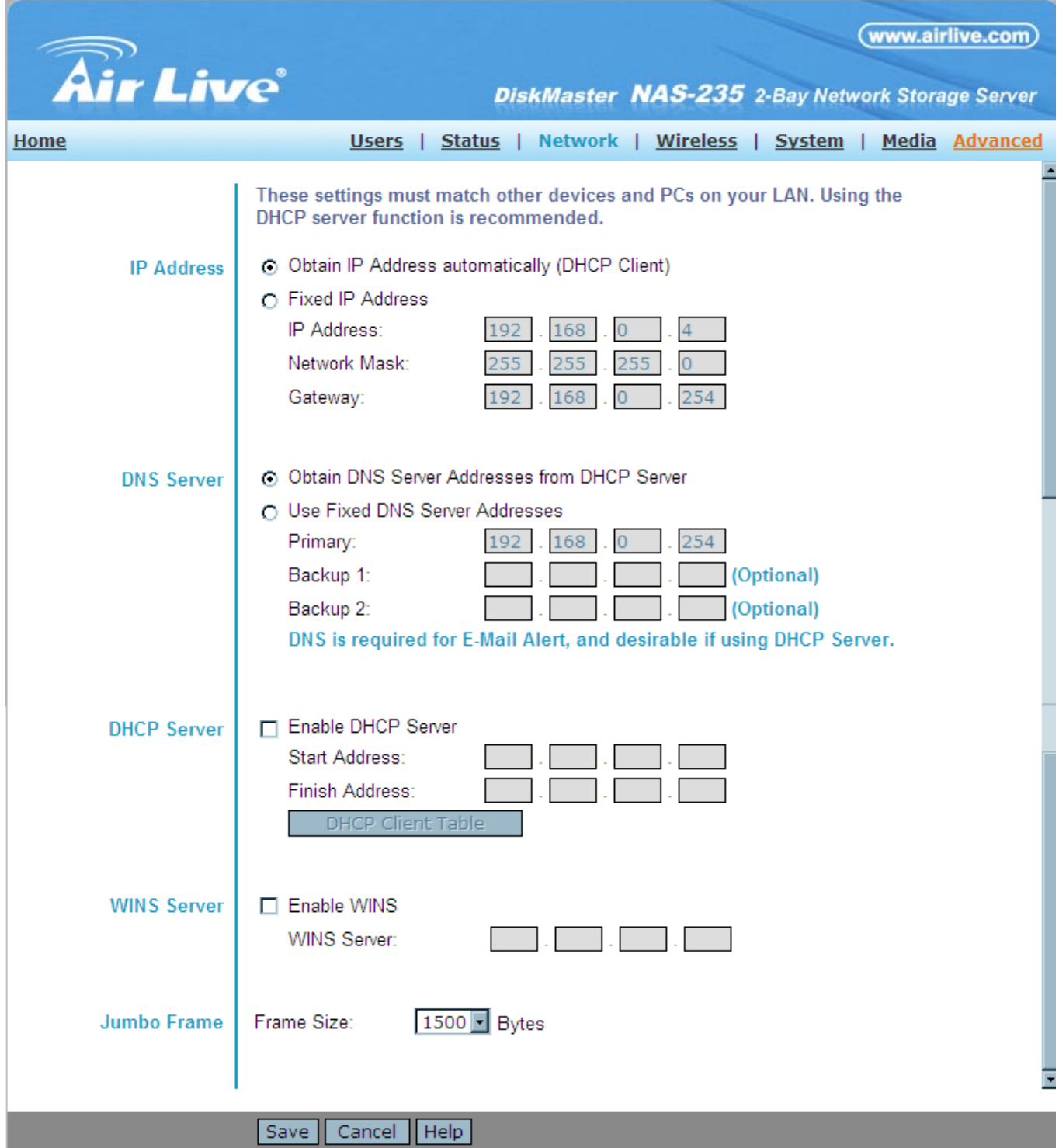

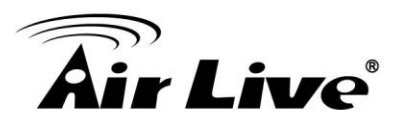

# **IP Address**

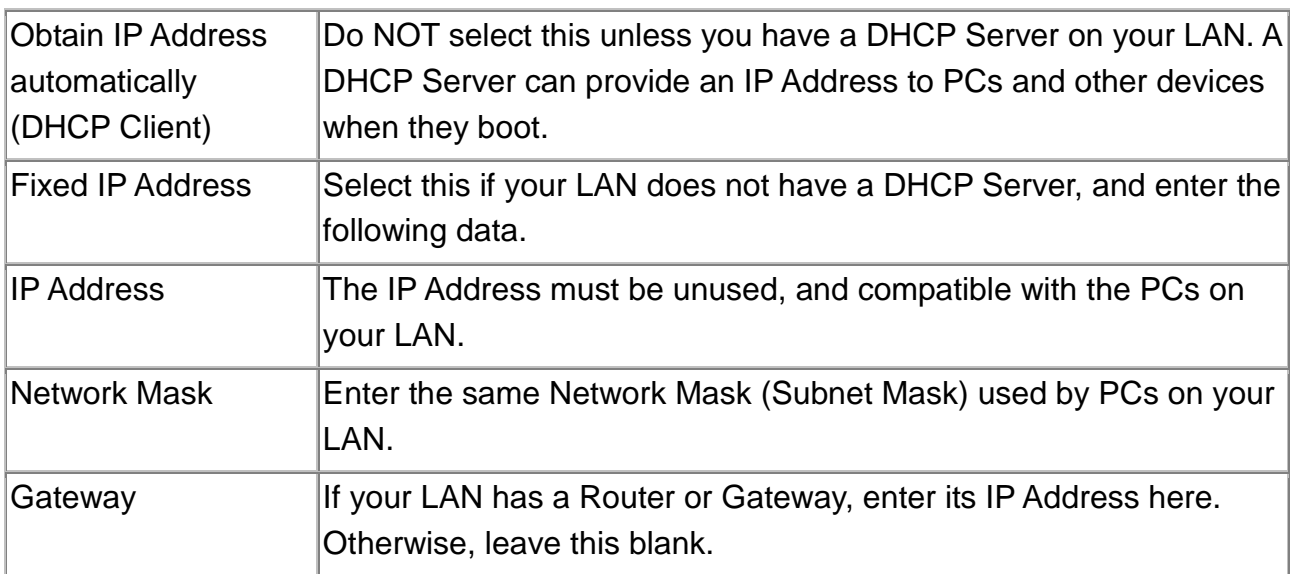

## **DHCP Server**

The Network Attached Storage can act as a DHCP (Dynamic Host Configuration Protocol) Server, providing IP Addresses and related data to PCs and other devices.

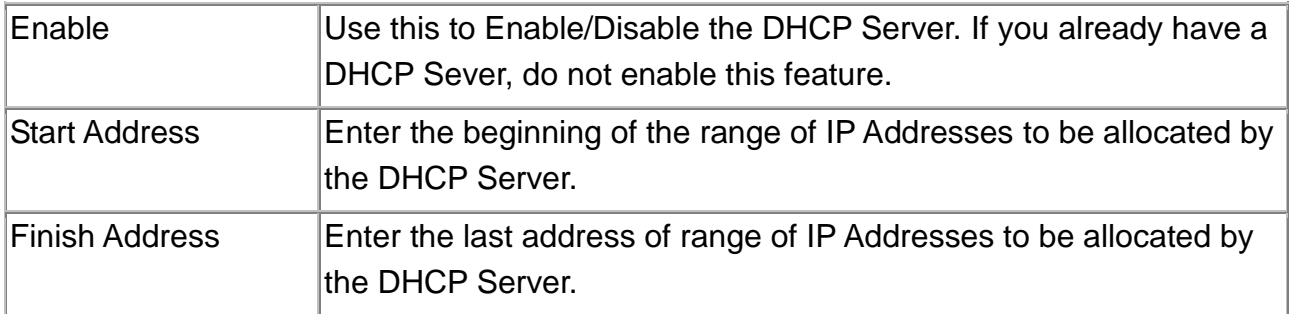

### **DNS**

A DNS (Domain Name Server) translates Internet addresses (e.g. microsoft.com) to IP Addresses. Use the same values as on your PC, or recommended by your ISP (Internet Service Provider).

At least one (1) DNS entry is required if using either the "E-Mail Alert" feature. Otherwise, the DNS entries may be left blank.

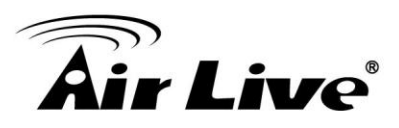

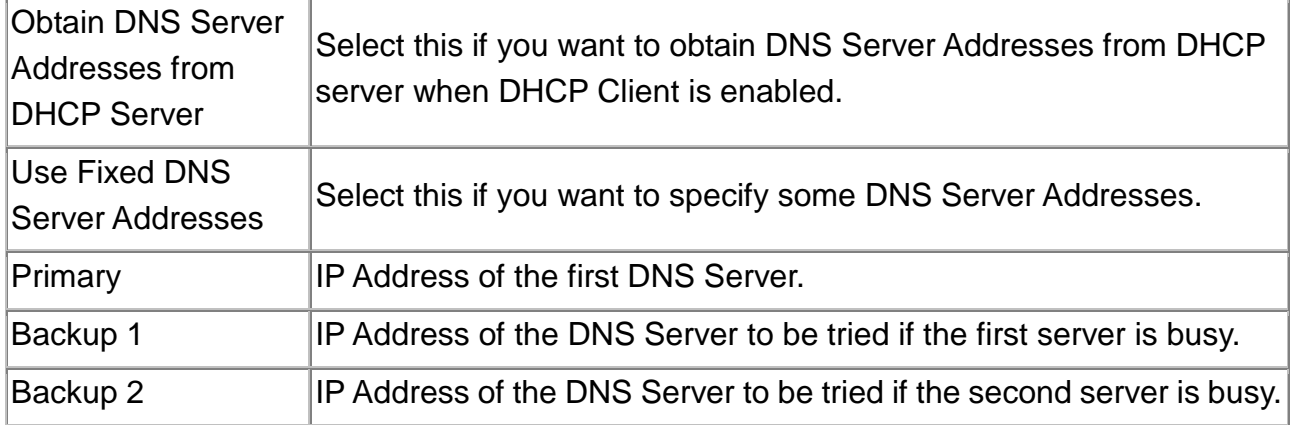

### **WINS**

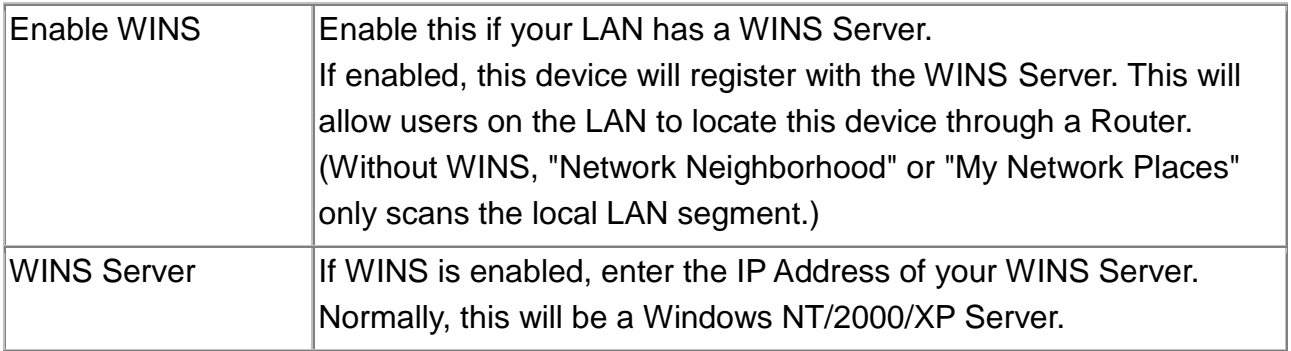

# **Jumbo Frame**

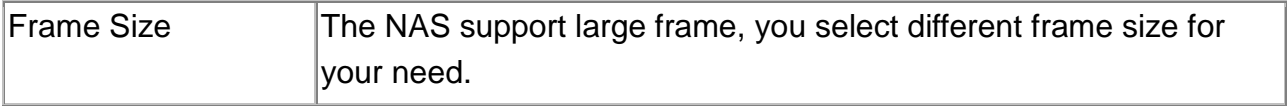

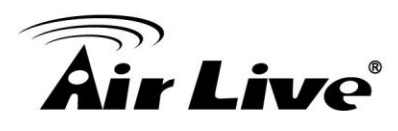

# **Wireless**

This screen contains basic wireless setting.

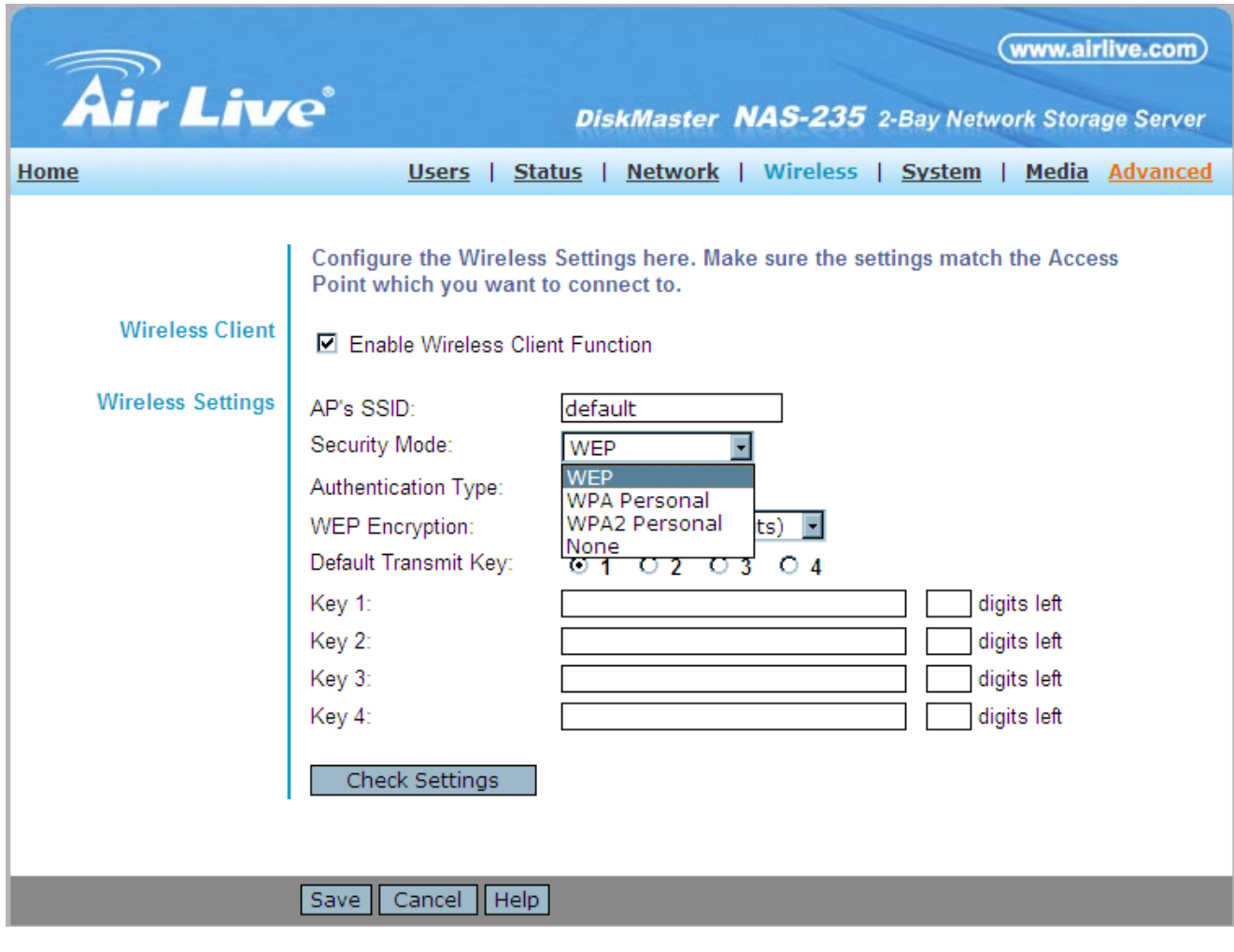

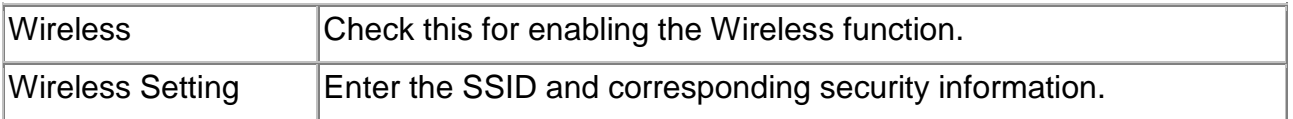

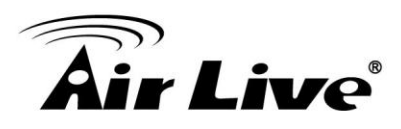

# **System Screen**

This screen contains some basic information about your NAS. After initial configuration, no changes should be required.

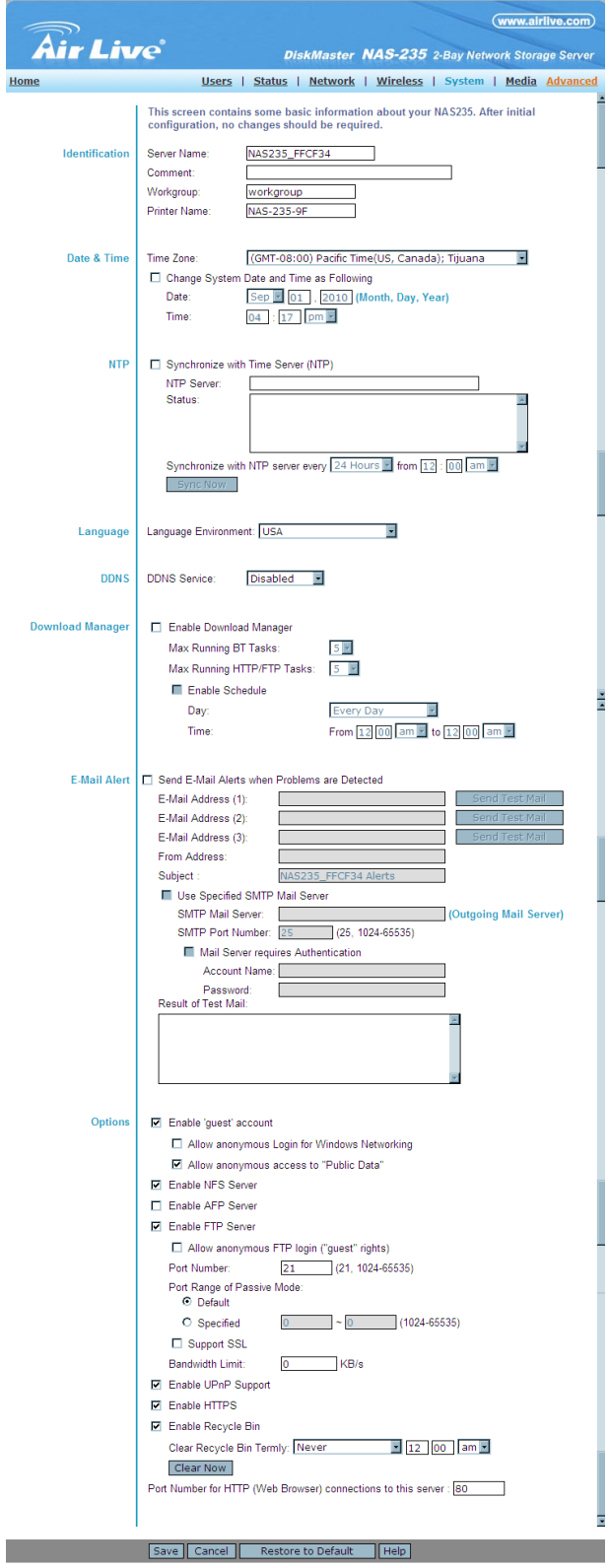

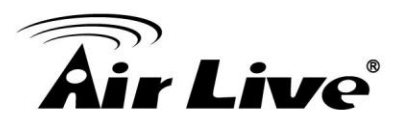

## **Identification**

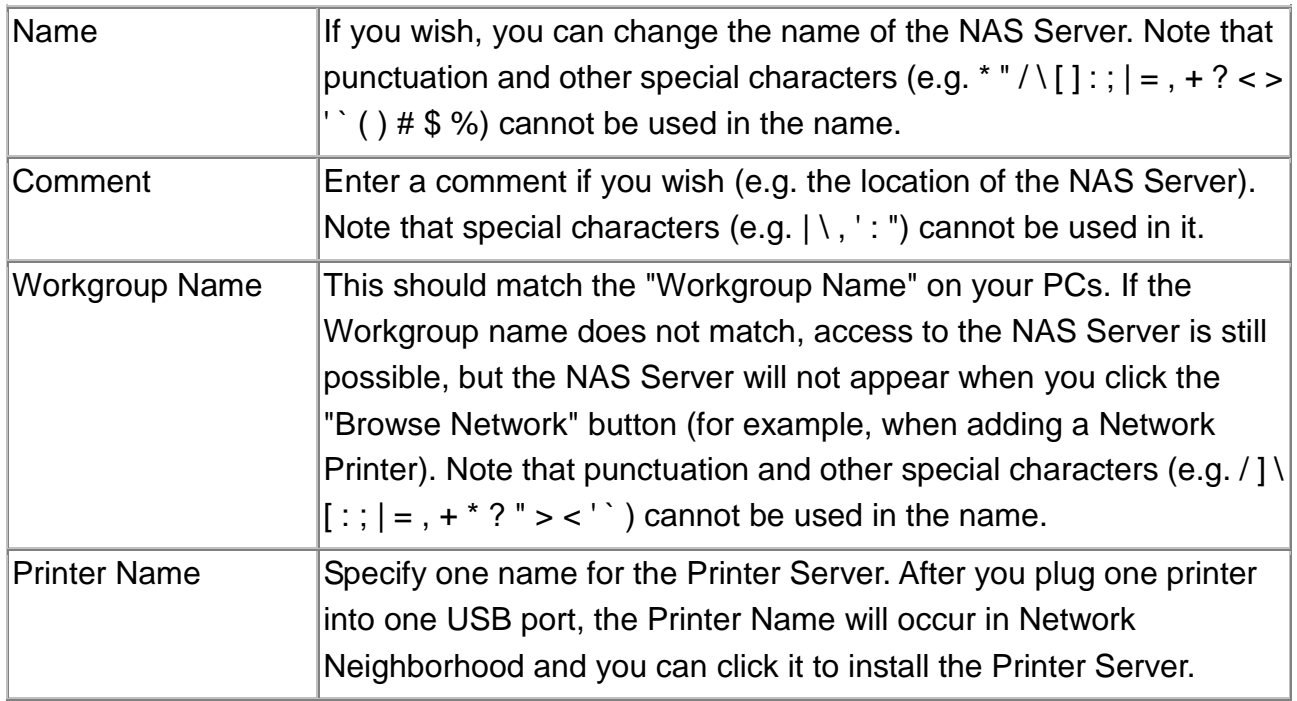

### **Date & Time**

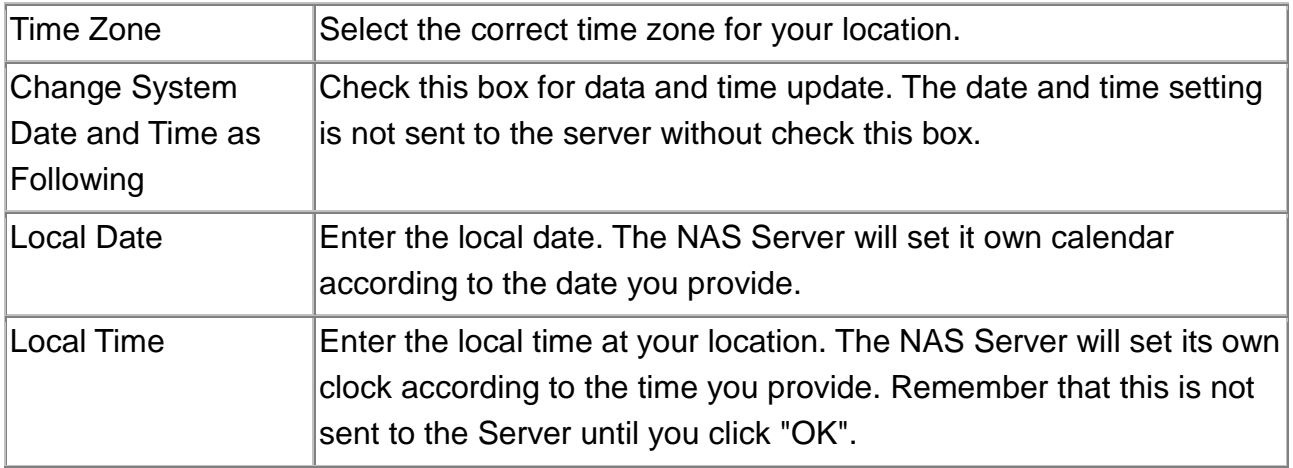

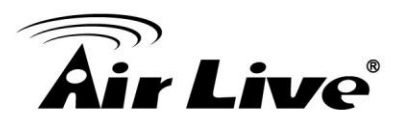

## **NTP (Network Time Protocol)**

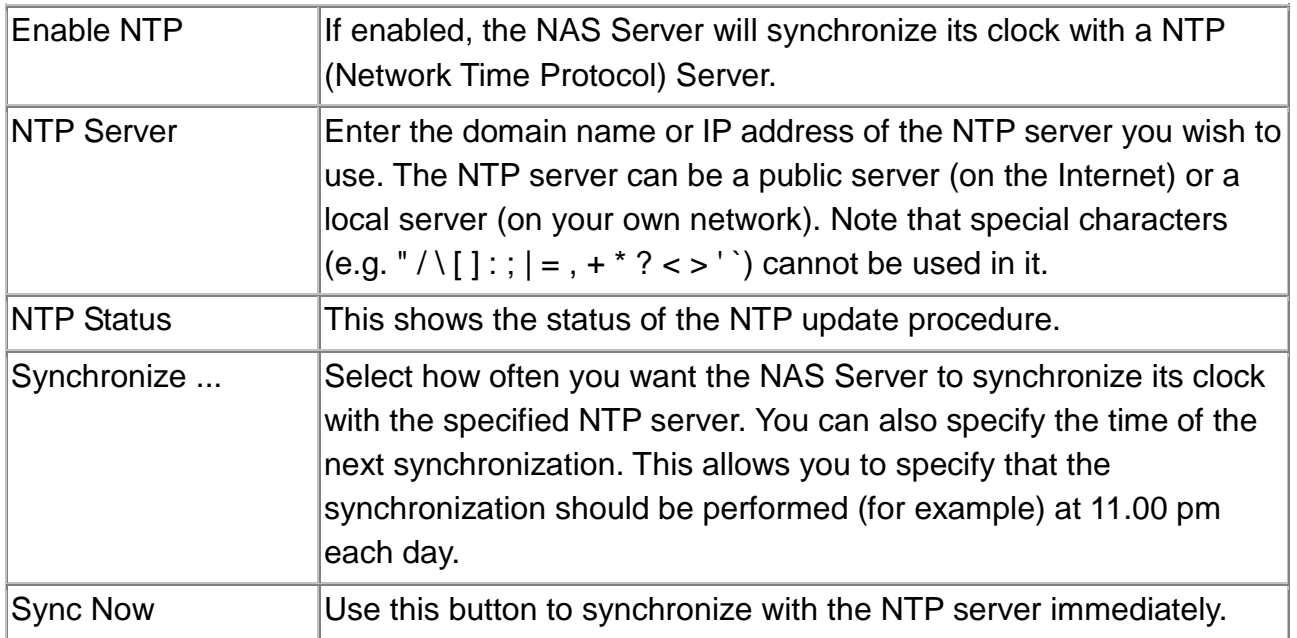

### **Language**

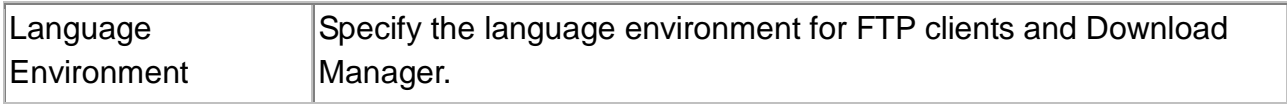

### **Download Manager**

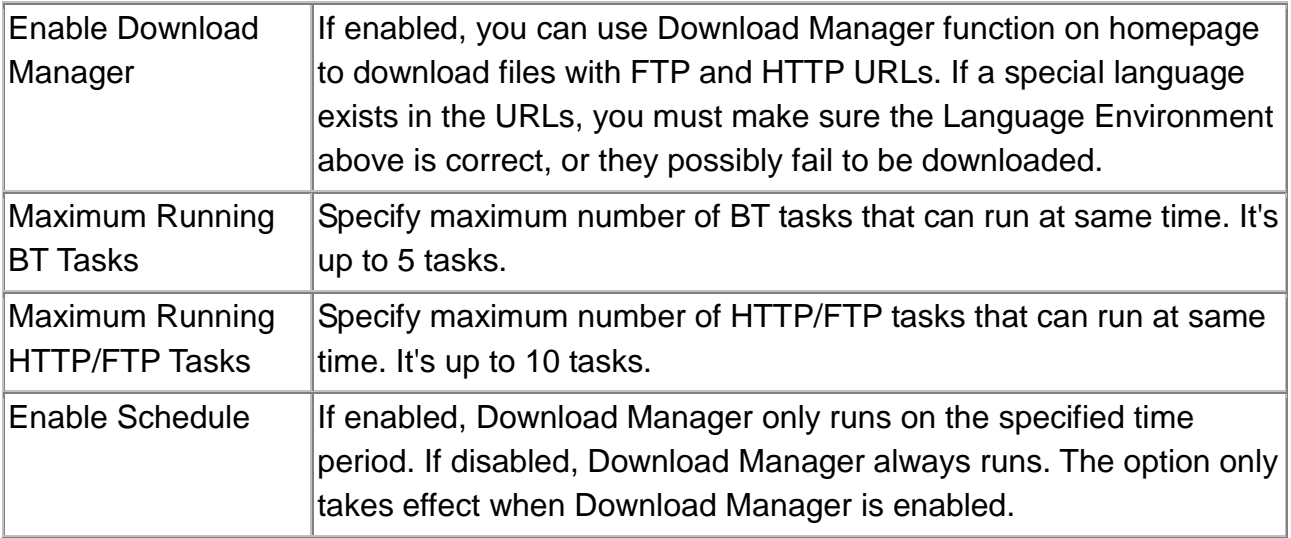

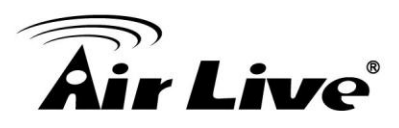

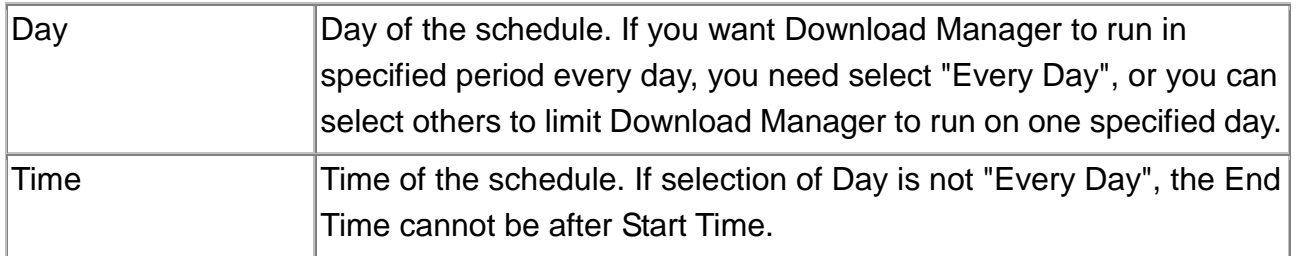

## **E-Mail Alert**

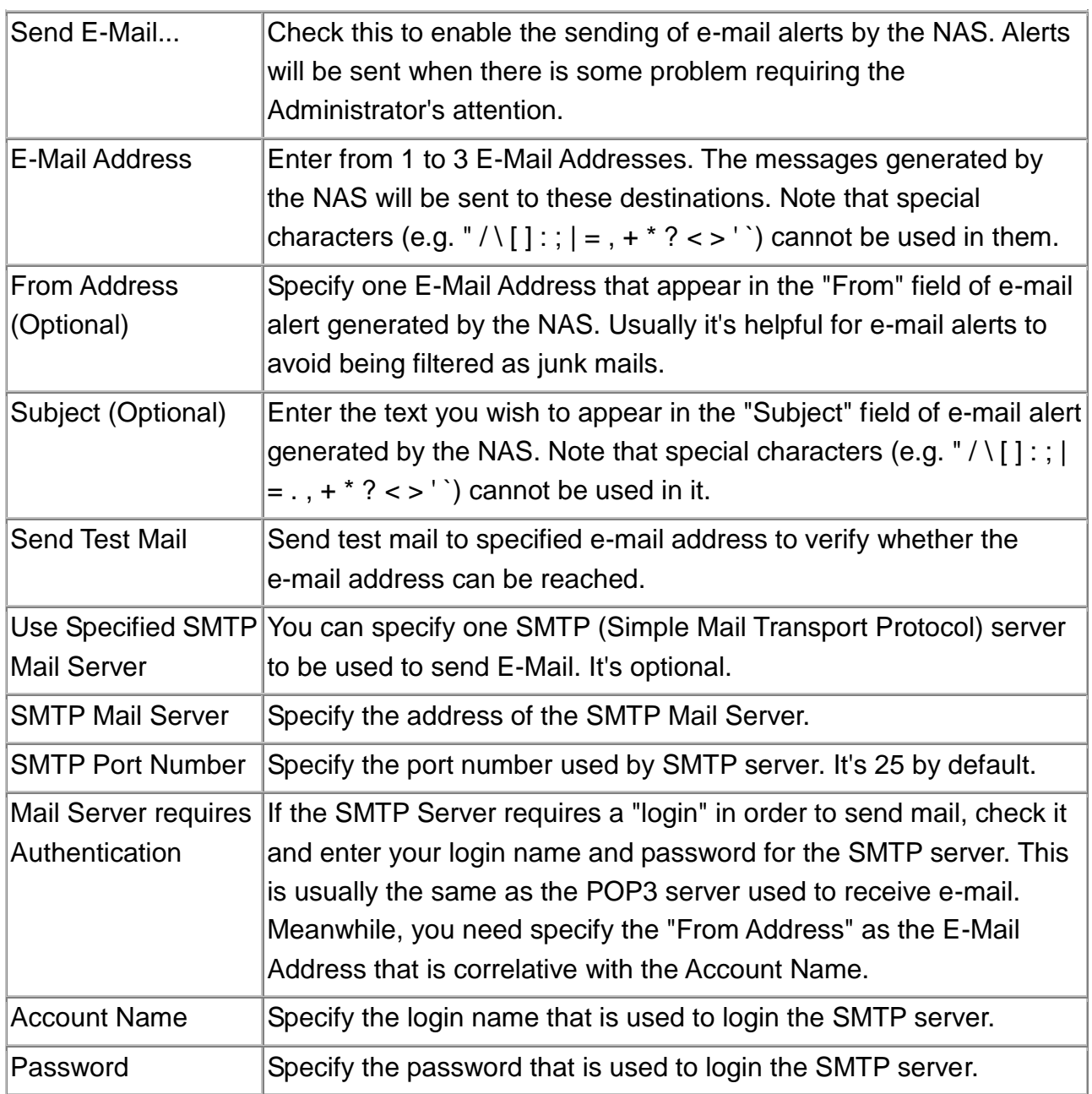

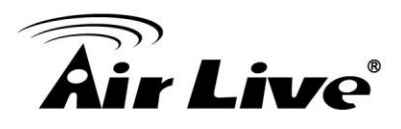

# **Options**

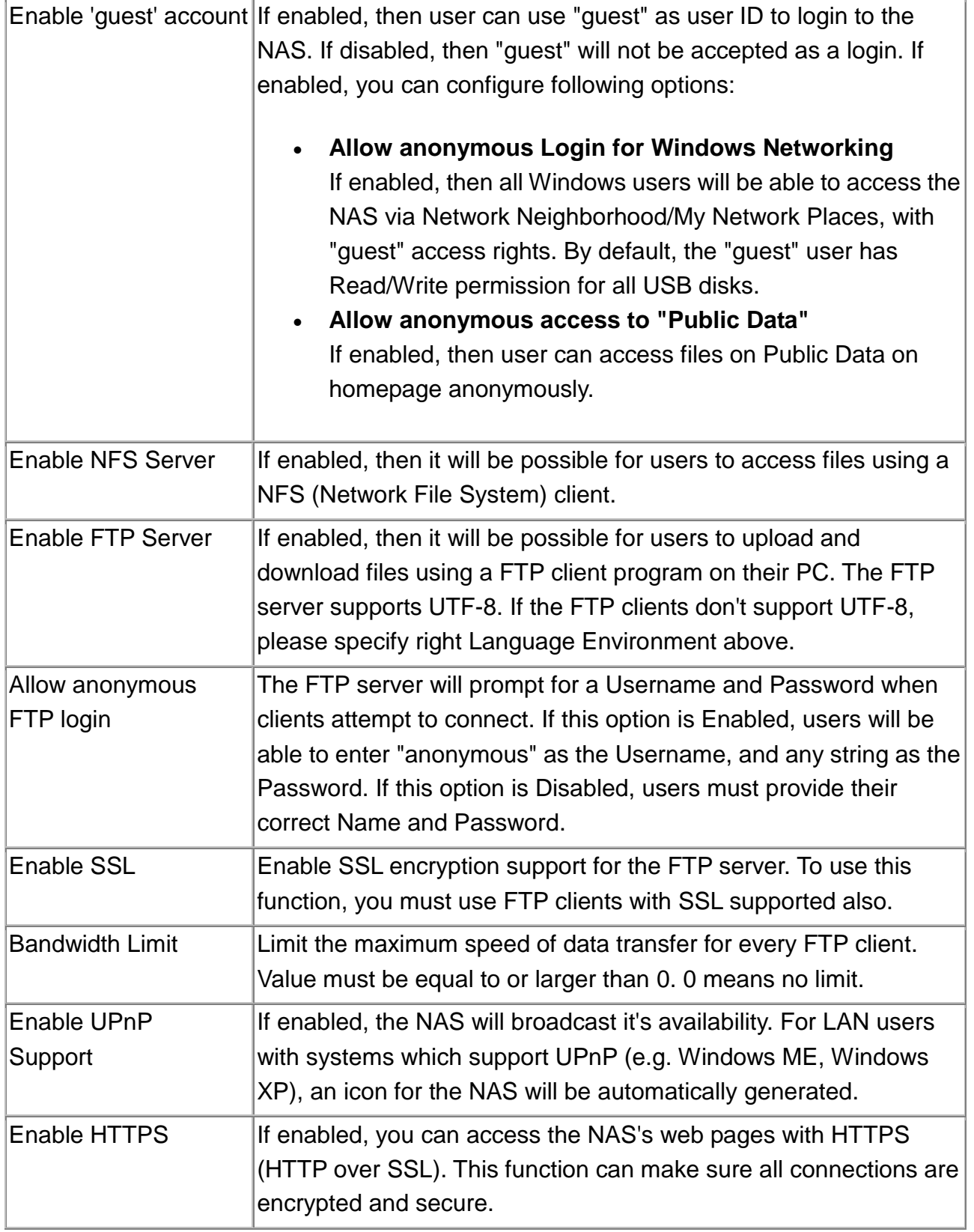

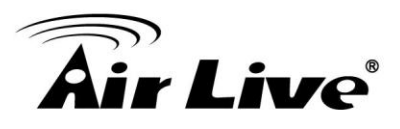

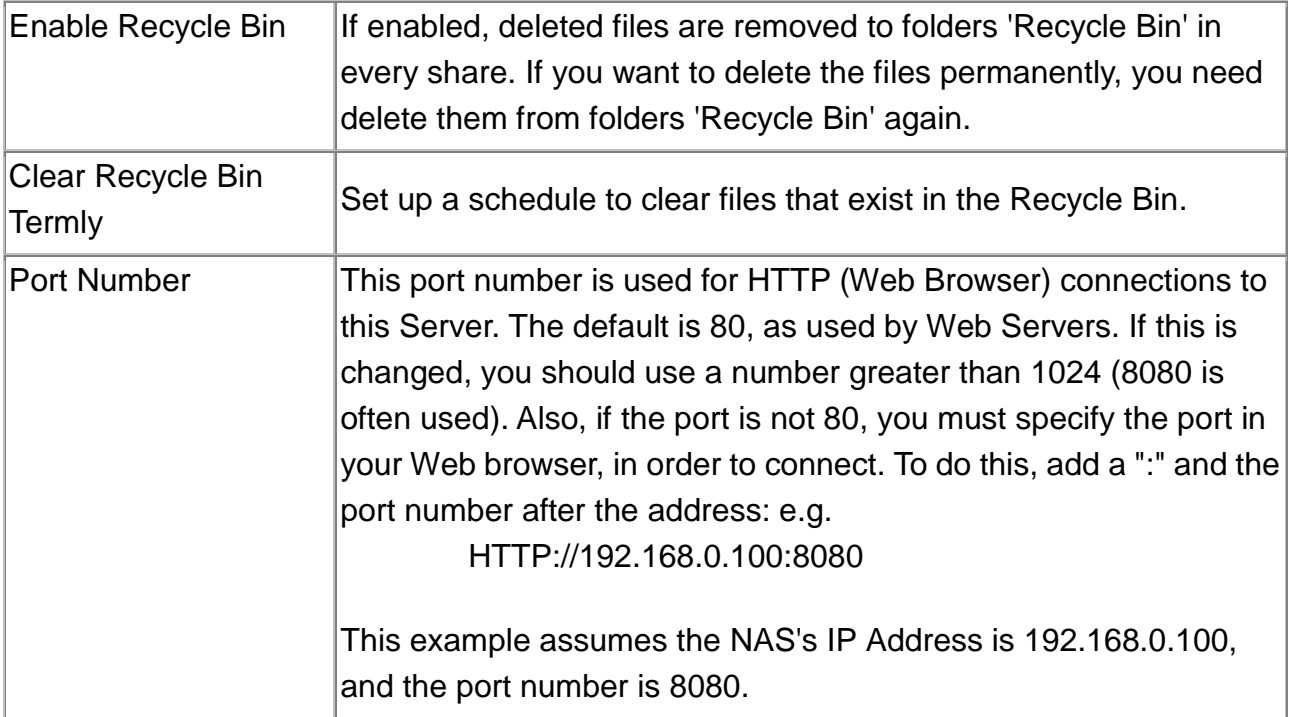

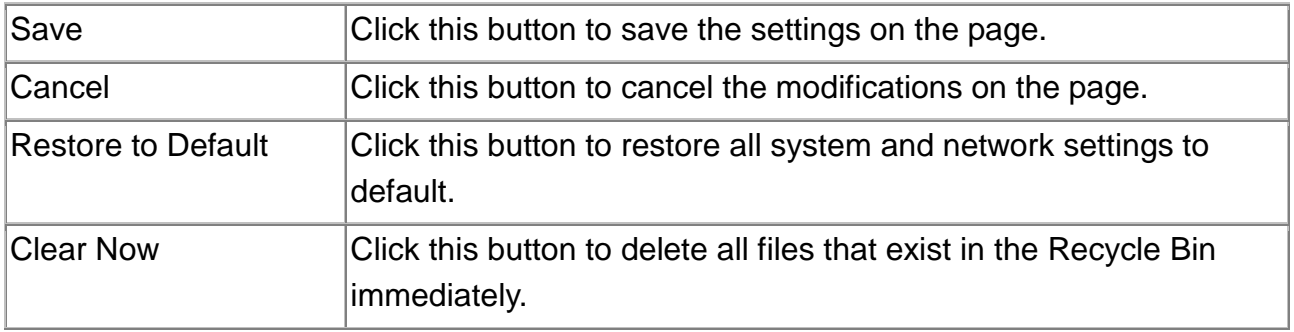

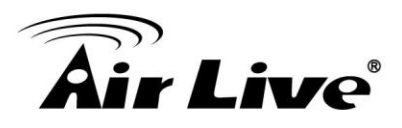

# **Media Screen**

This screen allows you to configure the settings for media functions.

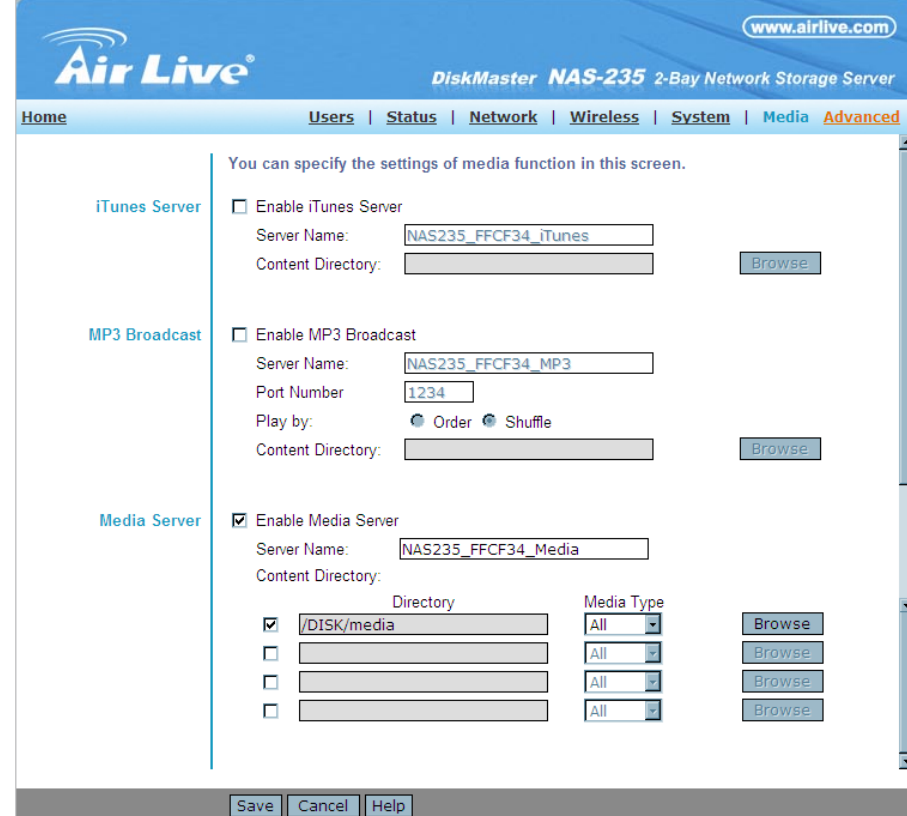

### Media Screen

#### **iTunes Server**

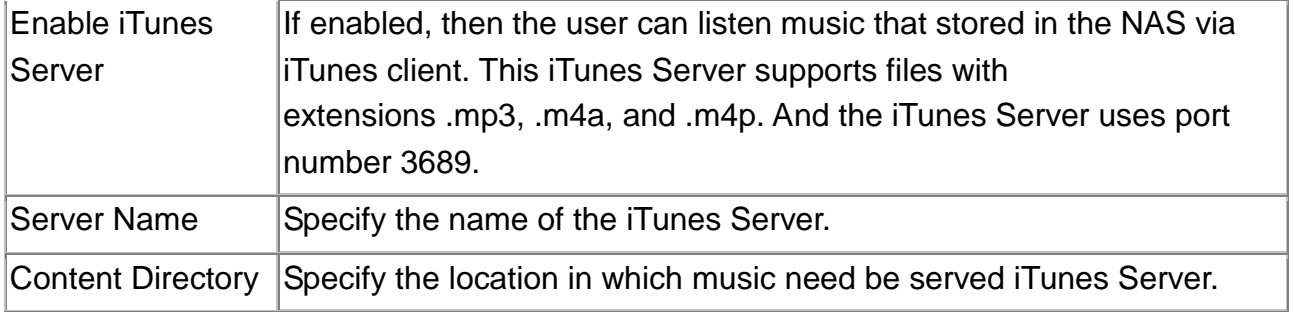

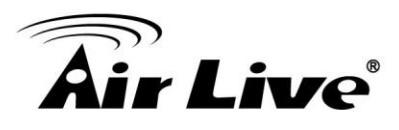

### **MP3 Broadcast**

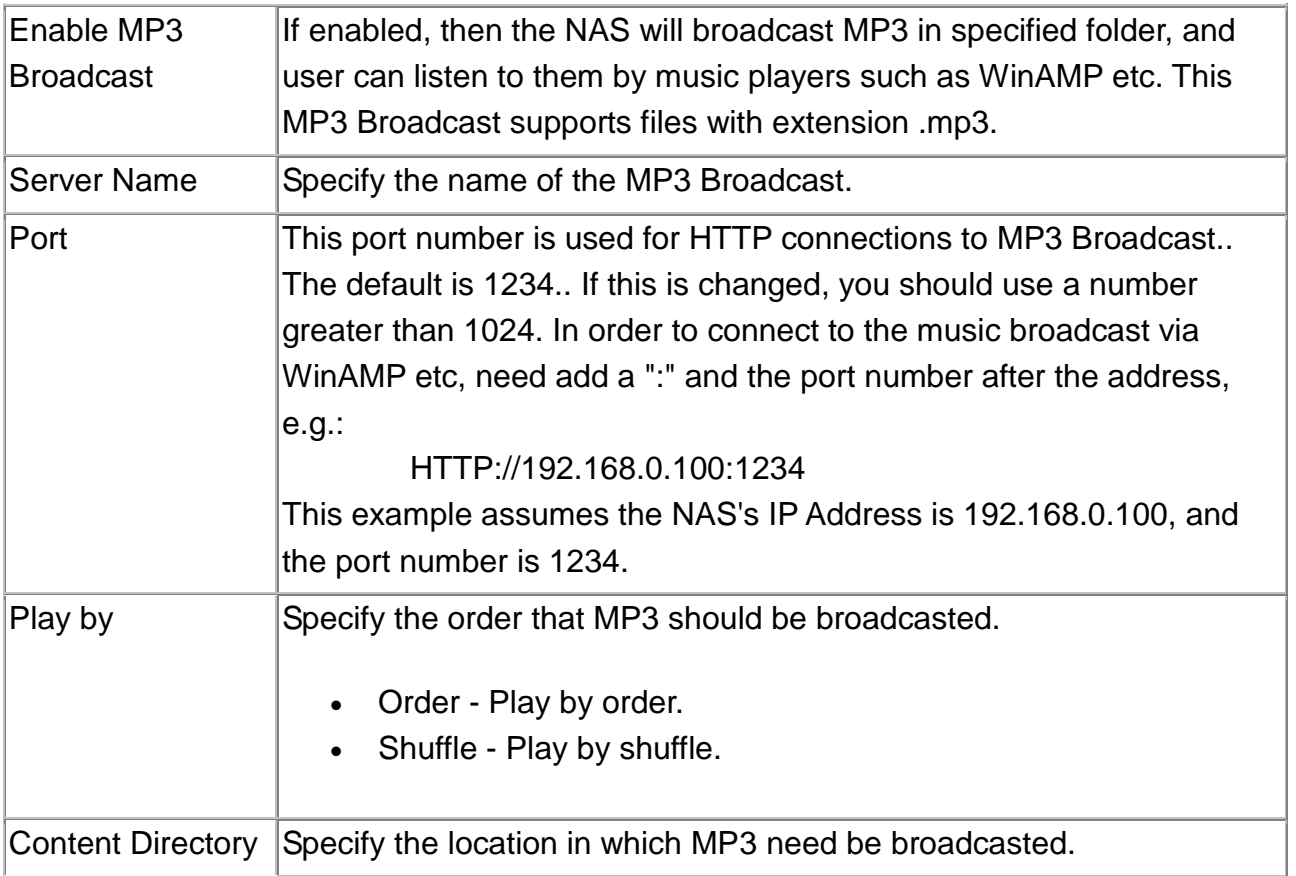

### **Media Server**

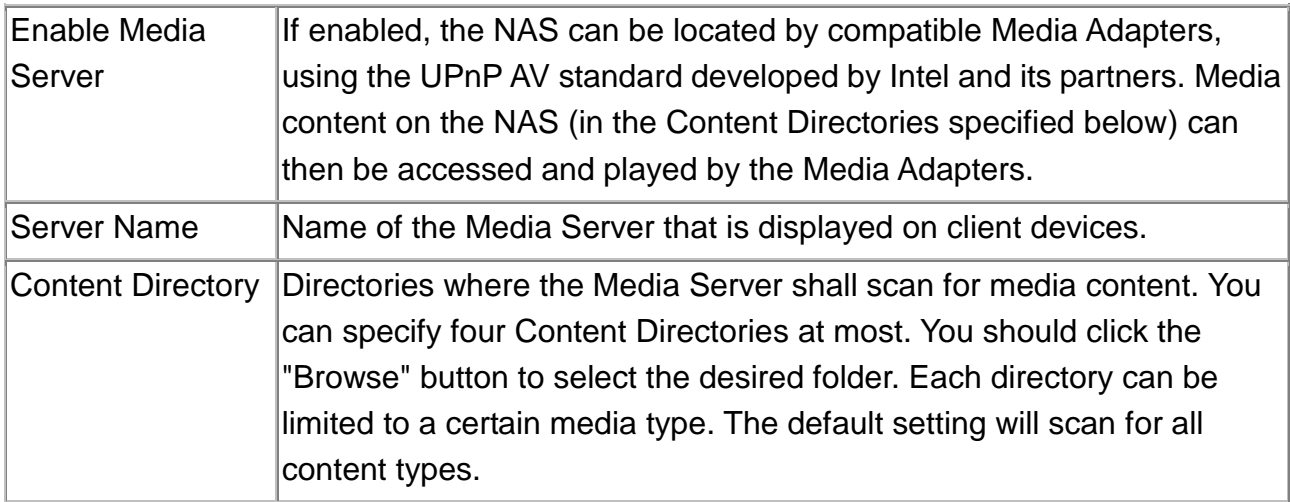

5. Administration

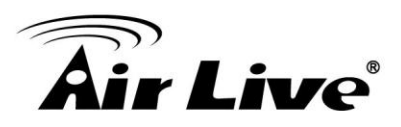

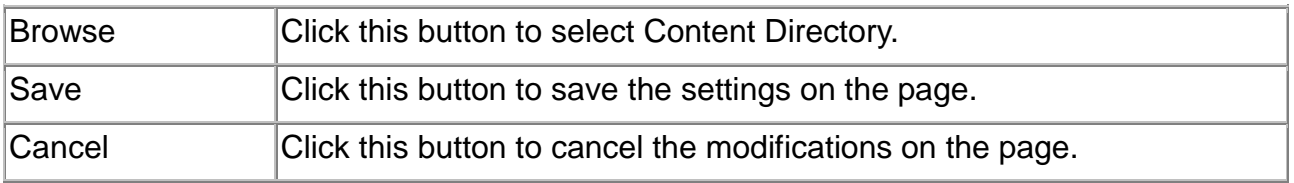

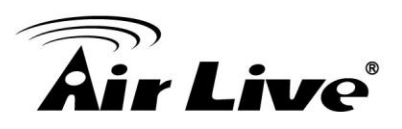

# **5.3. Advanced Menu**

# **Groups Screen**

This screen allows you to manage the User Groups that exist on the NAS Server.

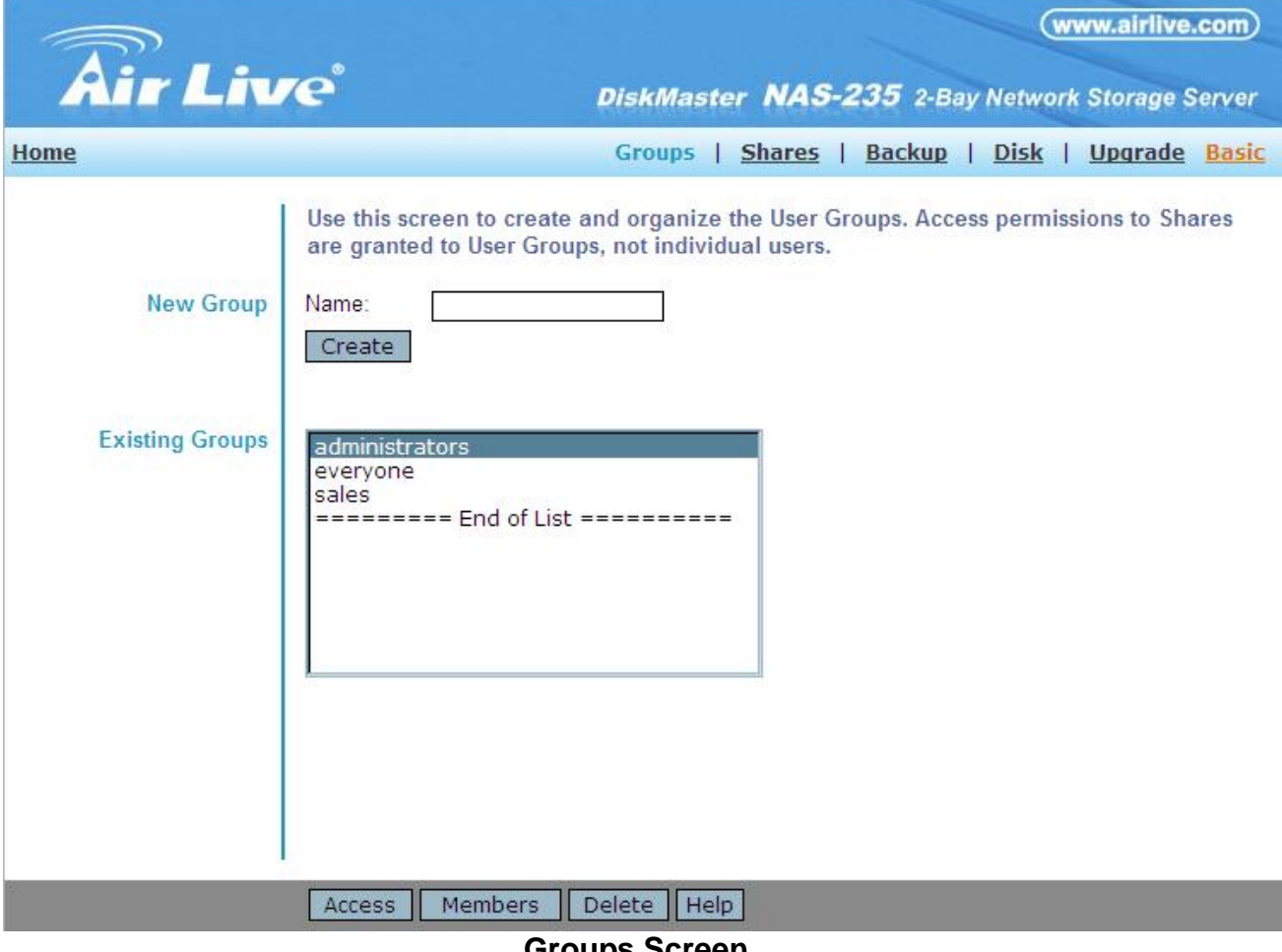

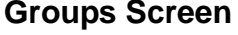

#### **Data**

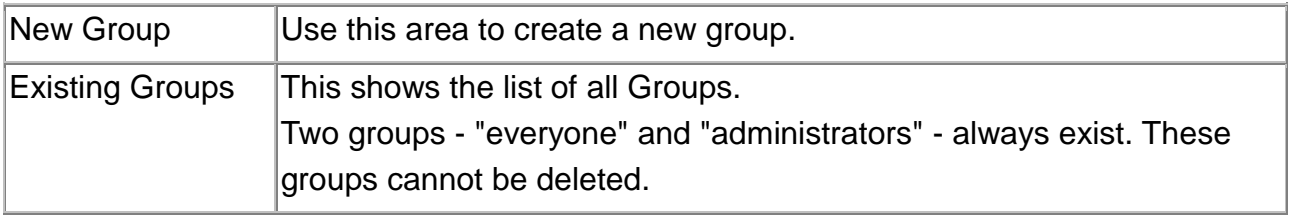

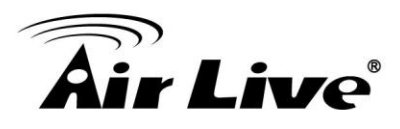

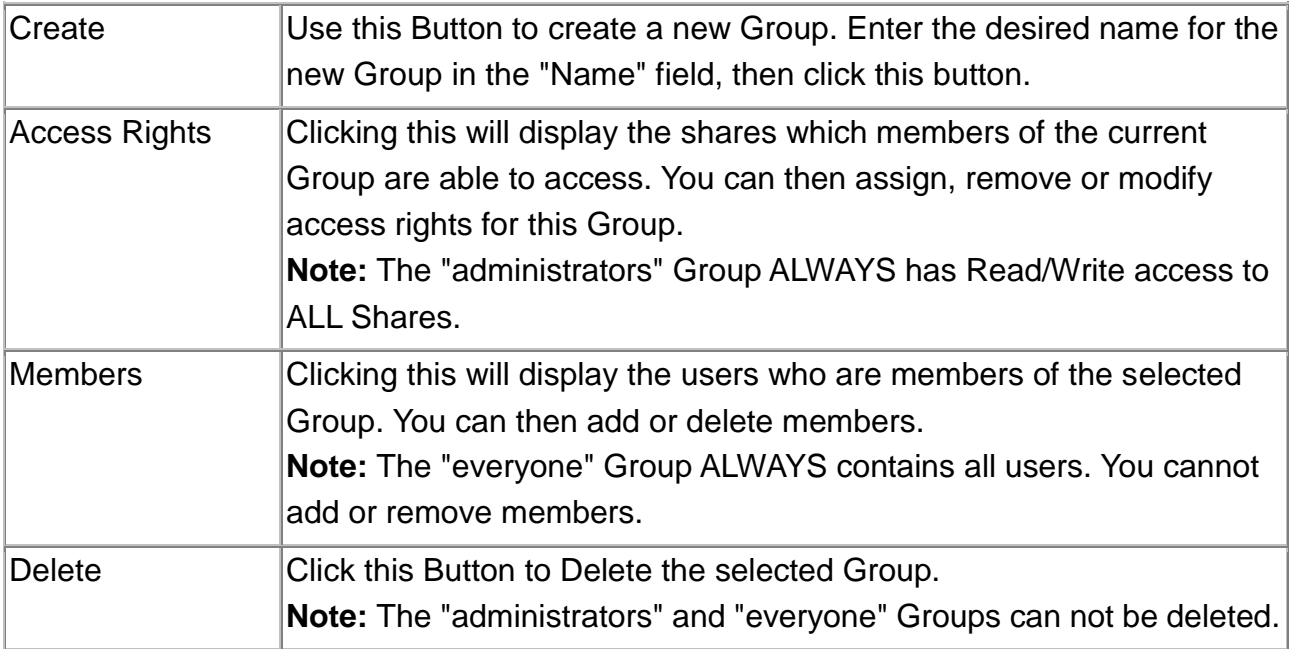

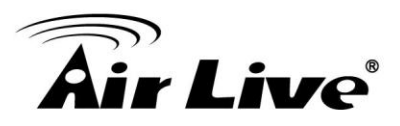

# **5.4. Access Rights Screen**

This screen allows you to view and modify the Groups which can access this Share. **Note:** The administrators group ALWAYS has Read/Write (R/W) access to ALL shares.

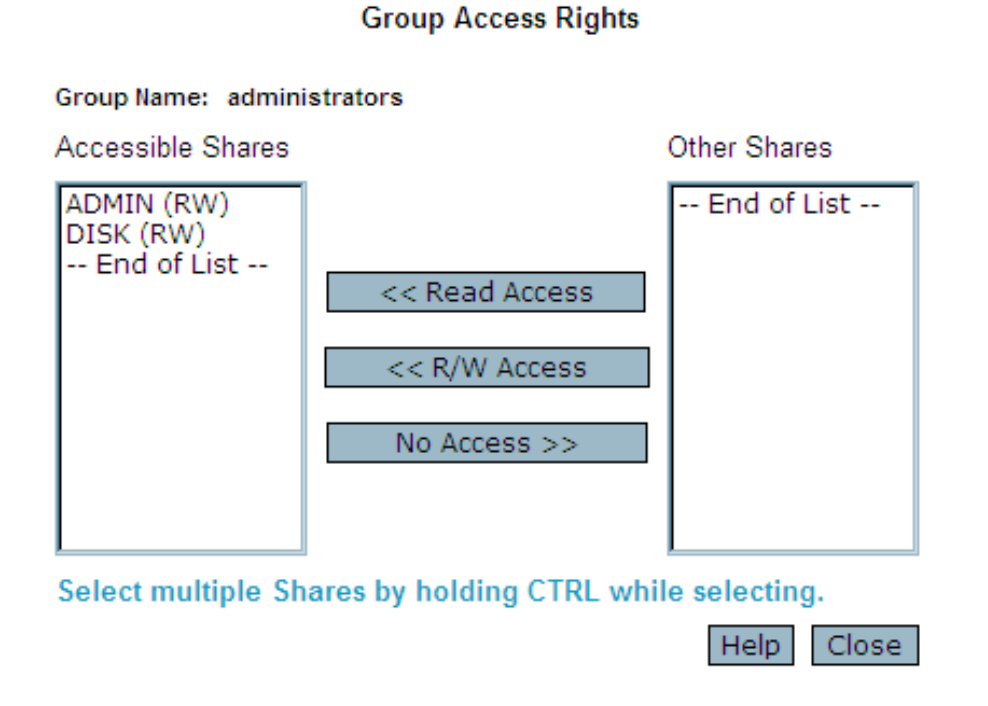

#### **Groups Access Rights Screen**

#### **Data**

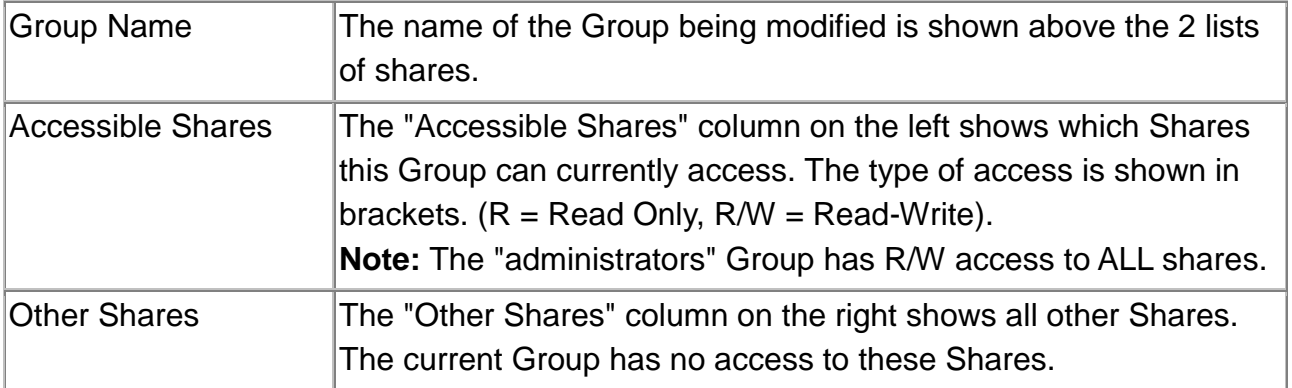

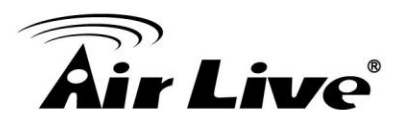

# **Operation**

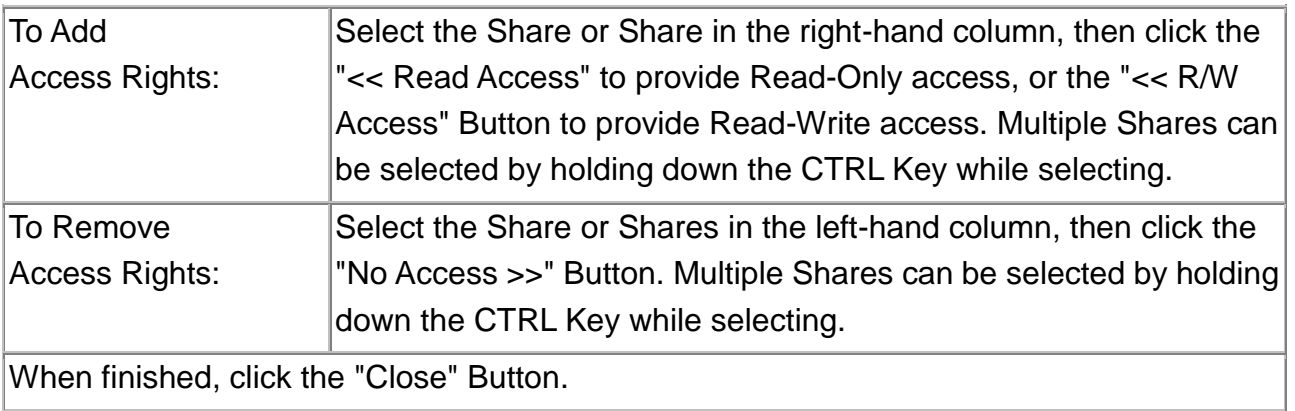

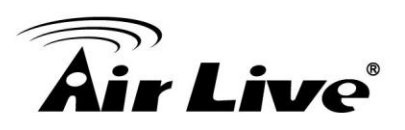

# **5.5. Group Members**

This screen allows you to check which users are members of the group, and to add or revoke membership of this group.

**Note:** The "everyone" Group ALWAYS contains all users. You cannot add or remove members.

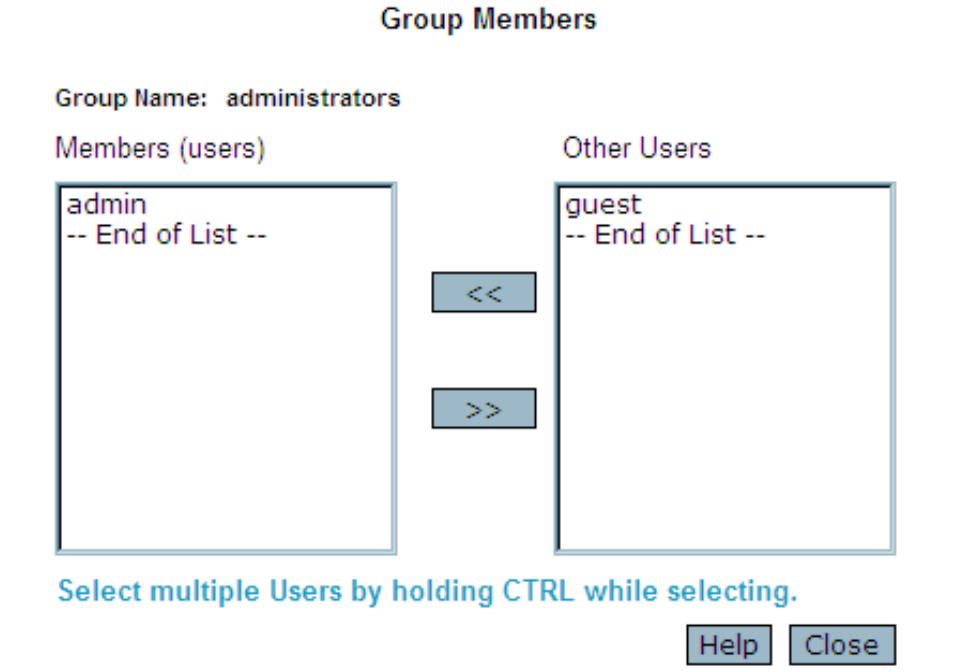

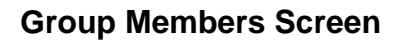

#### **Data**

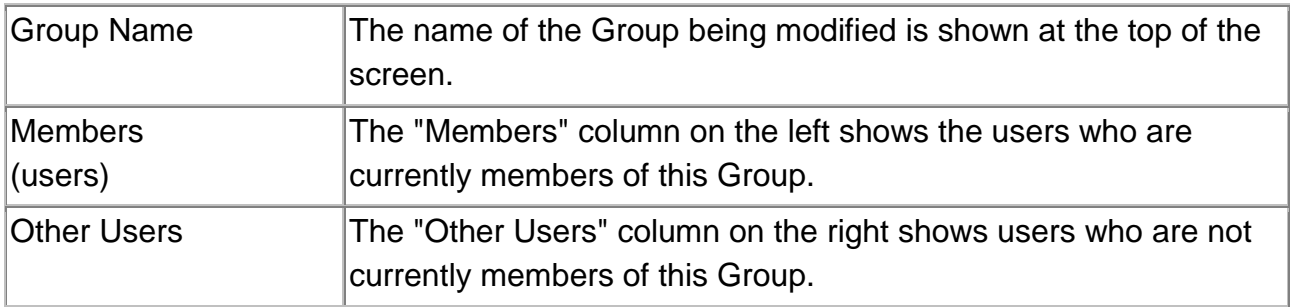

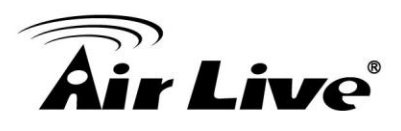

#### **Operation**

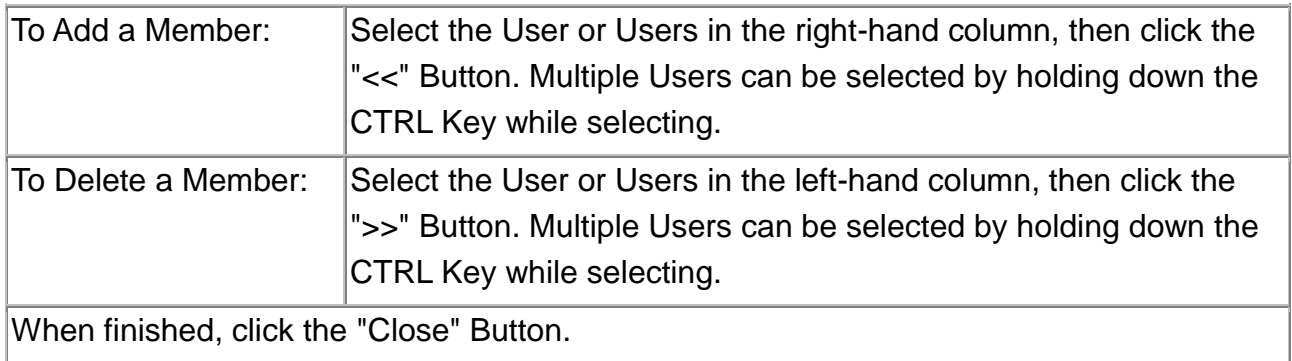

### **Shares Screen**

This screen allows you to manage the Shares that exist on the NAS Server. A "Share" is a folder (directory) on the NAS Server that a User Group can access.

- Only the NAS Server Administrators can create Shares. However, within a Share, users who have access to that Share can create other folders (directories) as well as files.
- A Share can be accessed by many User Groups, and a User Group can access many Shares.
- If a folder within a Share is also a Share, then all users with access to the outer share will ALWAYS have the same access to the inner share.

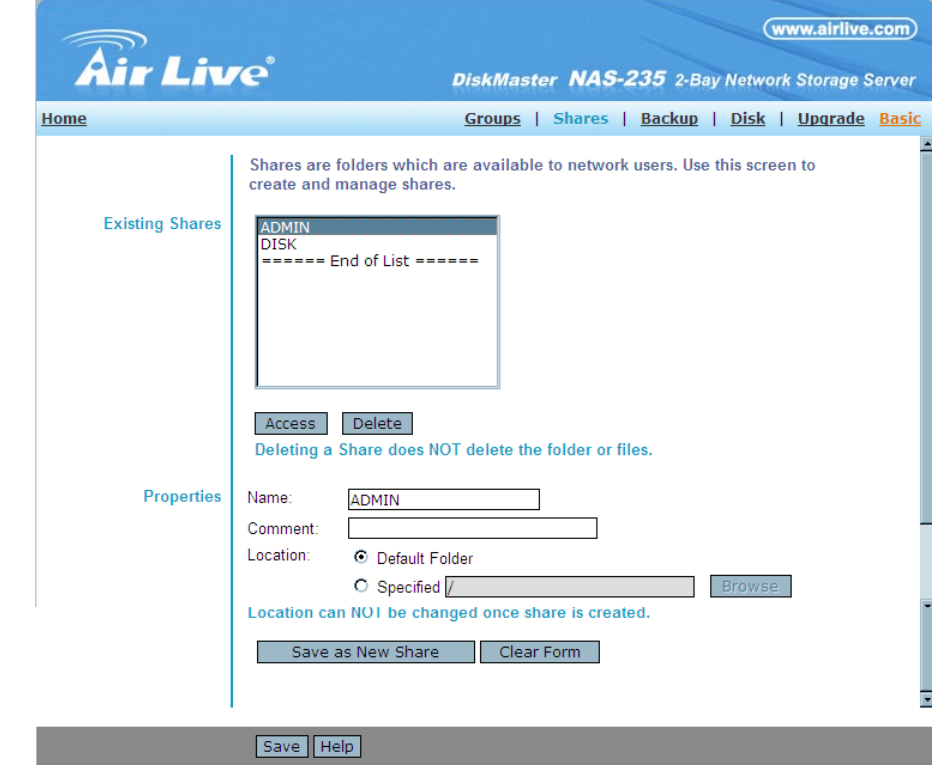

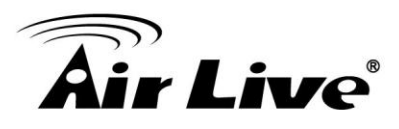

# **Existing Shares**

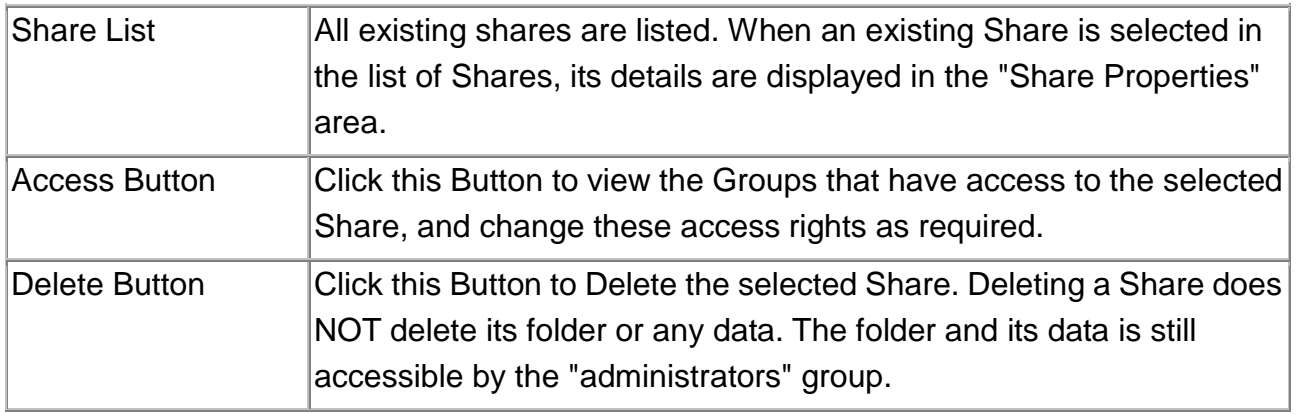

# **Properties**

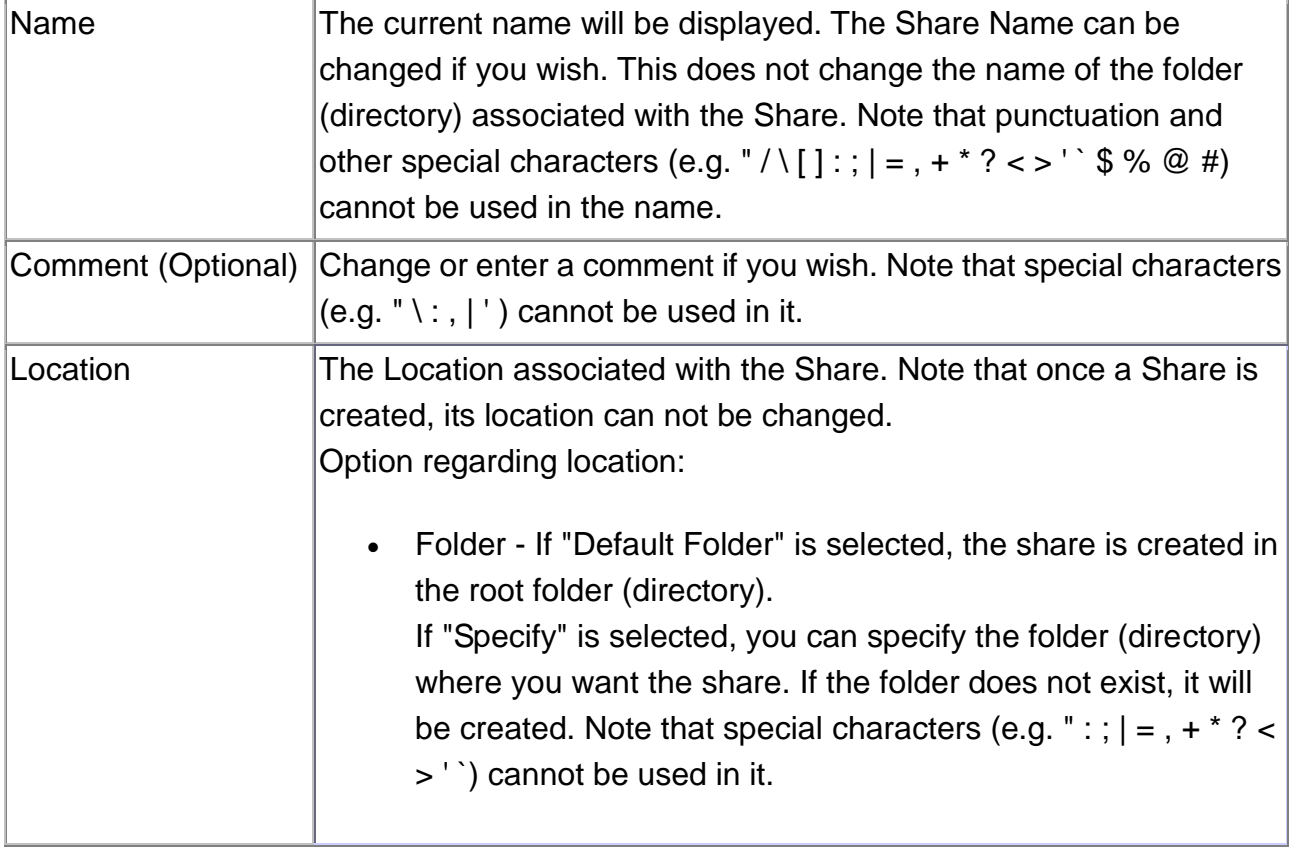

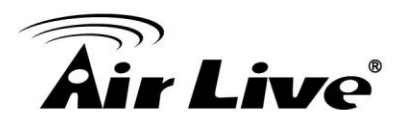

#### **Operations**

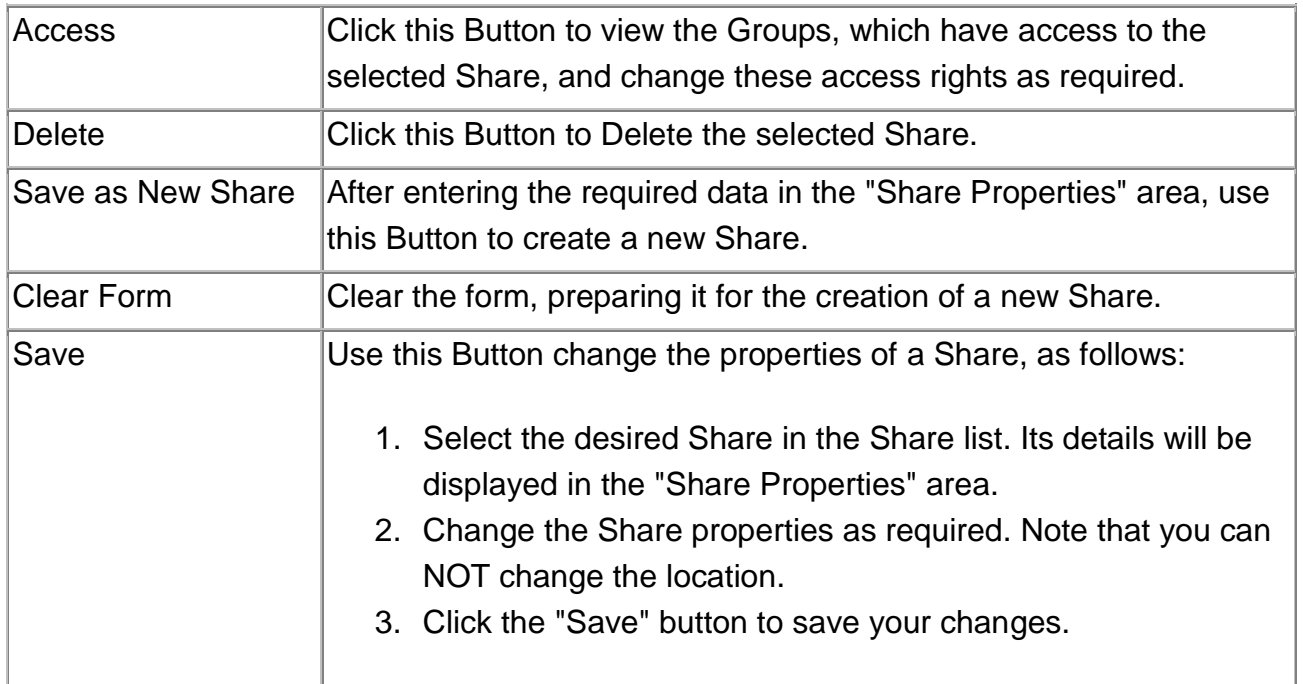

### **Share Access**

This screen allows you to view and modify the Groups, which can access this share. **Note**: The *administrators* group ALWAYS has R/W access to ALL shares

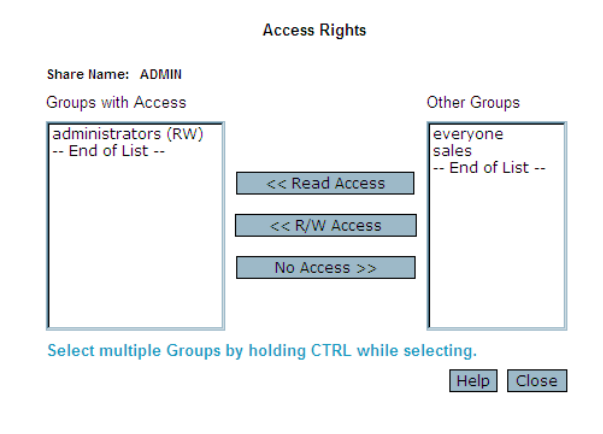

Share Access Rights

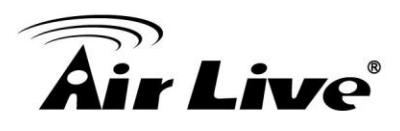

#### **Data**

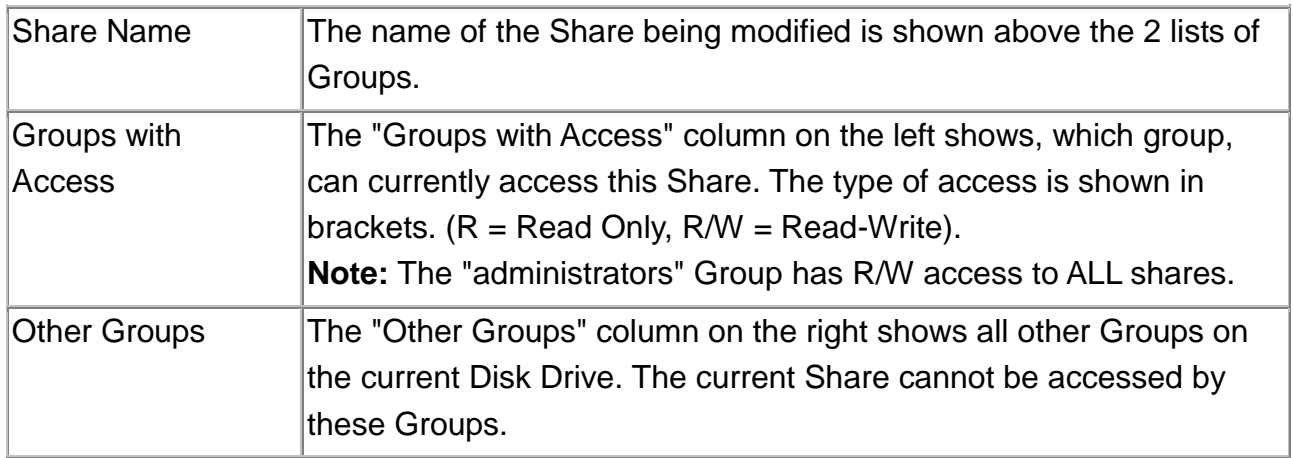

#### **Operation**

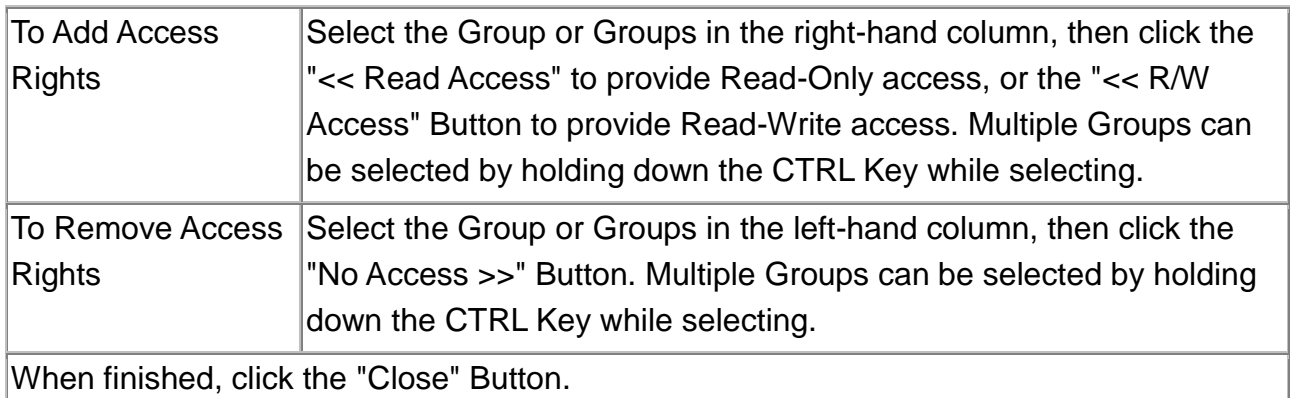

# **Backup Screen**

There are 2 types of backup:

- Configuration Backup This facility allows you to Backup (Download) and Restore (Upload) the NAS's configuration file. The configuration file contains all network information, as well as the User, Group, and Share information. It does NOT include any information about the files stored on the NAS **NOTE:** Using this feature will overwrite (destroy) any existing configuration information.
- Data Backup Data files can be backed up from the NAS to another network device, or from another network device to the NAS

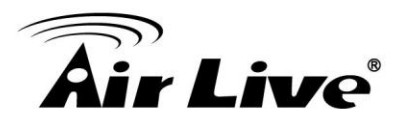

### **Backup Screen**

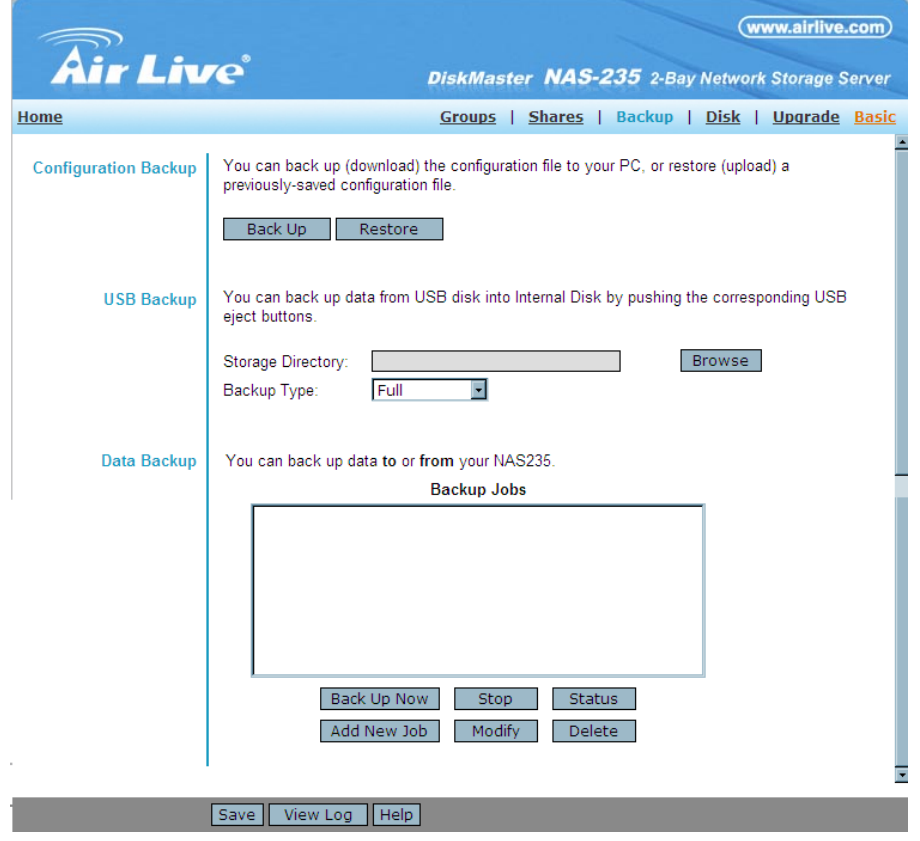

# **Configuration Backup**

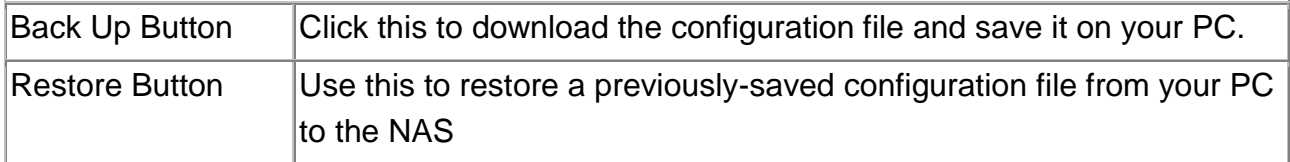

### **USB Backup**

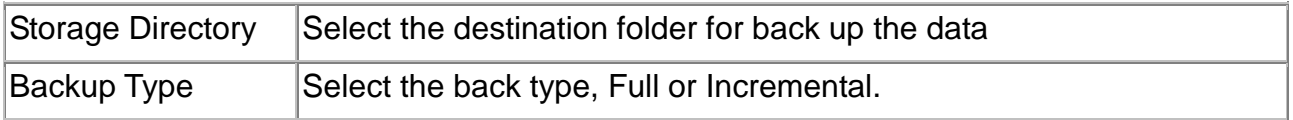

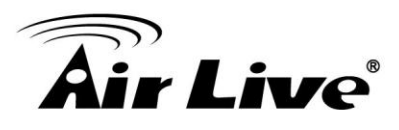

### **Data Backup**

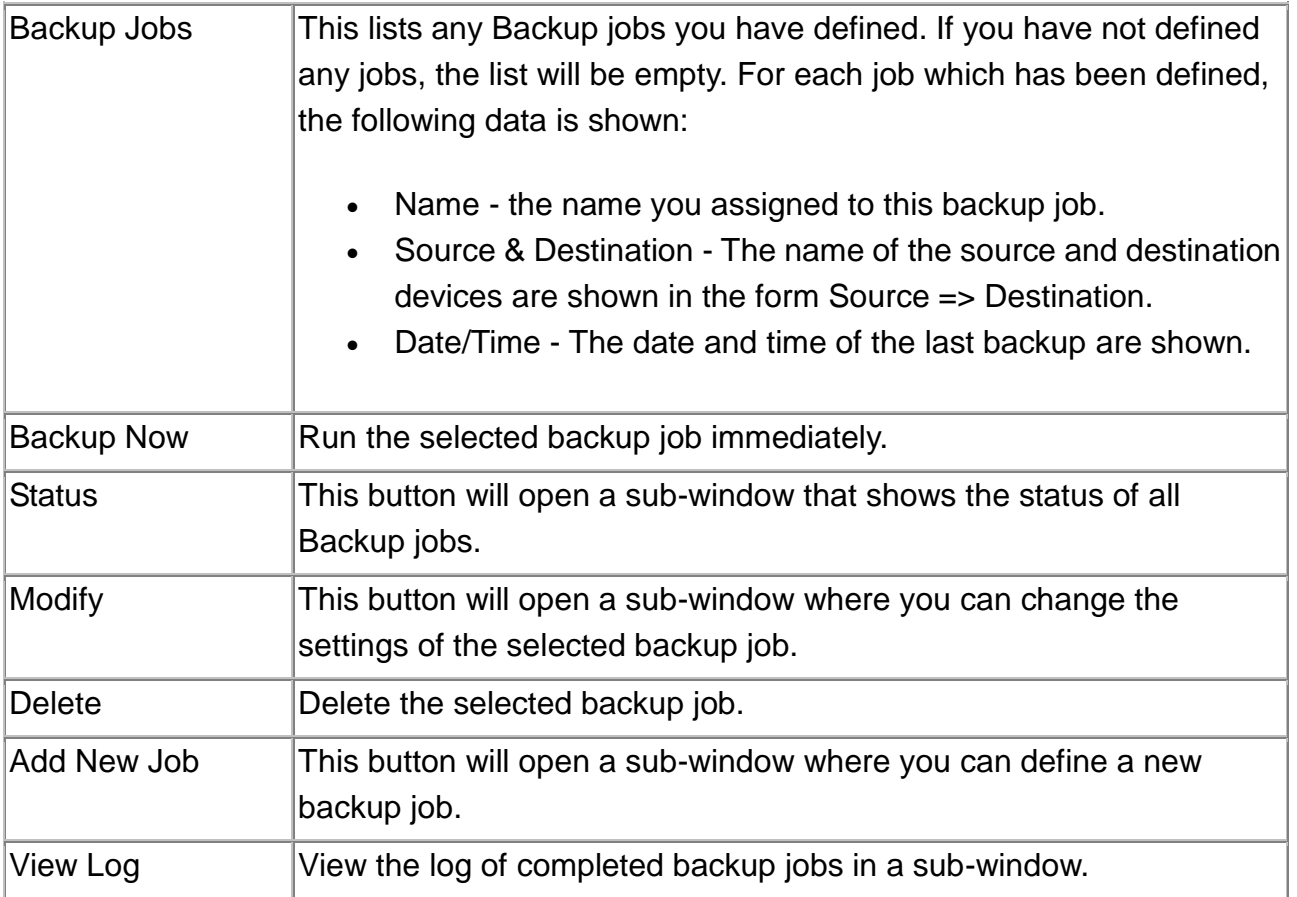

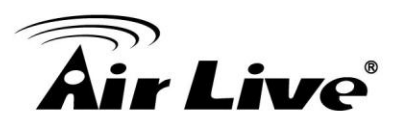

# **5.6. Add Backup Job**

From this screen, you can add new backup jobs, which be displayed on the Backup screen.

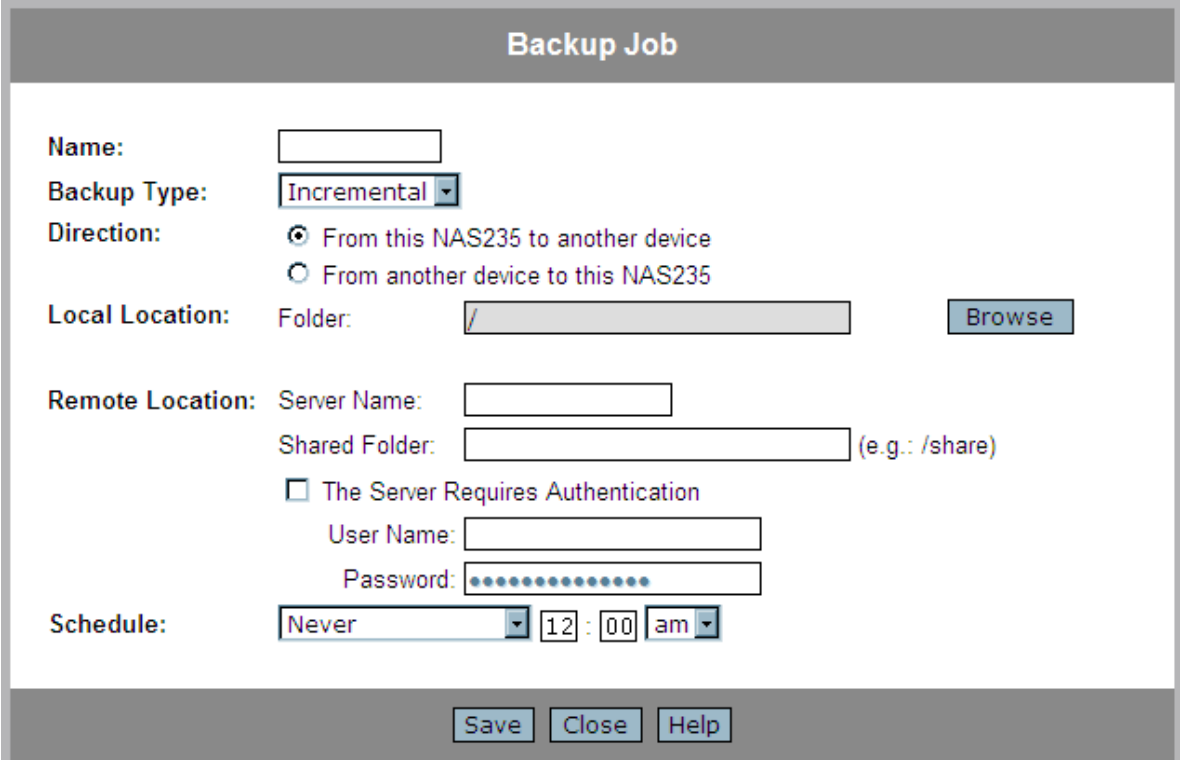

**Add Backup Job Screen**

#### **Data**

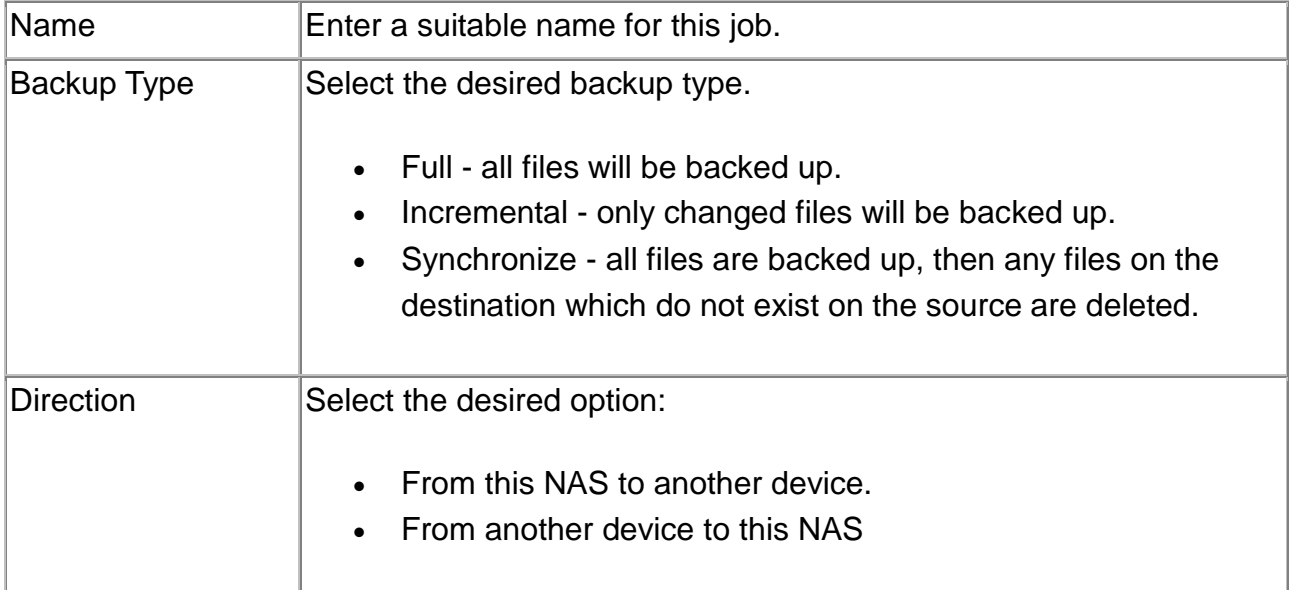

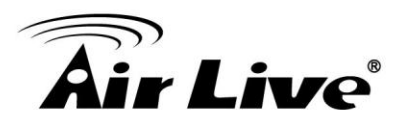

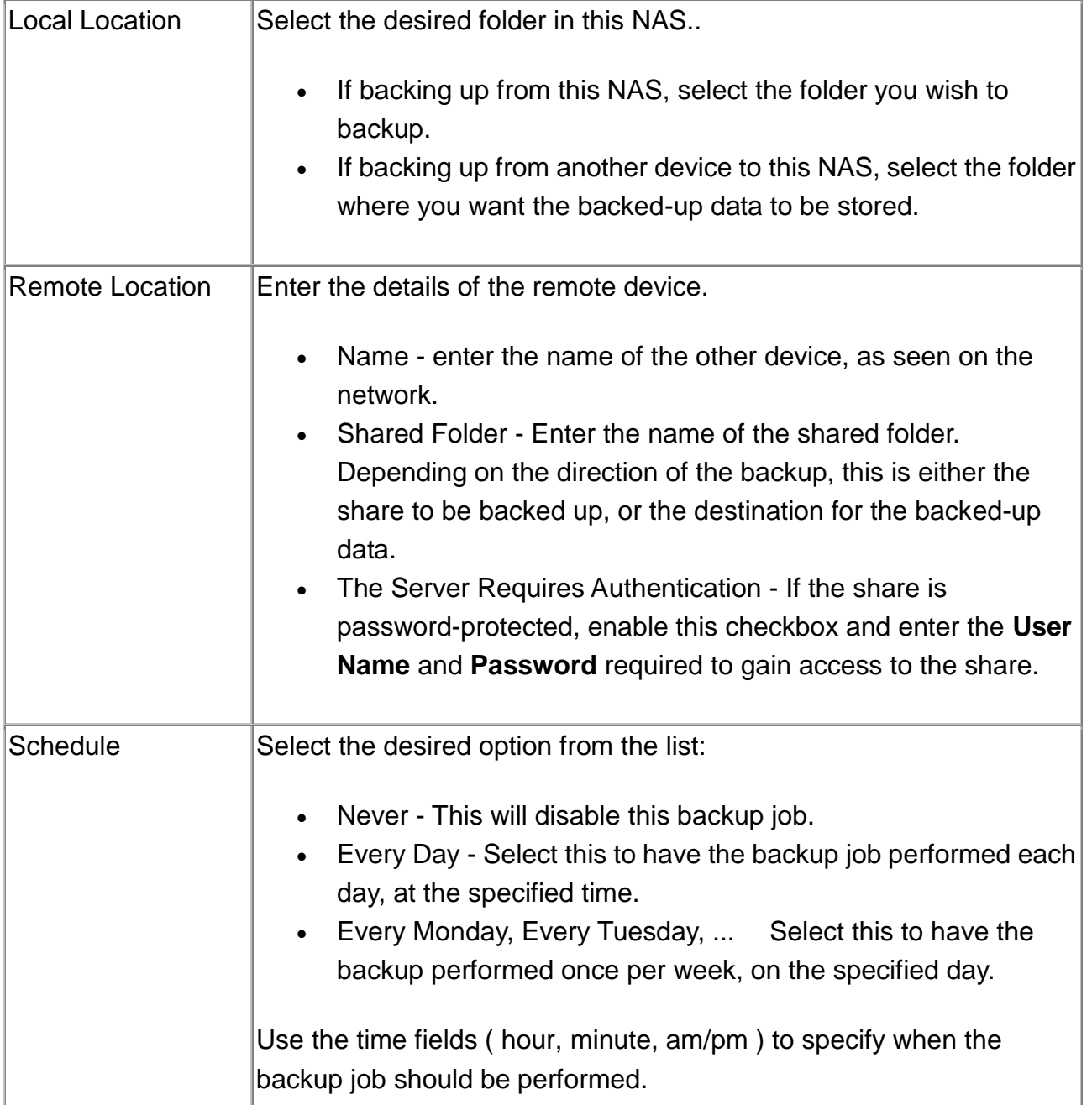

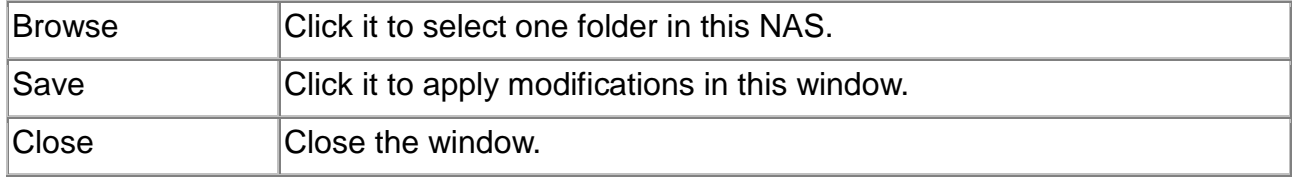

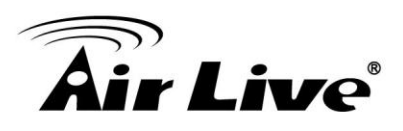

### **Disk Screen**

This screen allows you to maintain the disks in this NAS

- **Disk Mode** Disk mode select: Separate Disk, JBOD/LVM, Raid 0 and Raid 1. **Any data on the disk will be lost it if change disk mode!**
- **Format Disk** use this after installing a new disk. The disk will be partitioned and quick-formatted. **Any data on the disk will be lost!**
- **S.M.A.R.T.** S.M.A.R.T. (Self-Monitoring, Analysis, and Reporting Technology) can warn of impending problems with the Hard Disk, before it actually fails. This test should be performed regularly.
- **Scandisk** running the Scandisk (Disk Check) program will check the file system, and correct any errors found. This program should be run regularly. The Scandisk program will also run automatically if an error condition is detected, such as an abnormal shutdown due to loss of power.

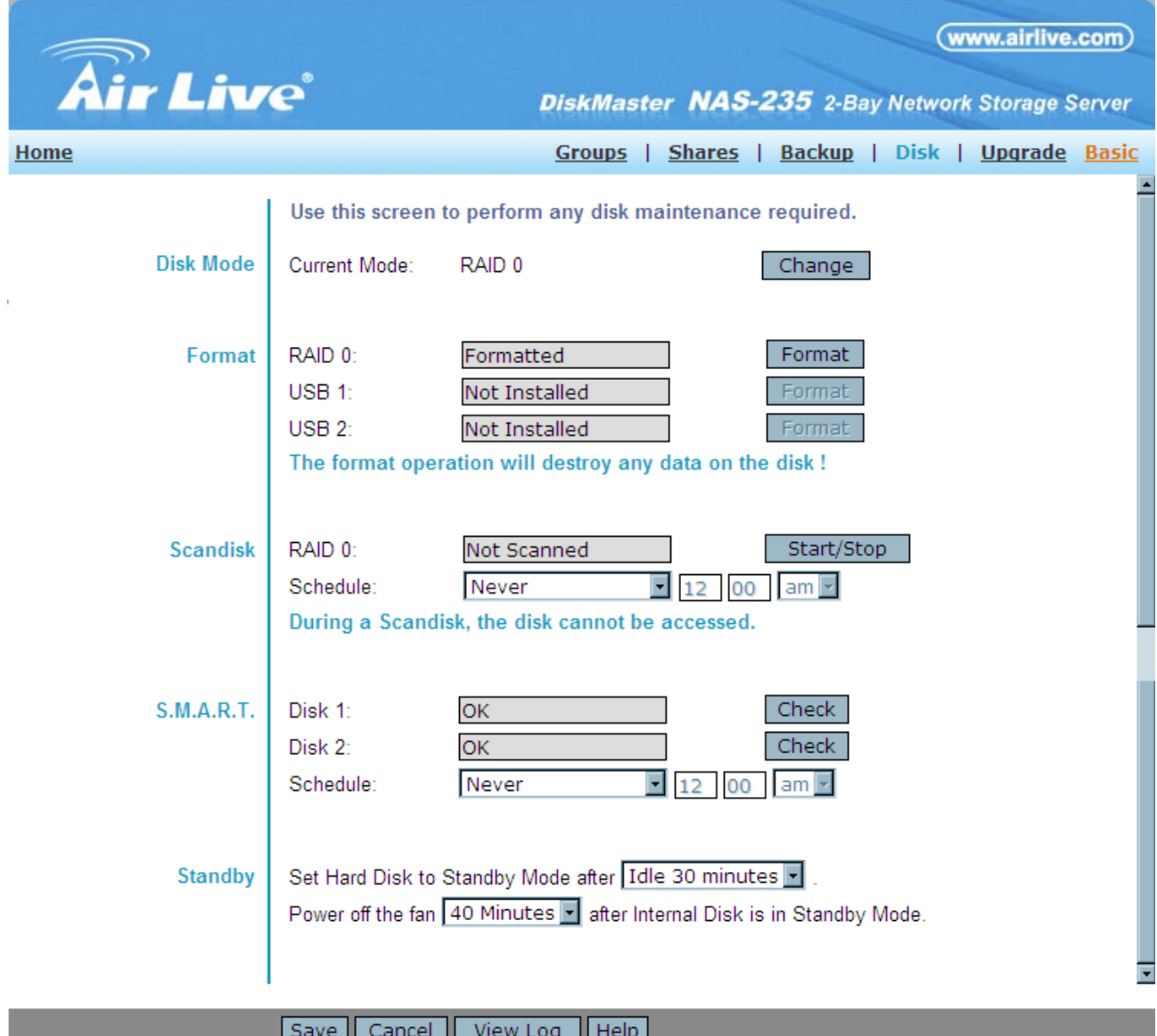

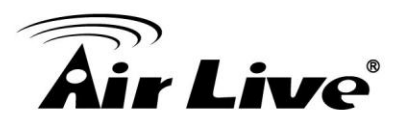

#### **Data**

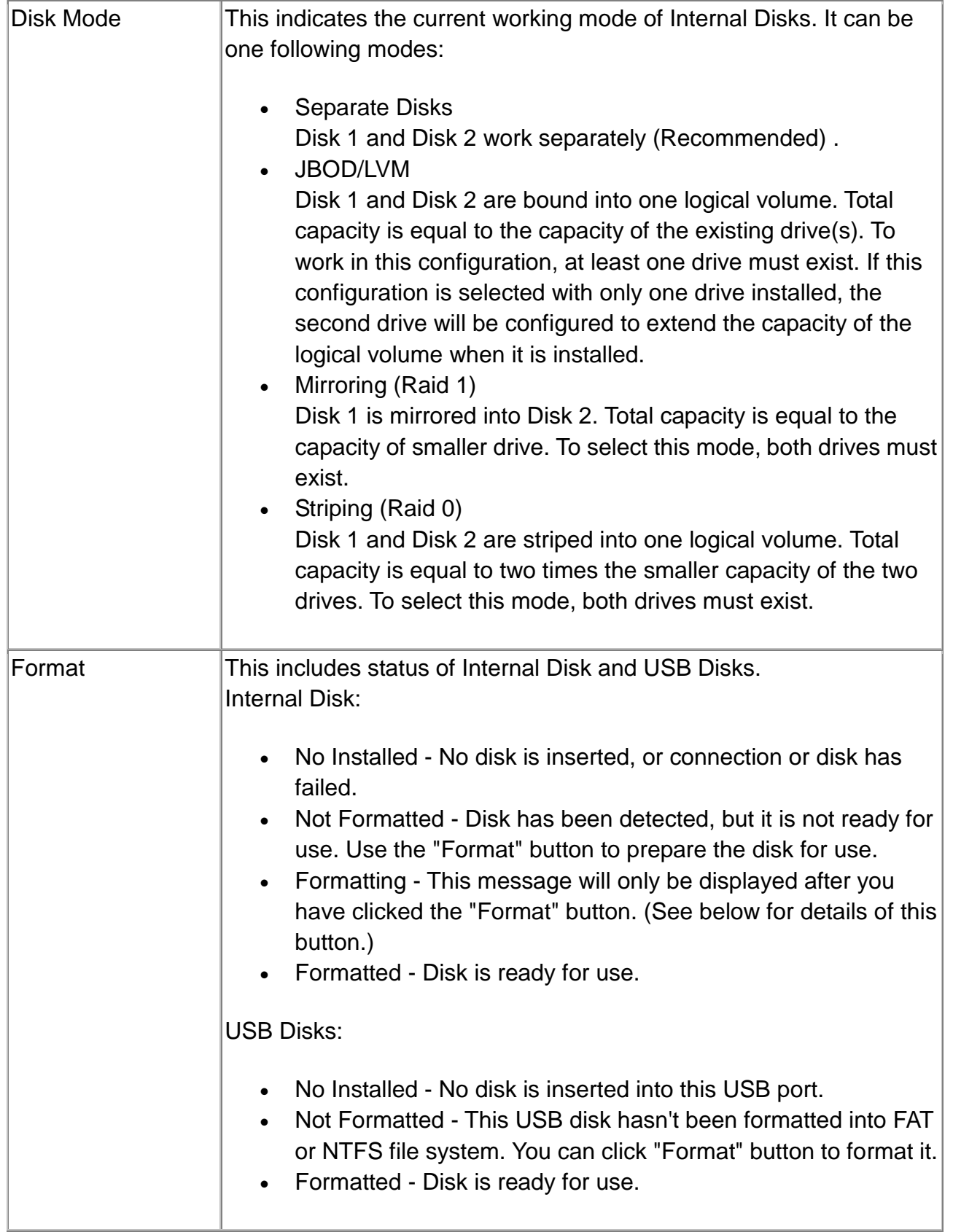

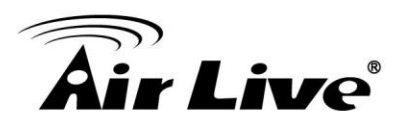

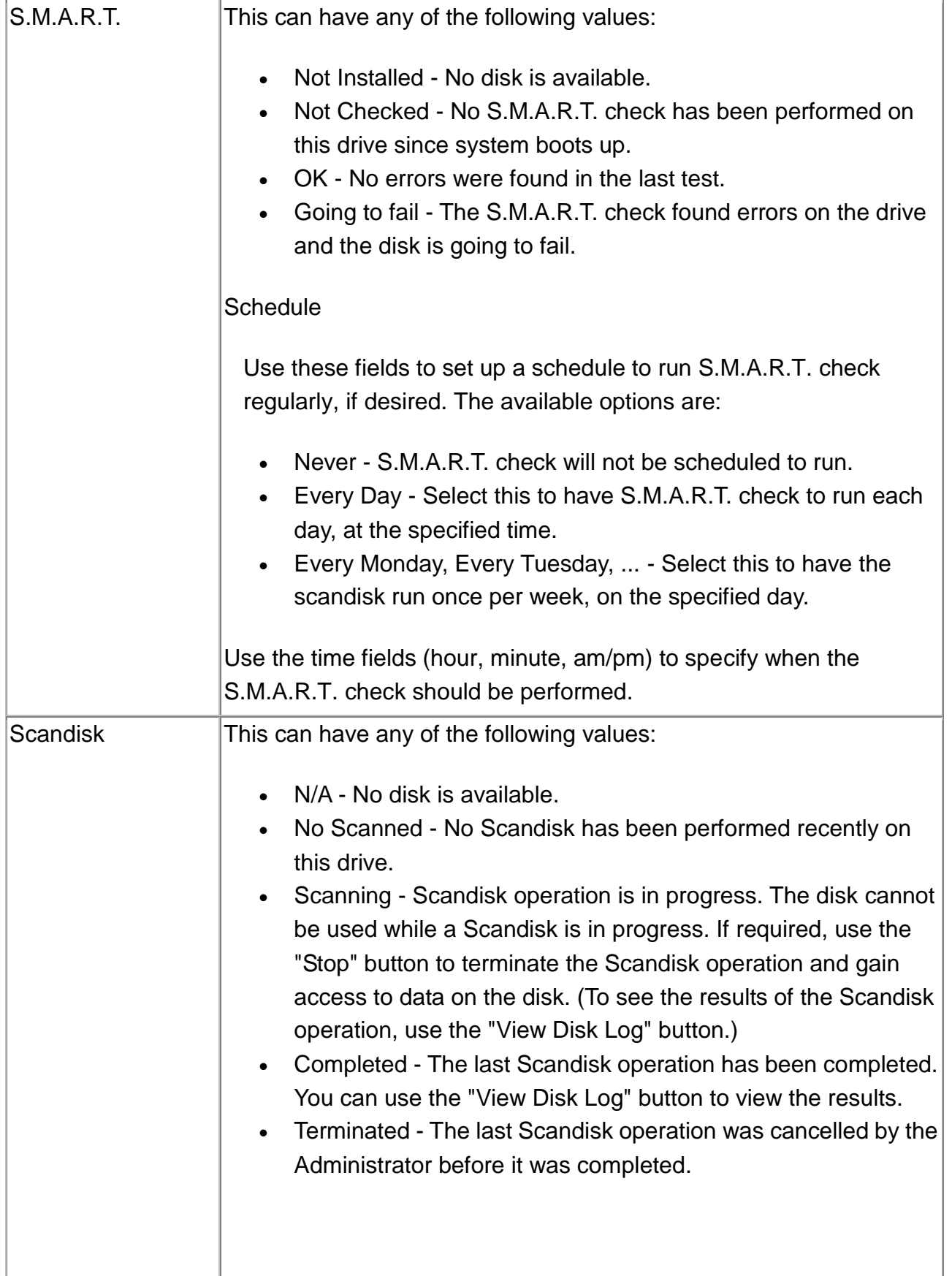

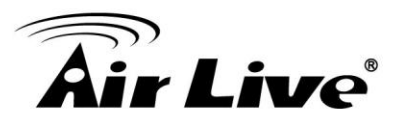

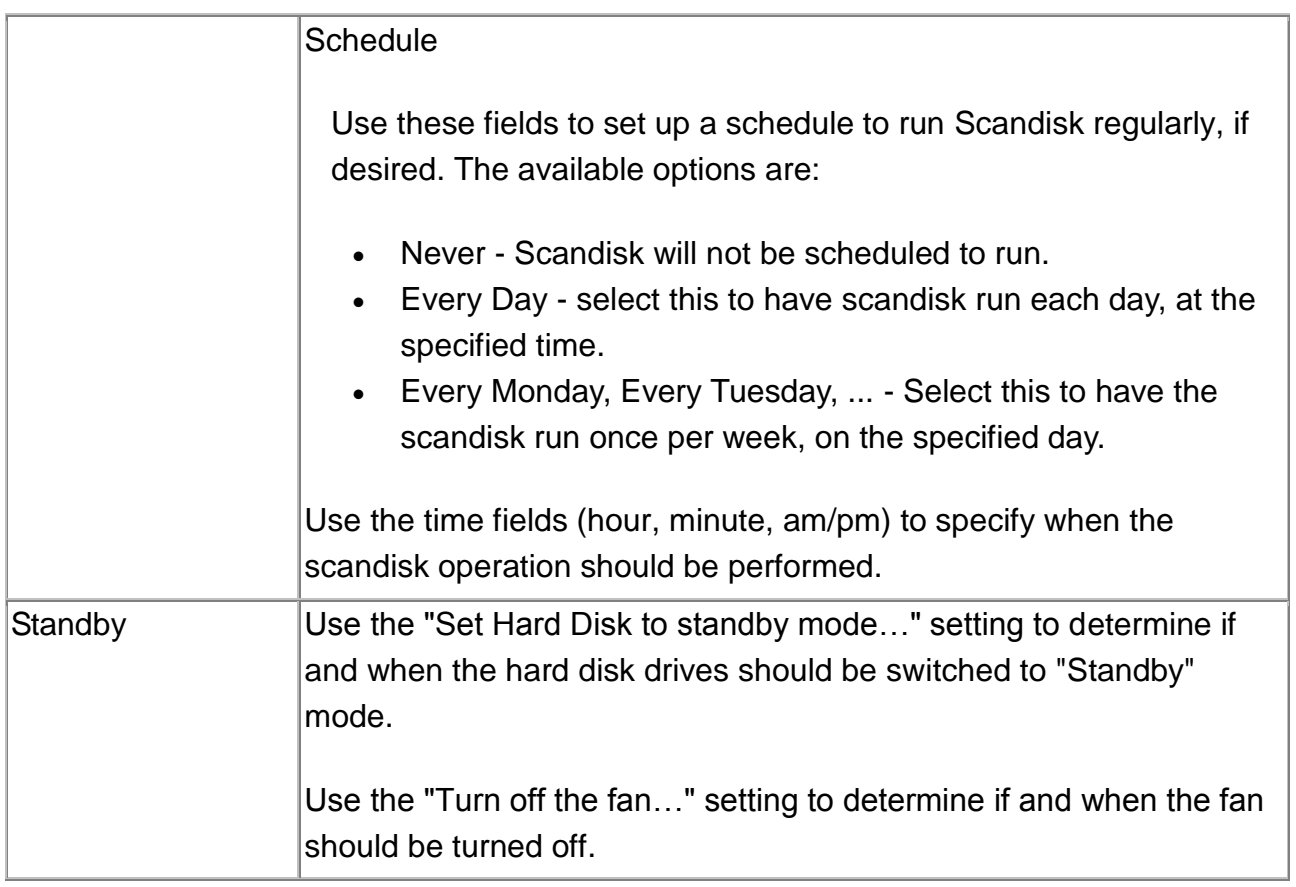

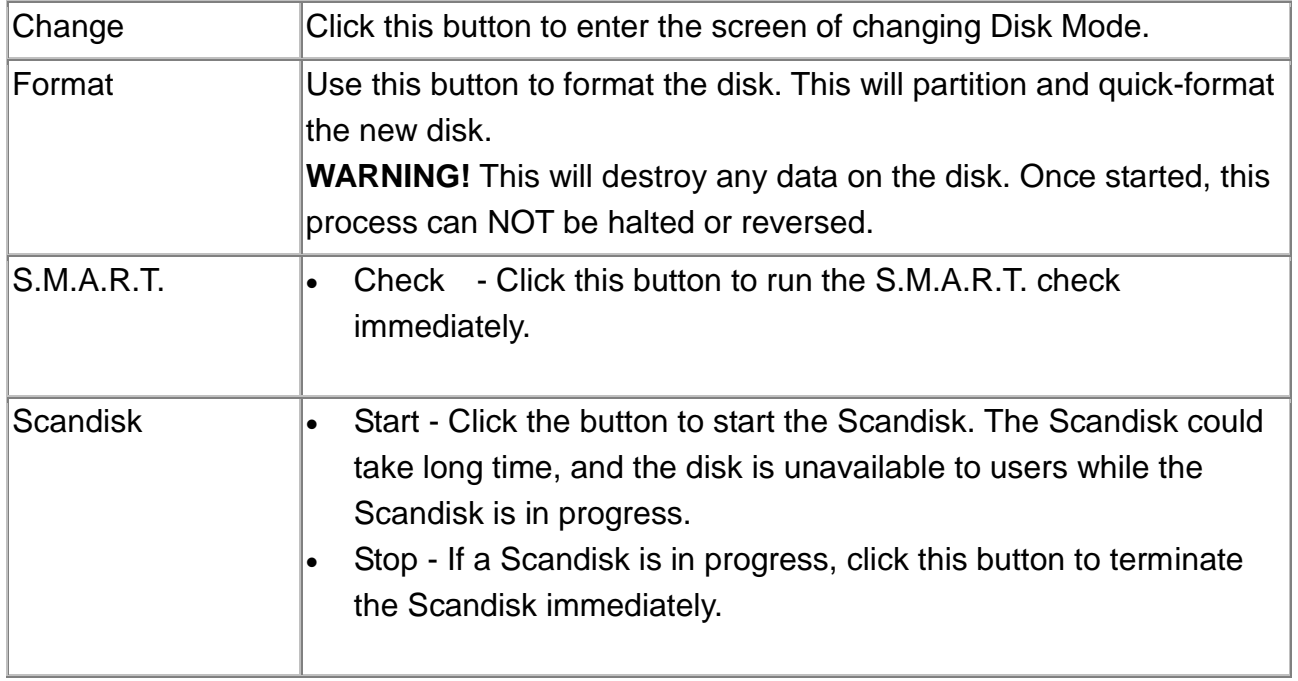

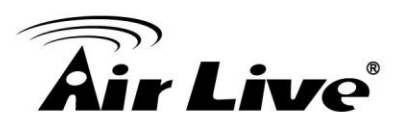

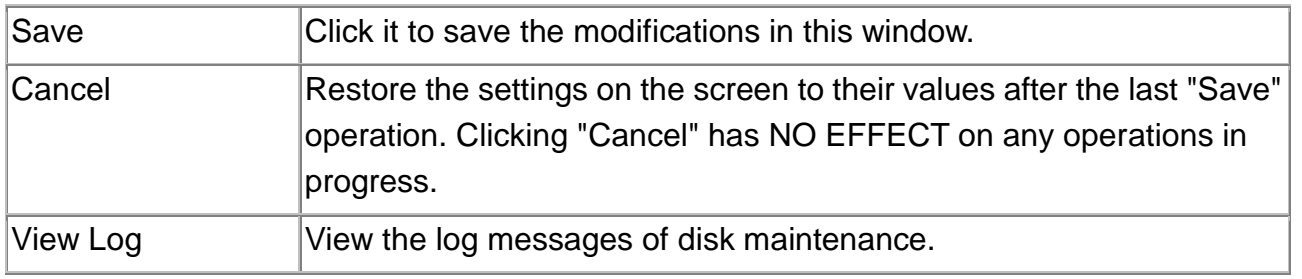

# **Upgrade Screen**

The Upgrade facility allows you to upgrade the NAS Server's software. You need to obtain the upgrade file from your dealer or supplier.

### **Note that the NAS Server is unavailable during the upgrade process, and all connections will be lost, including this one.**

The NAS Server will reboot once the upgrade installation is completed. The procedure may take from 5 to 10 minutes.

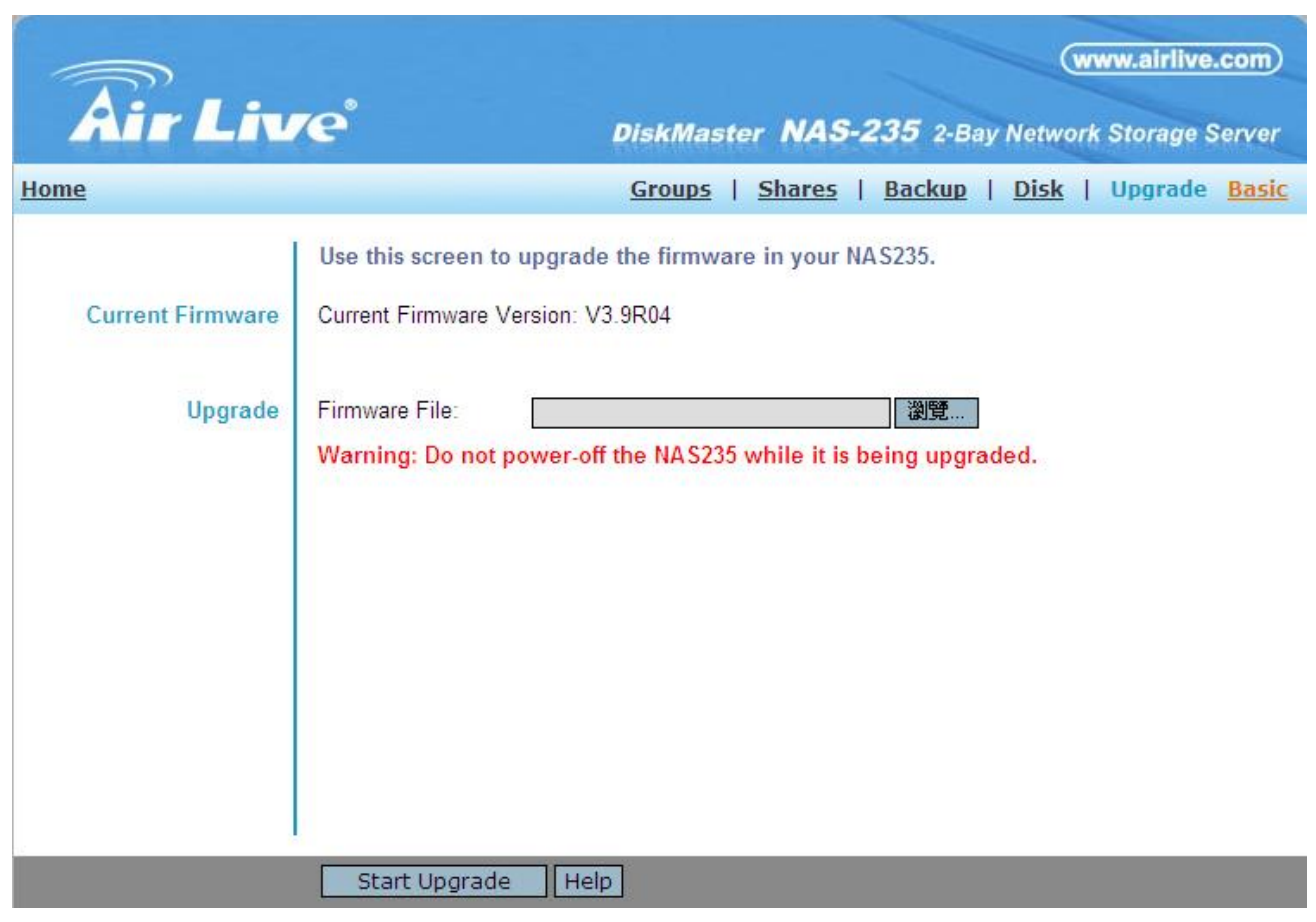

**Upgrade Screen**

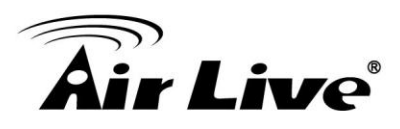

#### **Data**

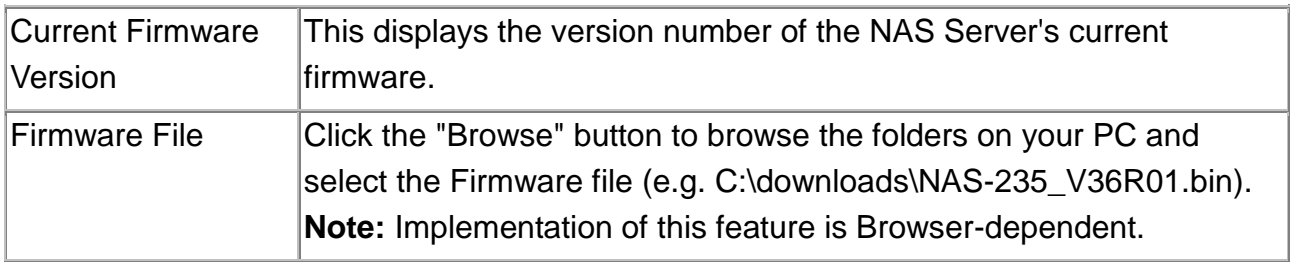

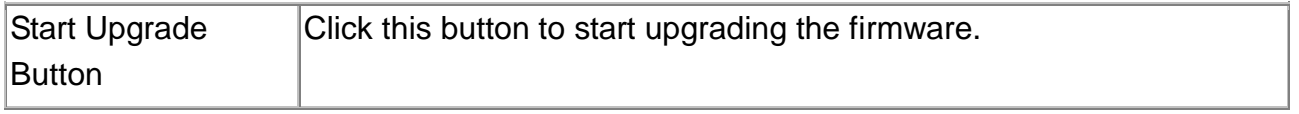
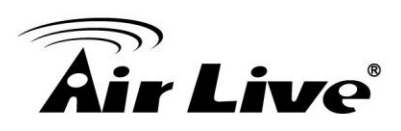

# **6**

# **6. Download Manager**

# **6.1. Overview**

Download manager allow you to download file via FTP, HTTP or BT without PC. Just set on NAS and will base on your setting to download file automatically.

### **6.2. The Web-base Download Management Interface**

To access the Download Manager interface, click the "*Download Manager*" link on the home page.

You will then be prompted for a password, as shown below.

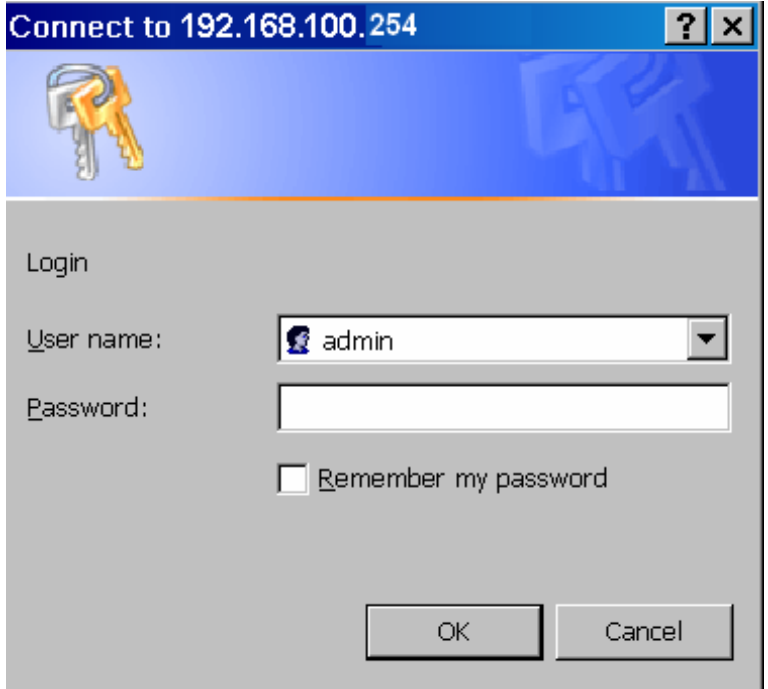

Password Dialog

Enter "admin" for the name, and leave the password blank or user ID and password who registered on this NAS

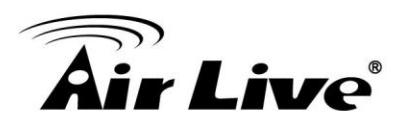

#### **Download Management Screen**

This screen allows you manage your download tasks.

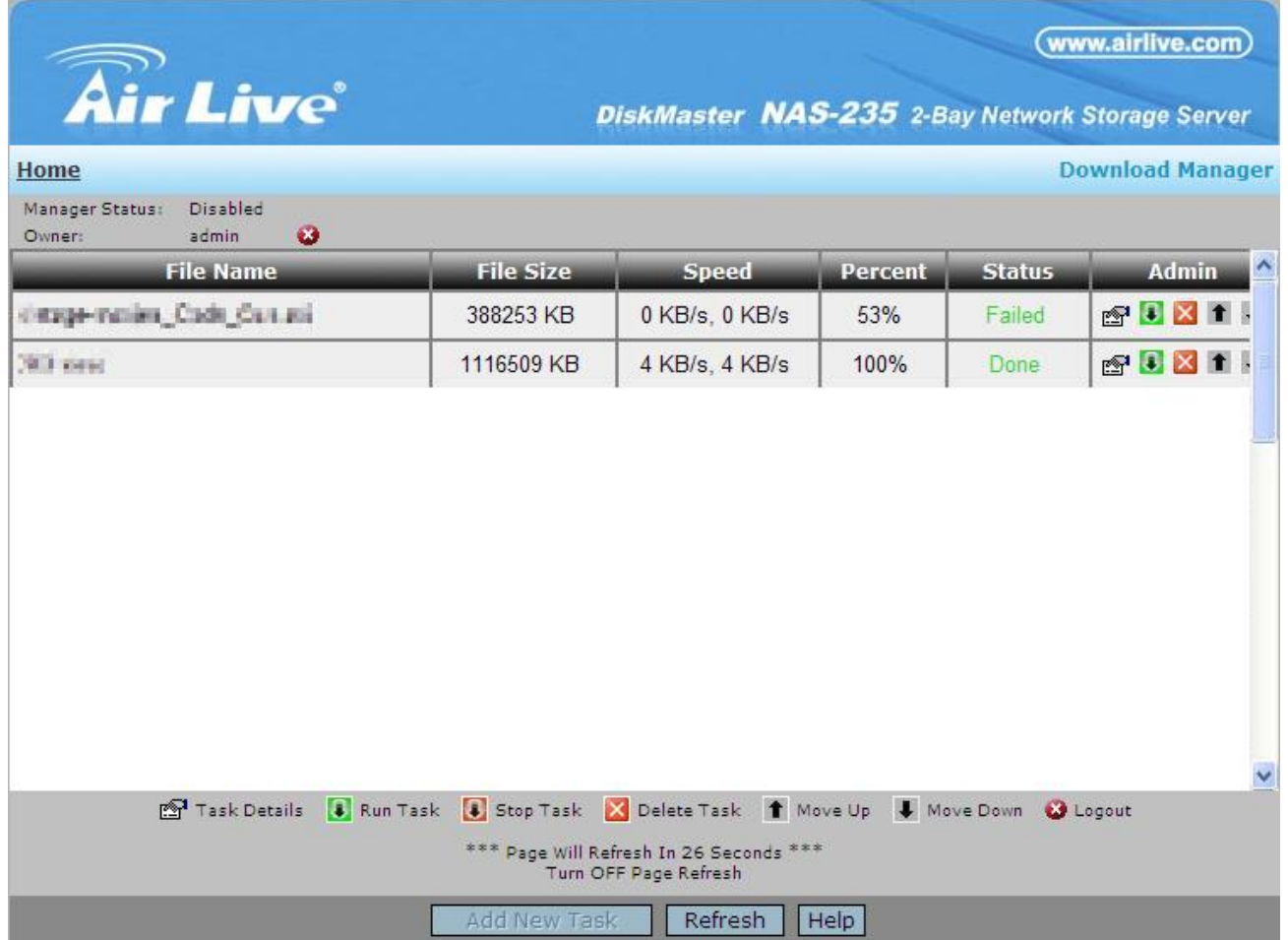

**Download Management Screen**

#### **Data**

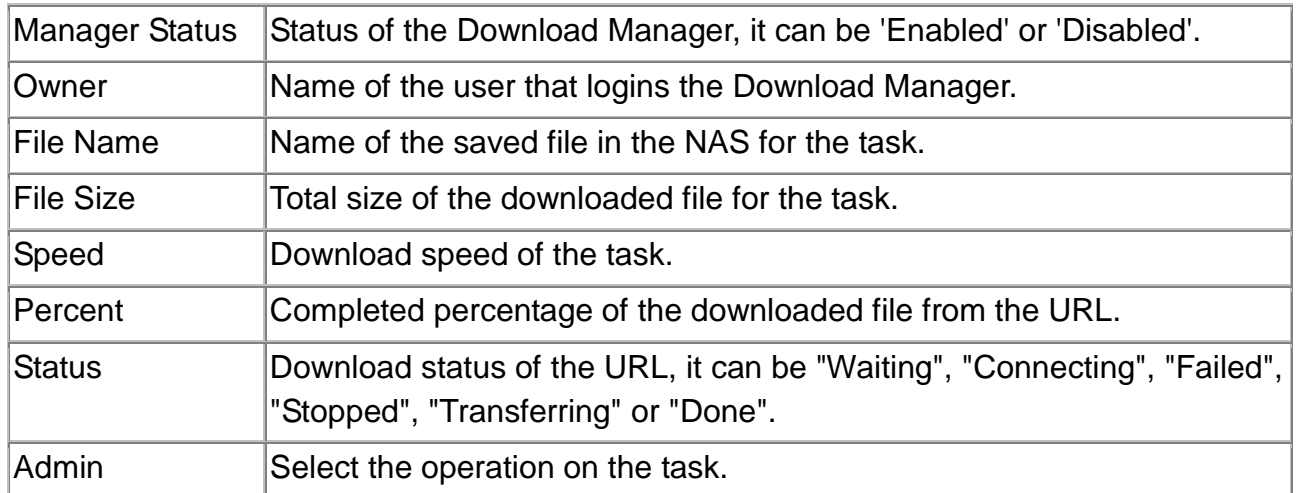

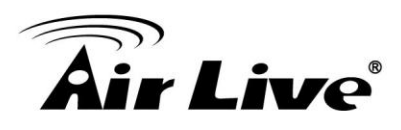

#### **Action**

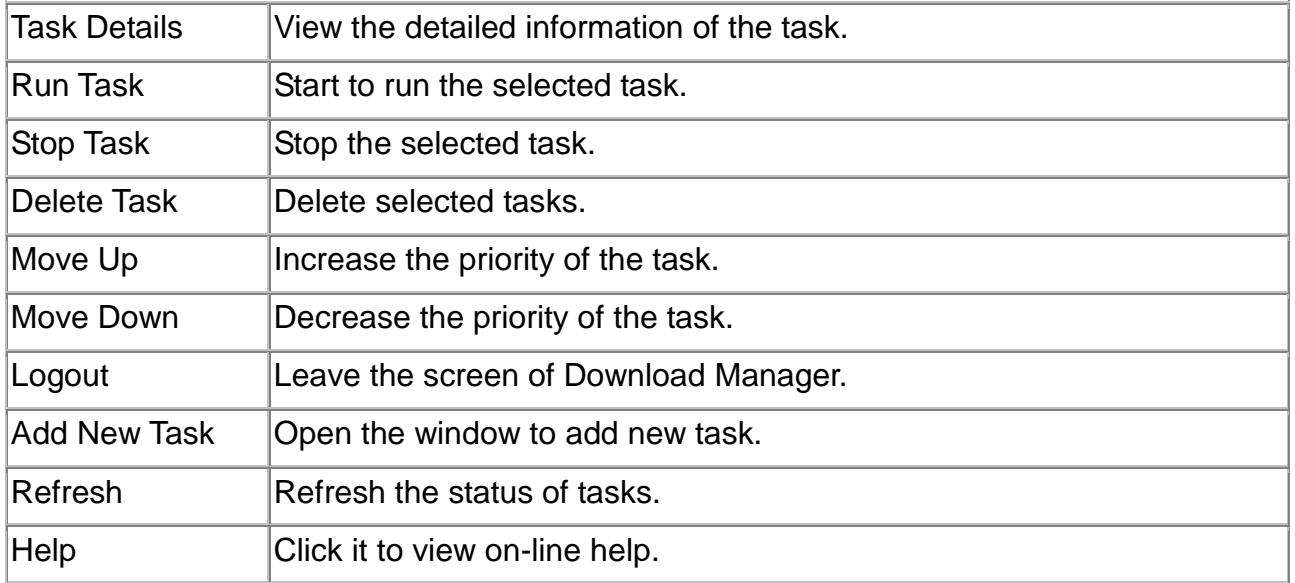

#### **Add New Task Screen**

This screen allows you define download task of Download Manager.

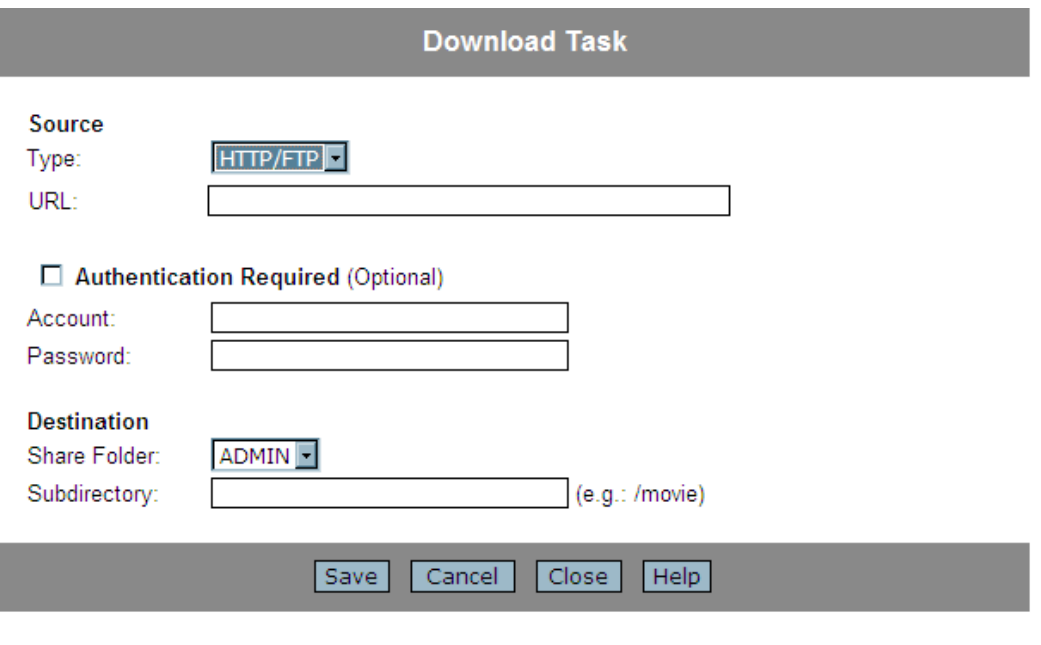

Or

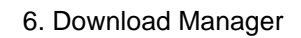

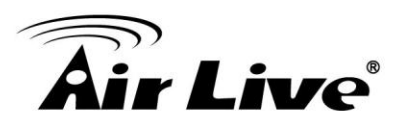

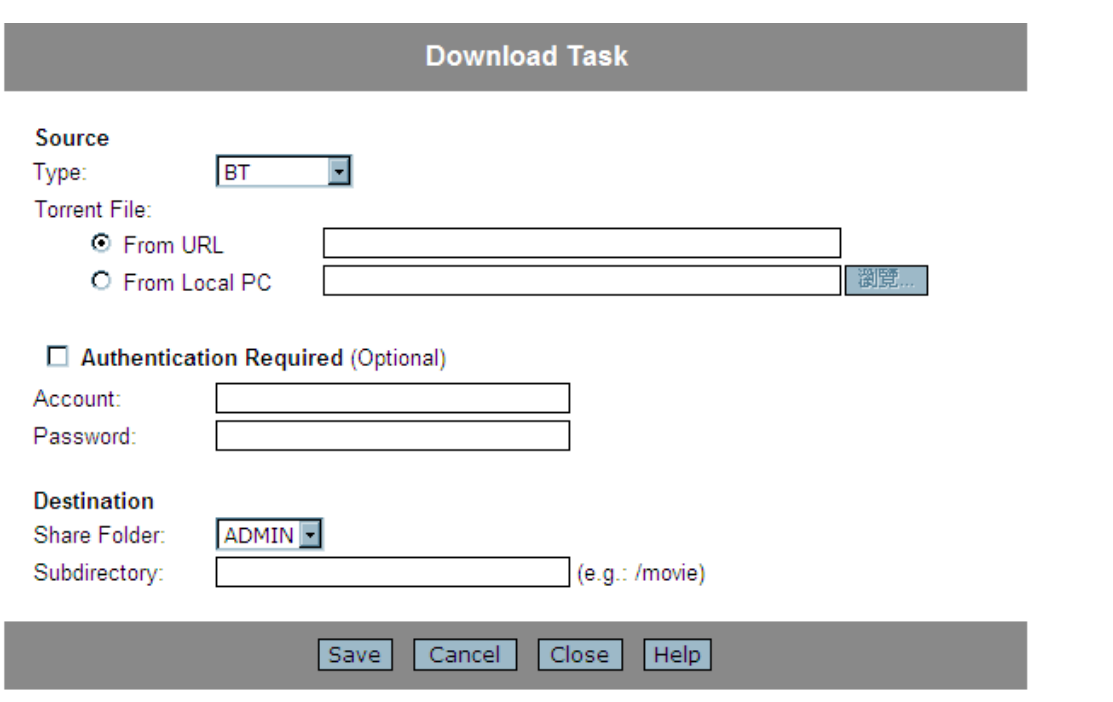

**Add New Task Screen**

#### **Source**

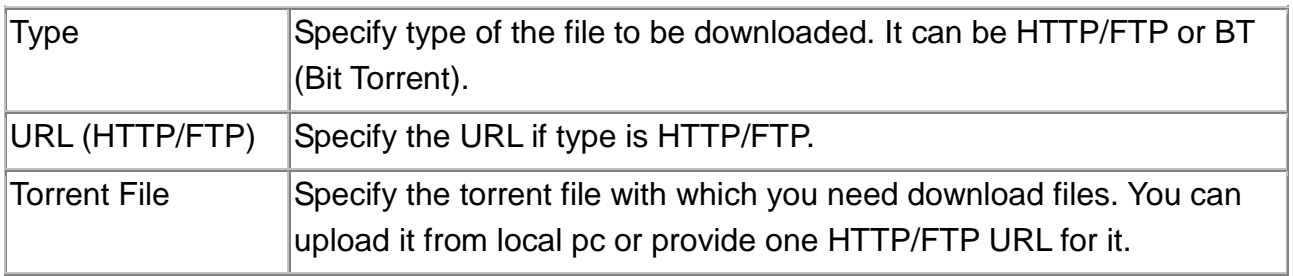

#### **Authentication**

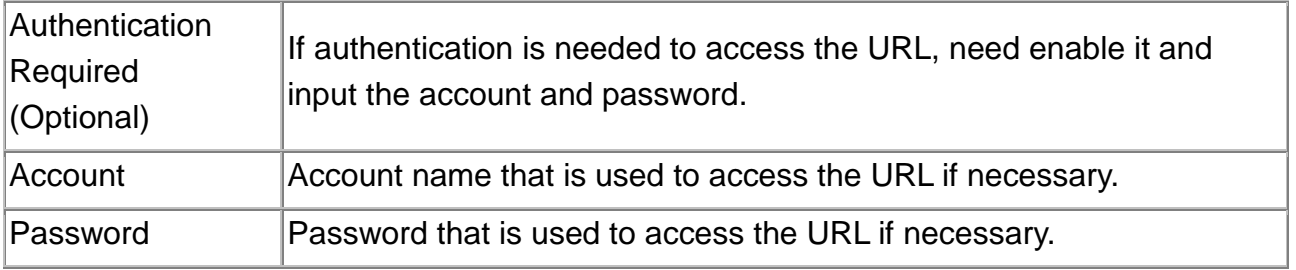

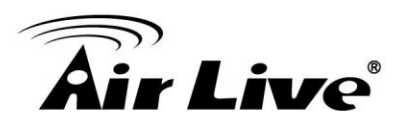

#### **Destination**

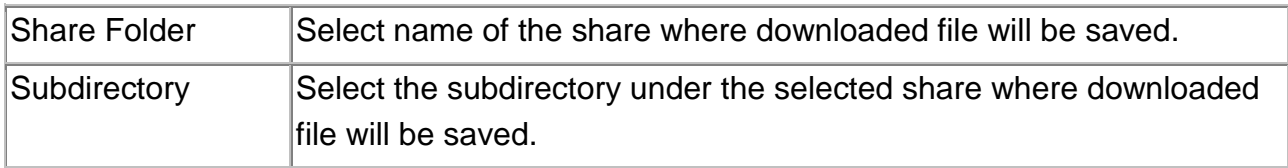

#### **Action**

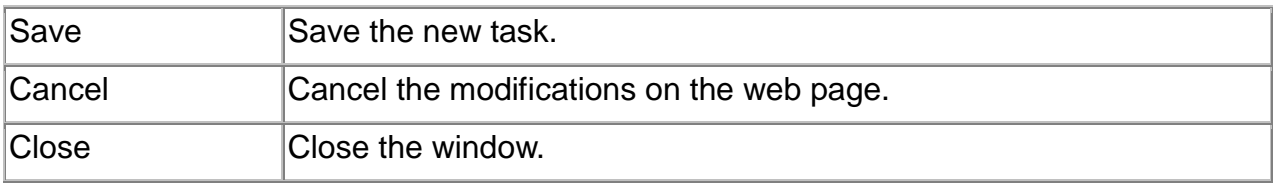

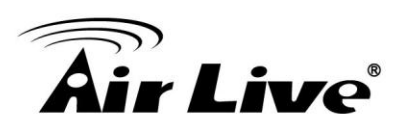

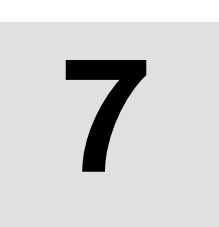

# **7. NAS via the Internet**

# **7.1. Overview**

If your LAN is connected to the Internet, typically by a Broadband Gateway/Router and Broadband modem, you can make the NAS available via the Internet. Features available to Internet users include:

- Using a Web browser to view and download files.
- Remote management

## <span id="page-77-0"></span>**7.2. Making the NAS available via the Internet**

If your LAN is connected to the Internet via a Router or Gateway, you can make the NAS available from the Internet.

#### **No changes to the NAS configuration are required, unless you wish to use a port number other than the default value of 80 for Web connections.**

Your Router or Gateway must be configured to pass incoming HTTP connections (and optionally, IPP connections) to the NAS. This feature is normally called *Port Forwarding* or *Virtual Servers*, and is illustrated below.

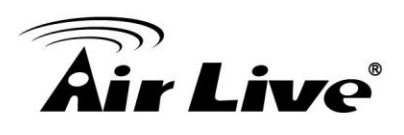

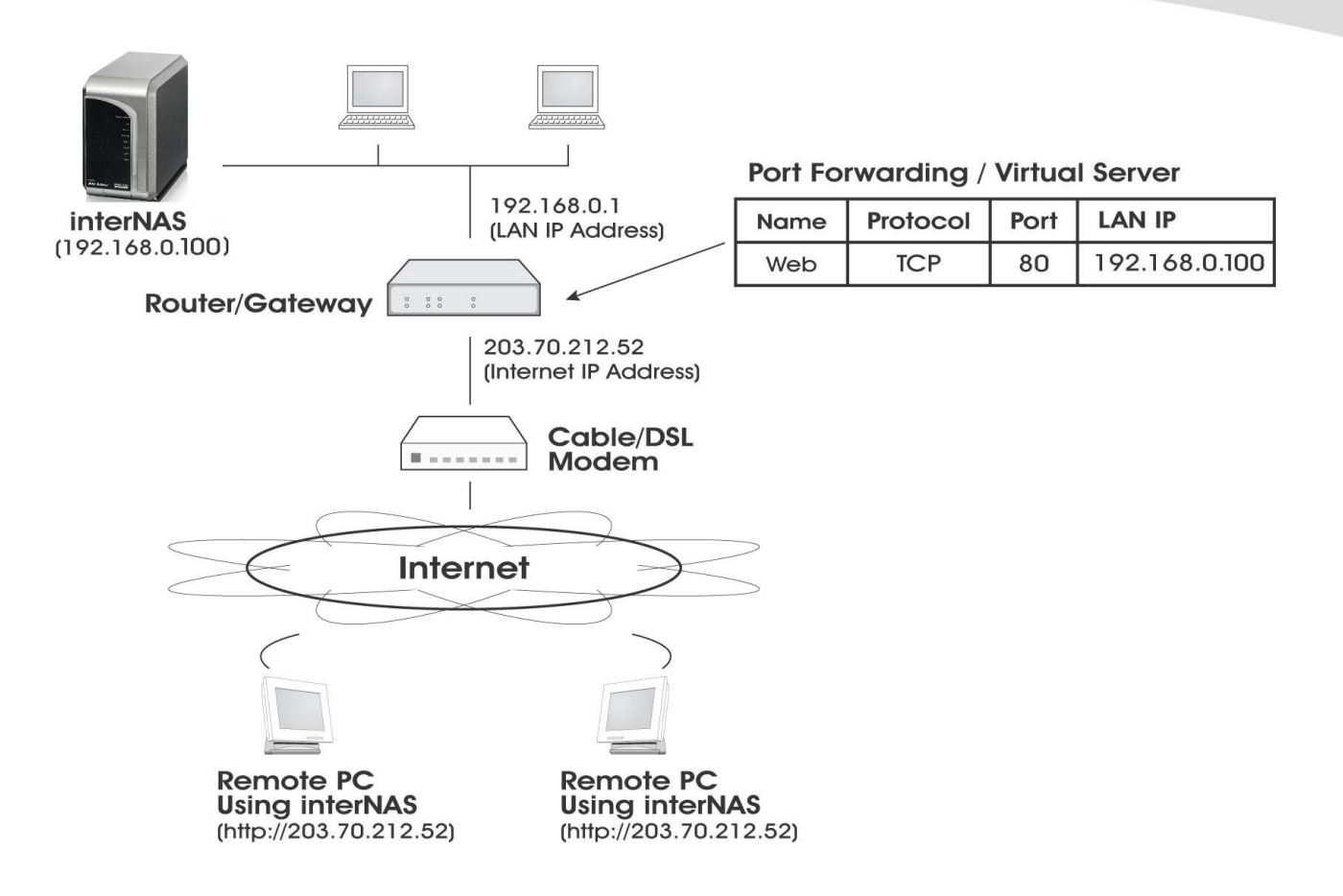

Connecting via the Internet

- The default port number for Web browser connections is 80. If you prefer to use a different port number, you can specify the port number on the NAS *System* screen. The "Web" entry for */Port Forwarding / Virtual Server* must then use the port number specified on the NAS *System* screen.
- To connect to the NAS, Internet users need to know and use the Internet IP address of your Router/Gateway. (If the port number is not 80, they also need to know the port number.)
- If you have a domain name, users can connect using the domain name instead of the IP address.

If your Router/Gateway supports *Dynamic DNS*, you can use a domain name even if you get a different IP address every time you connect to your ISP. Check the documentation of your Router/Gateway for further information.

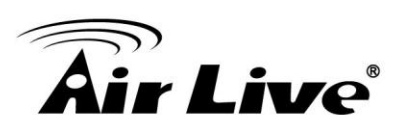

## **7.3. Using your Web Browser from the Internet**

This is identical to using your Web browser from the LAN. See "*Using the Web File Sharing*" for details.

#### **But remember:**

- You must use the **Internet** IP address to connect to the NAS, NOT the LAN IP address.
- If the port number used by the NAS has been changed from the default (80), you must specify the correct port number when you connect.

For example, if the port is 8080, and the Internet IP address is 203.70.212.52, enter the following as your browser's *Address* or *Location*:

HTTP://203.70.212.52:8080

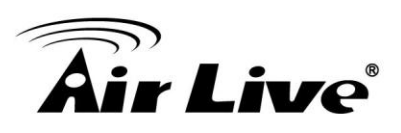

# **7.4. Printing via IPP (Internet Printing Protocol)**

To print to the NAS via the Internet, the port used for IPP (TCP port 631) must be associated with the NAS. See *[Making the NAS available via the](#page-77-0)* Internet earlier in this chapter for details.

The NAS is an IPP **Server**. To use IPP, your PC must be an IPP **client**. Windows 2000 and XP have built-in support for IPP, so there is no need to use the provided IPP client program.

#### **IPP Setup - Windows 2000/XP**

- 1. Start the *Add Printer* wizard.
- 2. Select *Network Printer*, and click "Next" to see the *Locate your Printer* screen, as shown below.

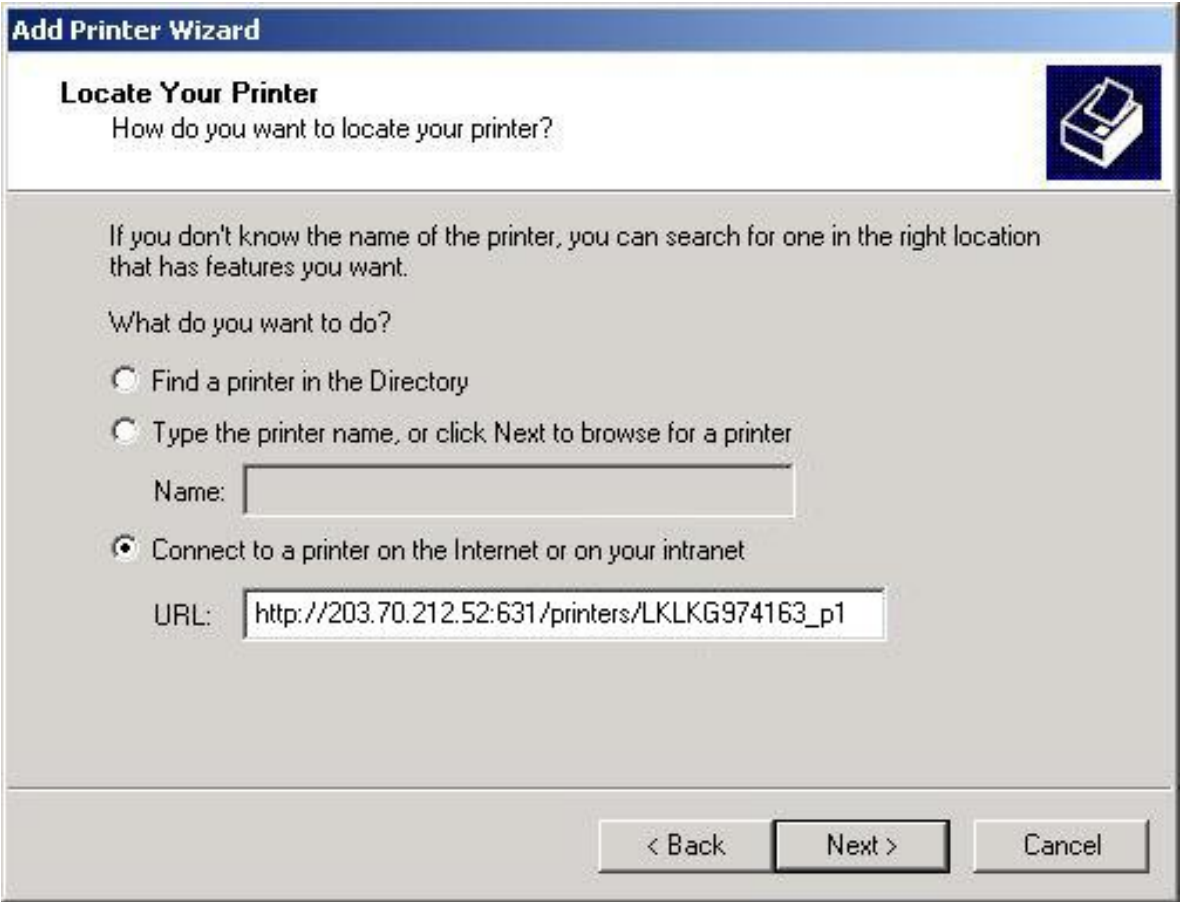

**Windows 2000 - Locate your Printer**

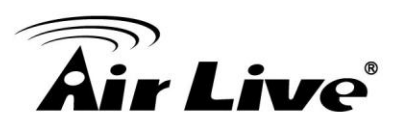

3. Select *Connect to a printer on the Internet or on your Intranet*, and enter the URL of the NAS as follows.

http://**ip\_address**:631/printers/**printer\_name**

Where:

- **ip\_address** represents the IP Address used to access the NAS. (As explained earlier, this may be the Internet address of a Gateway, rather than the NAS itself.)
- **printer\_name** is the name of the printer, as set on the NAS *System* screen.
- The other text is fixed, and can NOT be changed. It must be entered exactly as shown, including the same case. (The path is case sensitive.)

#### **Example:**

http://203.70.212.52:631/printers/LKLKG974163\_p1

4. Click "Next"

If the connection can be established, and the printer on that port is on-line, the following dialog will be displayed.

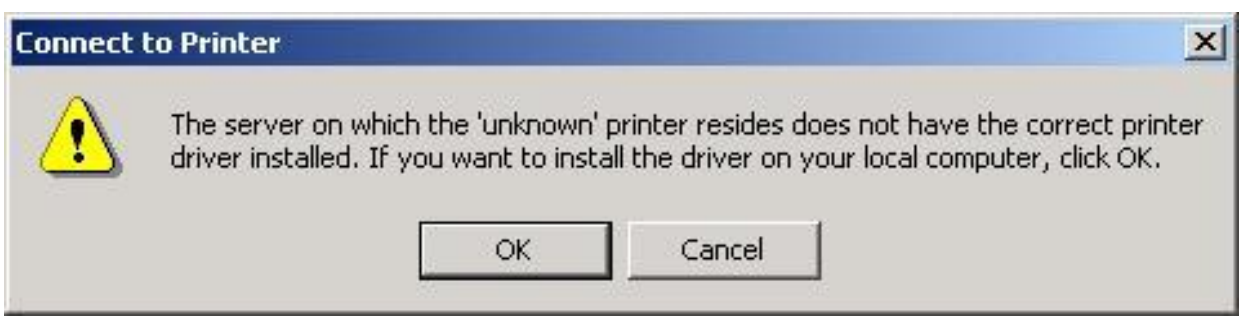

**Windows 2000: No printer driver**

- 5. Click "OK", and then select the printer manufacturer and model to match the printer connected to the port on the IPP Server.
- 6. Click "Next", and complete the Wizard.

The IPP printer is now ready for use.

#### **IPP Client Setup (Windows 9x, ME)**

You need to install the supplied IPP client program, as follows:

- 1. Insert the NAS CD-ROM in your drive. If the program does not start automatically, run the NAS\_Setup.exe program in the top-level folder.
- 2. On the first screen, click the icon for *IPP Client*.
- 3. Follow the prompts to complete the installation.

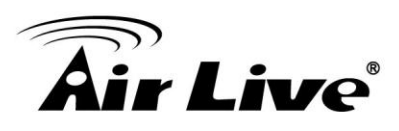

#### **IPP Client Configuration**

- 1. Click the "Add IPP Port" icon. (In future, you can use the program entry created in the *Start Menu*)
- 2. A screen like the following will be displayed.

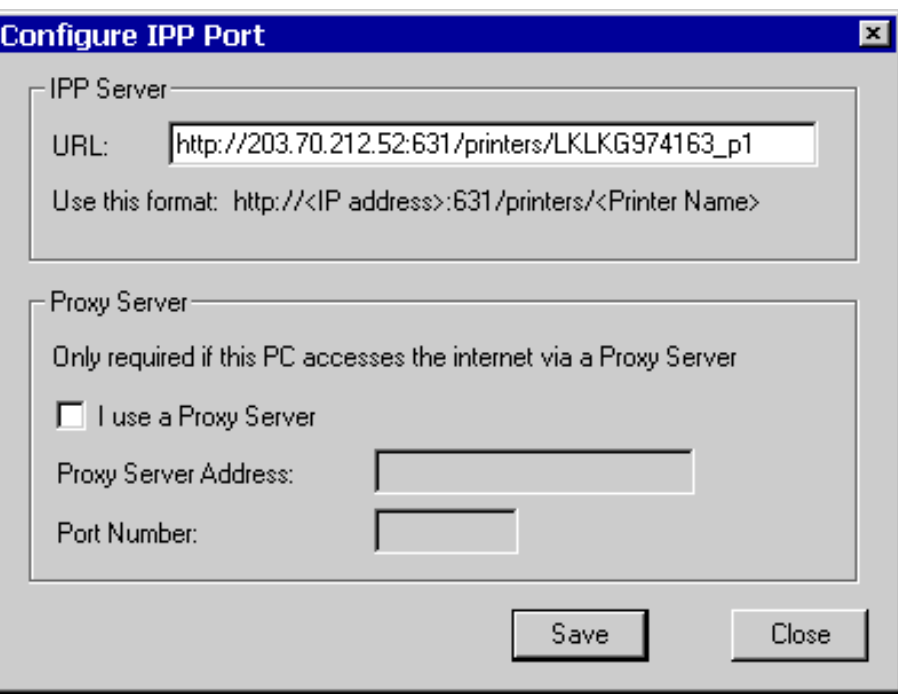

**IPP Port**

3. Configure this screen as follows:

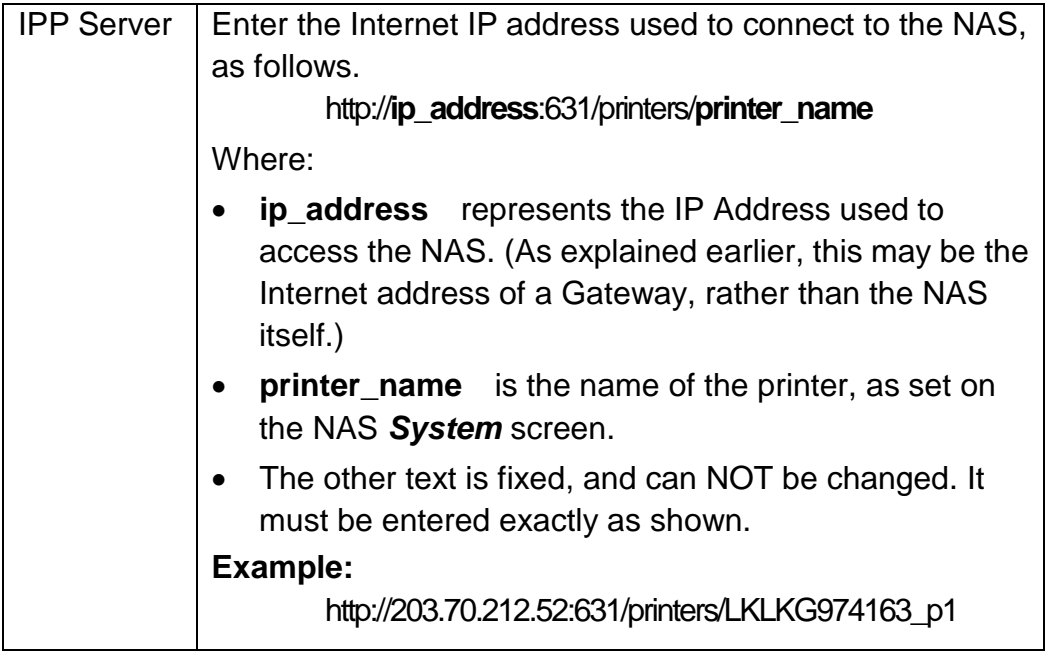

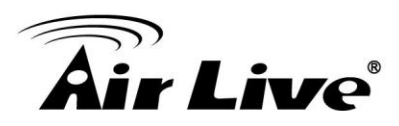

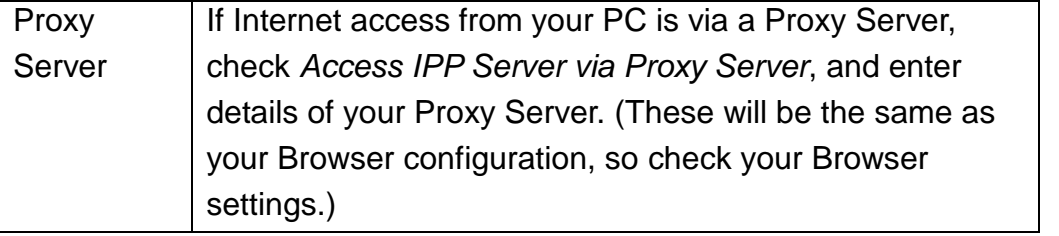

4. Click *Save* to create the IPP port on your system. You will see the following dialog:

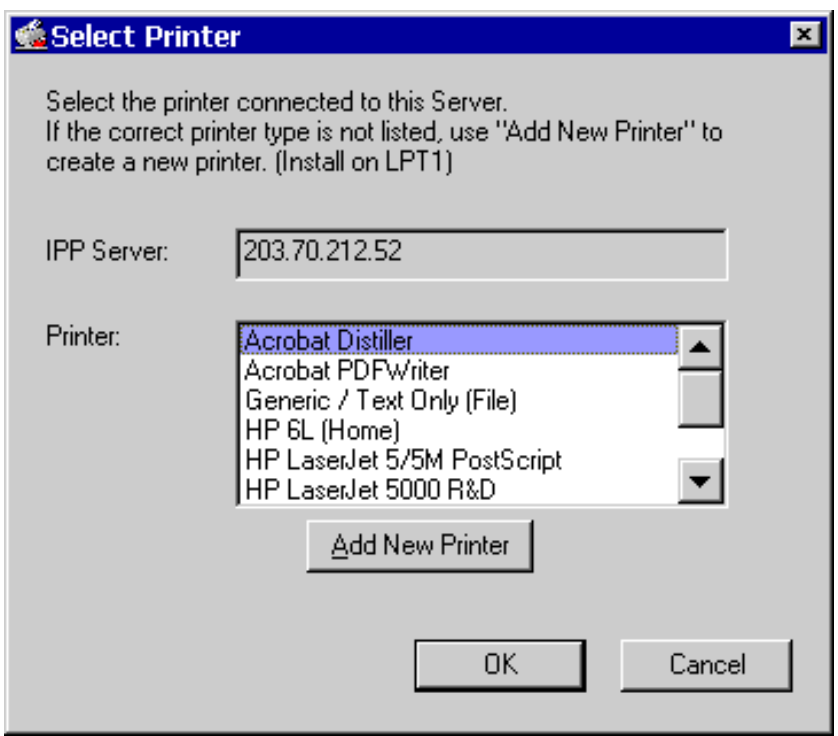

Select Printer for IPP Port

5. Either selects an existing printer to use the new port, and click OK.

OR

- a) Click the "Add New Printer" button to start the *Add Printer* wizard.
- b) Complete the Wizard, installing the desired printer as a local printer on your PC.
- c) When returned to this screen, select the new printer and click OK.
- 6. The selected printer is now associated with the remote NAS, and installation is complete.

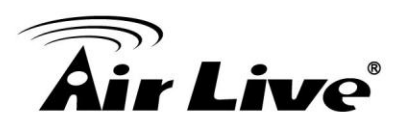

#### **Changing the IPP Port Settings**

After the IPP port is created, you can reach the *IPP Port* screen via the Windows *Port Settings* button:

- 1. Open the Printers folder (Start Settings Printers)
- 2. Right-click the IPP Printer, and select *Properties*.
- 3. Locate and click the *Port Settings* button (on the *Details* or *Port* tab, depending on your version of Windows).

#### **Using the IPP Printer**

The IPP Printer can be selected and used like any other Windows printer, but your Internet connection needs to be active.

An NAS may be unavailable for IPP printing for any of the following reasons:

- It is powered off.
- The IP Address of the Router/Gateway for the remote LAN has changed.
- The Internet connection used by the IPP Server is down.
- Network congestion causes the connection attempt to time out.

### **7.5.Remote Management**

Connection via your Web browser from the Internet is the same as connecting via the LAN.

#### **But remember:**

- You must use the **Internet** IP address to connect to the NAS, NOT the LAN IP address.
- If the port number used by the NAS has been changed from the default (80), you must specify the correct port number when you connect.

For example, if the port is 8080, and the Internet IP address is 203.70.212.52, enter the following as your browser's *Address* or *Location*:

#### HTTP://203.70.212.52:8080

Once connected to the NAS via the Internet, all the Web-based management features are available.

> However, the "Browse" button on the *Shares* screen only allows Web-based file browsing. (If

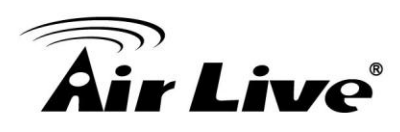

**8**

# **8. Troubleshooting**

This chapter lists some common problems, and the solution to them.

#### *Problem 1:* **The NAS Utility doesn't list any NAS Servers.**

- **Solution 1:** Check the following:
	- The NAS is installed, LAN connections are OK, and it is powered ON and startup is complete.
	- Ensure that your PC and the NAS are on the same network segment. (If you don't have a router, this must be the case.)
	- Ensure that your PC has the TCP/IP network protocol loaded. In Windows, this is done by using *Control Panel-Network*. If an entry for TCP/IP -> Network card is not listed, use *Add - Protocol - Microsoft - TCP/IP* to add it. You then need to select the new entry (TCP/IP -> Network card), click *Properties*, and configure the *IP Address* tab.
	- If your LAN has a DHCP Server, you can select "Obtain an IP Address automatically".
	- Otherwise, you must select "Specify an IP Address", and enter values for *IP Address* and *Subnet Mask*. The *IP Address* range commonly used is 192.168.0.1 to 192.168.0.254, with a *Subnet Mask* of 255.255.255.0. (The NAS Server's default IP Address is 192.168.0.2, with a Subnet Mask of 255.255.255.0). Remember that each device needs a **unique** IP Address, and the **same** Subnet Mask.

#### *Problem 2:* **The NAS is configured, but I can't find it in** *Network Neighborhood***.**

- **Solution 2** Try using *Start - Find - Computer*, and enter the NAS Server's name. If this does not work, use *Control Panel - Network* to check the following:
	- TCP/IP protocol is installed. If not, use *Add - Protocol - Microsoft - TCP/IP* to install it.

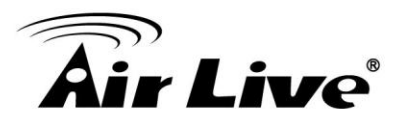

- Check the network Bindings:
- Ensure the TCP/IP protocol is bound to your Network card (NIC). Select your Network card, click *Properties*, and then the *Bindings* tab. If TCP/IP is not bound (checked), check it.
- Ensure the **TCP/IP -> Network card** entry is bound to the *Client for Microsoft Networks* service. Select the *TCP/IP* entry for your Network Card, click *Properties*, and then the *Bindings* tab. If *Client for Microsoft Networks* is not bound (checked), check it.
- If you don't have a router, check that your IP Address is compatible with the NAS Server's. This means it needs to be from the same address range (e.g. 192.168.0.1 to 192.168.0.254) and using the same *Subnet Mask* (e.g. 255.255.255.0)
- If you DO have a router, check that your *Gateway IP Address* is set correctly. Ask your LAN administrator for the correct value.
- *Problem 3* When I click on an NAS folder icon in *Network Neighborhood*, I get prompted for a password.

## **Solution 3** This can happen in the following situations:

- The Logon name you used on your PC is recognized by the NAS, but the password is not. Simply enter your NAS password, or make your Windows password the same as the NAS password.
- The logon name you used on your PC is NOT recognized by the NAS, and was converted to *guest*, with *guest* access rights. Ask the NAS Administrator to create a *user name* for you. (Use the same name as on your PC.)
- You do NOT have access permission for this share. Ask the NAS Administrator to grant you access.

**Note**: Windows uses the *Computer name*, as shown on *Control Panel - Network - Identification*, as the default *Logon Name*. But you can create a new Windows logon name by merely entering a new name and password at the Logon prompt.

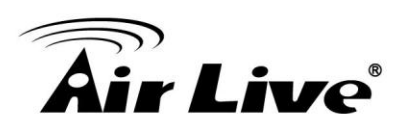

# **A**

# **9. Appendix A – Compatible List**

# **Printer Compatible List:**

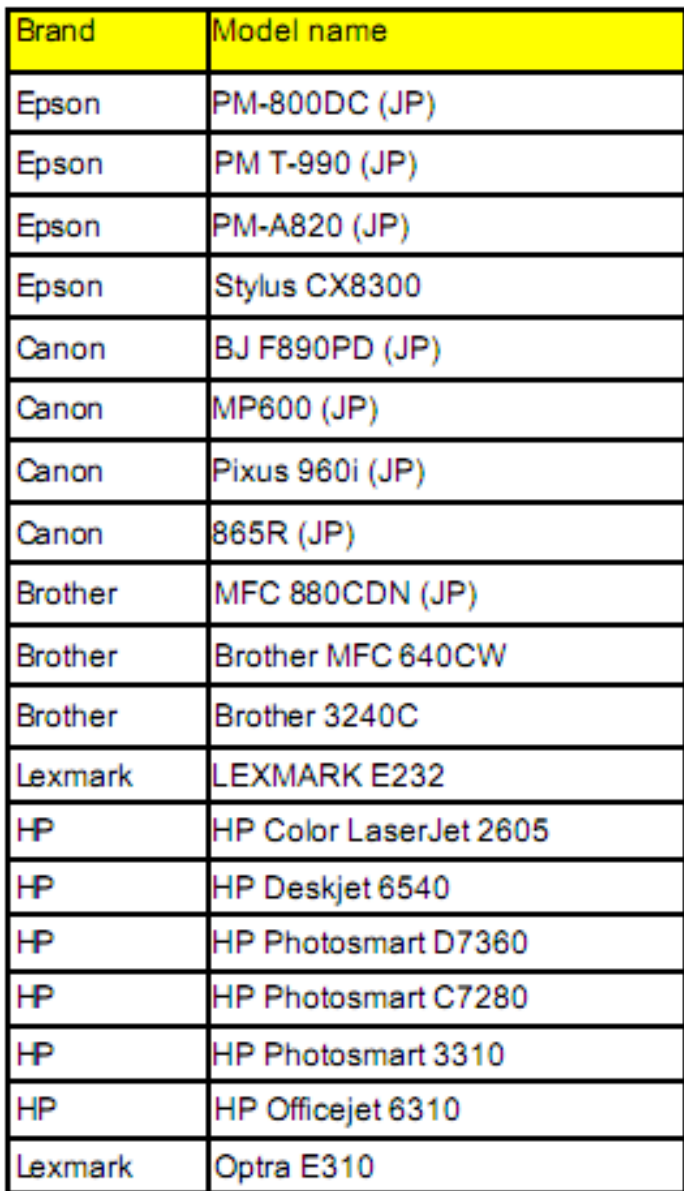

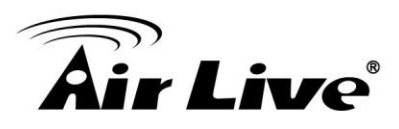

# **Hard Driver Compatible List**

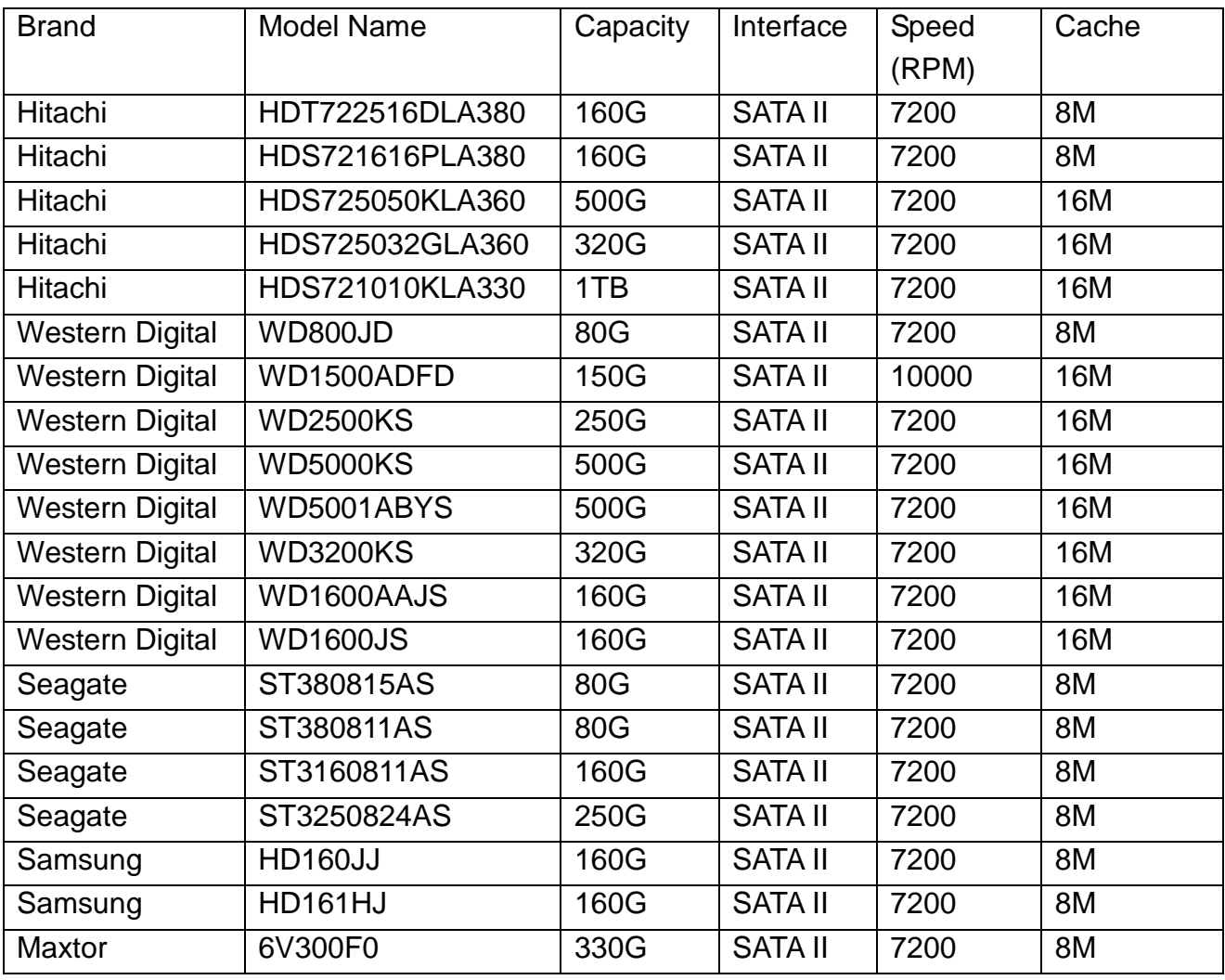